# **DEVELOPPEMENT D'APPLICATIONS FLASH® LITE™ 2.x**

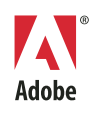

© 2007 Adobe Systems Incorporated. Tous droits réservés.

Développement d'applications Flash® Lite™ 2.x

S'il est distribué avec un logiciel comprenant un contrat de licence, ce manuel, ainsi que le logiciel qui y est décrit, sont cédés sous licence et ne peuvent être utilisés ou copiés que conformément à la présente licence. Sauf lorsque cela est prévu par la licence, aucune partie de ce manuel ne peut être reproduite, conservée sur un support de stockage ou transmise par un moyen ou sous une forme quelconque (électronique, mécanique, enregistrée ou autre), sans l'autorisation écrite préalable d'Adobe Systems Incorporated. Veuillez noter que le contenu de ce manuel est protégé par des droits d'auteur, même s'il n'est pas distribué avec un logiciel comprenant un contrat de licence.

Les informations contenues dans ce manuel sont fournies à titre purement indicatif et ne doivent pas être considérées comme un engagement de la part d'Adobe Systems Incorporated, qui se réserve le droit de les modifier sans préavis. Adobe Systems Incorporated décline toute responsabilité en cas d'éventuelles erreurs ou inexactitudes relevées dans le contenu informationnel de ce manuel.

Nous attirons votre attention sur le fait que les illustrations ou images que vous pouvez être amené à inclure dans vos projets sont peut-être protégées par des droits d'auteur. L'exploitation de matériel protégé sans l'autorisation de l'auteur constitue une violation de droit. Assurez-vous d'obtenir les autorisations requises avant de procéder.

Toutes les références à des noms de sociétés utilisés dans les modèles sont purement fictives et ne renvoient à aucune entreprise existante.

Adobe, le logo Adobe, Flash Lite, et Flash sont des marques commerciales ou des marques déposées d'Adobe Systems Incorporated aux Etats-Unis et/ou dans d'autres pays.

#### **Informations au sujet des parties tierces**

Ce guide inclut des liens de sites Web qui ne sont pas sous le contrôle de Adobe Systems Incorporated, qui n'est aucunement responsable de leur contenu. Si vous accédez à un site Web tiers mentionné dans ce guide, vous le faites à vos propres risques. Adobe Systems Incorporated fournit ces liens à des fins pratiques et l'inclusion de ces liens n'implique pas que Adobe Systems Incorporated parraine ou accepte la moindre responsabilité pour le contenu de ces sites Web tiers.

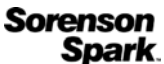

Technologie de compression et décompression vidéo Sorenson™ Spark™ utilisée sous licence de Sorenson Media, Inc.

Fraunhofer-IIS/Thomson Multimedia : technologie MPEG Layer-3 de compression audio utilisée sous licence de Fraunhofer IIS et Thomson Multimedia (<http://www.iis.fhg.de/amm/>).

Independent JPEG Group : ce logiciel repose en partie sur les travaux du « Independent JPEG Group ».

[Nellymoser, Inc. : Technologie de compression et décompression de la parole utilisée sous licence de Nellymoser, Inc.](http:www.nellymoser.com)  [\(http:www.nelly-moser.com\)](http:www.nellymoser.com).

Navigateur Opera® Copyright © 1995-2002 Opera Software ASA et ses fournisseurs. Tous droits réservés.

La vidéo de Macromedia Flash 8 est optimisée par la technologie vidéo On2 TrueMotion. © 1992-2005 On2 Technologies, Inc. Tous droits réservés. [http://www.on2.com.](http://www.on2.com)

Visual SourceSafe est une marque commerciale ou une marque déposée de Microsoft Corporation aux Etats-Unis et/ou dans d'autres pays.

Des informations récentes et des renseignements sur le code supplémentaire créé par des tiers sont disponibles à l'adresse suivante [http://www.adobe.com/go/thirdparty\\_fr/.](http://www.adobe.com/go/thirdparty_fr)

Adobe Systems France Tour Maine Montparnasse, 33 Avenue du Maine, BP 14, 75755 PARIS Cedex 15

A l'attention des utilisateurs du Gouvernement des Etats-Unis. Ce logiciel et sa documentation sont des « articles commerciaux », conformément à la définition de ce terme dans le document 48 C.F.R. §2.101, comprenant d'une part un « logiciel informatique commercial » et d'autre part une « documentation de logiciel informatique commercial », conformément à la définition de ces termes dans le document 48 C.F.R. §12.212 ou 48 C.F.R. §227.7202, si approprié. Conformément à l'article 48 C.F.R., alinéa 12.212 ou 48 C.F.R., alinéas 227.7202-1 à 227.7202-4, selon le cas, la licence applicable aux « Commercial Computer Software » et « Commercial Computer Software Documentation » est accordée aux utilisateurs finaux faisant partie du gouvernement des Etats-Unis (a) en tant que Commercial Items et (b) uniquement selon les droits accordés aux autres utilisateurs finaux ayant accepté les termes et les conditions dudit contrat. Droits non spécifiés réservés en vertu de la législation sur les droits d'auteur en vigueur aux Etats-Unis. Adobe Systems Incorporated, 345 Park Avenue, San Jose, CA 95110-2704, Etats-Unis. A l'attention des utilisateurs du Gouvernement des Etats-Unis, Adobe s'engage à respecter la législation relative à l'égalité des chances y compris, le cas échéant, les dispositions du décret 11246, tel qu'amendé, à la section 402 de la loi sur l'assistance aux vétérans du Vietnam (Vietnam Era Veterans Readjustment Assistance Act) de 1974 (38 USC 4212), et à la section 503 de la loi sur la réadaptation (Rehabilitation Act) de 1973, telle qu'amendée, et la réglementation des articles 41 CFR, alinéas 60-1 à 60-60, 60-250 et 60-741. La clause relative à l'égalité des chances et les règlements énoncés dans la phrase précédente doivent être compris comme tels lorsqu'il y est fait référence.

# Table des matières

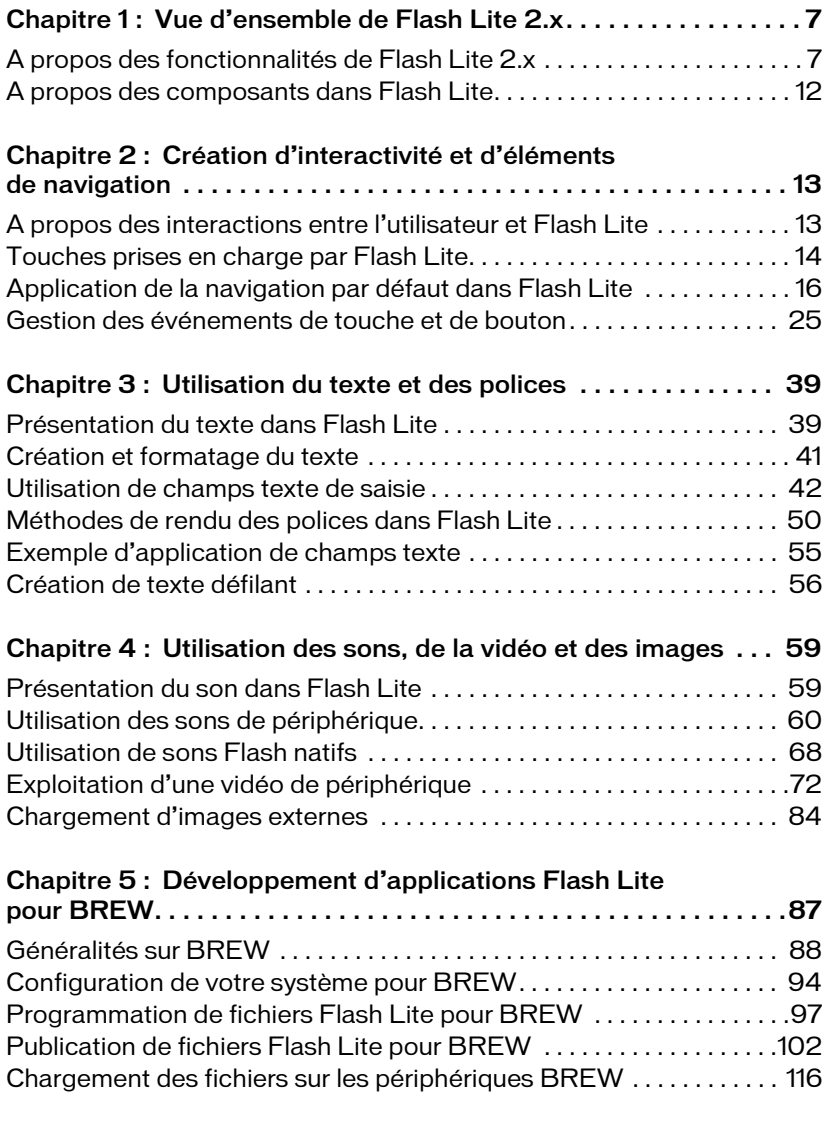

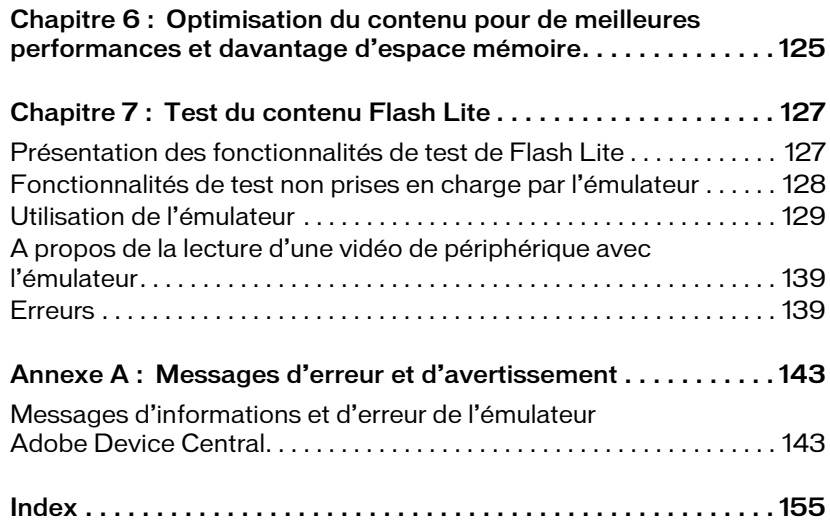

# <span id="page-6-0"></span>CHAPITRE 1 Vue d'ensemble de Flash Lite 2.x

Adobe® Flash® Lite™ est une version de Flash Player conçue spécifiquement pour les périphériques portables. Ce document porte sur deux logiciels d'Adobe, Macromedia® Flash® Lite™ 2.0 et Macromedia® Flash® Lite™ 2.1, qui sont regroupés sous l'appellation Flash Lite 2.x pour plus de clarté.

Flash Lite 2.x repose sur Macromedia® Flash® Player 7 et prend en charge la plupart des fonctionnalités de Flash Player 7. Flash Lite 2.x comportent également des fonctionnalités, non disponibles dans Flash Player 7, et spécifiques au développement des périphériques portables. Par exemple, dans Flash Lite 2.x vous pouvez charger des types de fichiers multimédias propres au périphérique (images, sons, vidéo) qui ne sont pas pris en charge de façon native par Flash Lite.

Flash Lite 2.x présentent également des fonctionnalités d'intégration des périphériques, telles que la possibilité d'effectuer des appels téléphoniques et d'envoyer des messages texte.

Ce chapitre donne un aperçu des nouvelles fonctionnalités de Flash Lite 2.x et aborde également les fonctionnalités de Flash Player 7 que Flash Lite 2.0 ne prend pas en charge. Ce chapitre contient les sections suivantes :

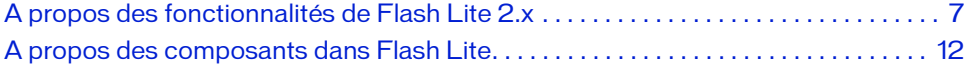

# <span id="page-6-1"></span>A propos des fonctionnalités de Flash Lite 2.x

Macromedia® Flash® Lite™ 1.0 et Macromedia® Flash® Lite™ 1.1 reposent sur Macromedia® Flash® Player 4. Flash Lite 2.0 et 2.1 (désignés collectivement par 2.x) reposent sur Flash Player 7 et prennent en charge la plupart des fonctionnalités disponibles dans cette version de Flash Player, ce qui inclut le traitement du code XML et la prise en charge du code ActionScript 2.0. Flash Lite 2.x dispose également de fonctionnalités conçues spécifiquement pour les applications mobiles et non disponibles dans Flash Player 7. Le reste de cette section décrit les nouvelles fonctionnalités de Flash Lite 2.1 et 2.0.

# Nouvelles fonctionnalités de Flash Lite 2.0

Flash Lite 2.0 inclut les nouvelles fonctionnalités suivantes :

- ActionScript 2.0;
- Lecture de vidéos de périphérique ;
- Stockage de données rémanent et local (objets partagés de Flash Lite) ;
- Prise en charge du chargement des formats d'image et audio propres aux périphériques ;
- Informations sur les caractéristiques du nouveau système ;
- Prise en charge de touches de périphérique supplémentaires, ce qui inclut la prise en charge du clavier QWERTY et jusqu'à 11 touches programmables ;
- Formatage en texte enrichi (prise en charge partielle) ;
- Possibilité de contrôler la durée du rétroéclairage et de définir la couleur du rectangle de focus ;
- Prise en charge d'ActionScript 2.0, ce qui permet d'appliquer des techniques de programmation avancées, incluant les classes, les interfaces et le typage strict des données ;
- Synchronisation des sons de périphérique ;
- Prise en charge du traitement XML.

Les fonctionnalités suivantes de Flash Player 7 ne sont pas disponibles dans Flash Lite 2.0 :

- Plusieurs classes ActionScript disponibles dans Flash Player 7 ne sont pas prises en charge par Flash Lite 2.0 ou prises en charge uniquement de façon partielle. Pour plus d'informations sur le code ActionScript disponible, consultez le guide *Présentation du code ActionScript pour Flash Lite 2.0* ;
- Communication par sockets à l'aide de la classe XMLSocket (disponible dans Flash Lite 2.1) ;
- Prise en charge des communications avec Flash Media Server ;
- Objets partagés distants (les objets locaux partagés sont partiellement pris en charge) ;
- Prise en charge native pour la lecture de fichiers Flash Video (FLV) ;
- Prise en charge du protocole d'application de Flash (le protocole de communication binaire utilisé par Flash Remoting) ;
- Mise en forme avec feuilles de style CSS et à l'aide de champs texte ;
- Masquage avec les polices de périphérique ;
- Lissage des objets bitmap lors des opérations de rendu haute qualité.

# Nouvelles fonctionnalités de Flash Lite 2.1

Flash Lite 2.1 prend désormais en charge la saisie de texte en ligne. Dans les versions précédentes de Flash Lite, les champs texte de saisie utilisaient la boîte de dialogue générique de saisie de texte. Dans Flash Lite 2.1, les champs texte de saisie peuvent être modifiés directement.

Les périphériques qui prennent en charge des langues complexes (par exemple, l'hébreu, l'arabe, le farsi et certaines langues asiatiques) ne prennent pas en charge la saisie de texte en ligne. Le fonctionnement des champs de saisie de ces périphériques est identique sous Flash Lite 2.1 et Flash Lite 2.0.

Flash Lite 2.1 autorise les communications par socket à l'aide de la classe XMLSocket sur les périphériques qui la prennent en charge. (Pour plus d'informations, consultez le *Guide de référence du langage ActionScript Flash Lite 2.x*.) Pour plus d'informations sur les champs texte de saisie, consultez la section [« Utilisation du texte et des polices », à la page 39](#page-38-2).

Flash Lite 2.1 fournit également des outils pour développer des applications Flash Lite qui s'exécutent sur des périphériques à l'aide de la plate-forme BREW® (Binary Runtime Environment for Wireless®) du constructeur QUALCOMM Incorporated. Pour plus d'informations sur ces outils, reportez-vous au [Chapitre 5, « Développement d'applications](#page-86-1)  [Flash Lite pour BREW », à la page 87.](#page-86-1)

# Code ActionScript de Flash Lite 2.0

Flash Lite 2.0 permet d'exploiter ActionScript, un langage de création de scripts pour les applications Flash Lite 2.0 et Flash Lite 2.1. Ce langage partage la plupart du code ActionScript utilisé par Flash Player 7. Flash Lite 2.0 dispose d'ajouts et d'extensions qui permettent, entre autres, d'obtenir des informations sur le périphérique, d'effectuer des appels téléphoniques ou de contrôler la durée du rétroéclairage. **Example the substrate (and the section section section sections (are proposed (and the sales de texte en ligne. Le fonctionnement des champs de saisie de cess<br>
Flash Lite 2.1 attorise les communications par socket à l'aid** 

Vous pouvez appliquer la syntaxe ActionScript 2.0 ou ActionScript 1.0 lorsque vous développez des applications pour Flash Lite 2.0. ActionScript 2.0 prend en charge la programmation des classes, des interfaces et le typage strict des données. La syntaxe ActionScript 2.0 permet au compilateur ActionScript de fournir des informations de débogage plus précises et facilite la conception de programmes.

Pour plus d'informations sur l'apprentissage du code ActionScript dans Flash Lite 2.0, consultez les documents et les sections ci-dessous :

- *Présentation du code ActionScript pour Flash Lite 2.x*
- Guide de référence du langage ActionScript Flash Lite 2.x
- 

# Lecture de vidéos de périphérique

Flash Lite 2.0 permet de lire des vidéos dans tous les formats pris en charge de façon native par le périphérique cible. Par exemple, certains périphériques enregistrent et lisent les vidéos au format 3GP. D'autres prennent en charge les formats AVI ou MPEG. Au cours de la lecture, Flash Lite transmet les données vidéo d'origine au périphérique, qui décode et rend ces données directement à l'écran. Vous pouvez incorporer des vidéos dans votre application de l'une des façons suivantes :

- Regrouper les données vidéo source dans le fichier SWF ;
- Charger un fichier vidéo externe à partir de la carte mémoire du périphérique ou du réseau.

L'objet Video d'ActionScript permet de contrôler la lecture des vidéos dans Flash Lite 2.0. Mis à disposition à partir de Flash Player 6, l'objet Video de Flash Lite 2.0 dispose de méthodes supplémentaires de contrôle de la vidéo, telles que les méthodes Video.play() et Video.pause(). Vous pouvez également consulter le tableau

System.capabilities.videoMIMETypes pour déterminer les formats vidéo pris en charge par le périphérique.

Pour plus d'informations sur l'objet Video et l'utilisation de vidéos dans Flash Lite, consultez la section [« Exploitation d'une vidéo de périphérique », à la page 72.](#page-71-1)

### Chargement des formats d'image et audio propres aux périphériques

Flash Lite 2.0 permet de charger les images ou les sons dont le format est pris en charge par le périphérique. Pour charger des images externes, appliquez la fonction globale loadMovie() ou la méthode MovieClip.loadMovie(). Par exemple, si le périphérique prend en charge le format PNG, le code suivant permet de charger un fichier PNG provenant d'un serveur Web dans l'occurrence de clip, image\_mc :

image\_mc.loadMovie("http://www.adobe.com/images/mobile.png");

La méthode Sound.loadSound() permet de charger des sons externes. Dans Flash Lite 2.0, cette méthode permet de charger tout son dont le format est pris en charge par le périphérique (par exemple, MIDI ou SMAF). Les sons de périphérique externes doivent être intégralement chargés en mémoire avant d'être lus.

Comme dans Flash Lite 1.x, Flash Lite 2.0 permet de lire le son de périphérique qui est regroupé dans le fichier SWF. Pour plus d'informations, consultez la section [« Utilisation des](#page-59-1)  [regroupements de sons de périphérique », à la page 60.](#page-59-1)

Pour plus d'informations sur le chargement d'images et de sons externes, consultez les sections suivantes :

- [« Chargement d'images externes », à la page 84](#page-83-1)
- [« Lecture de sons de périphérique externes », à la page 66](#page-65-0)

# Objets partagés de Flash Lite

Les objets partagés de Flash Lite permettent d'enregistrer des données rémanentes sur le périphérique de l'utilisateur. Par exemple, utilisez un objet partagé pour échanger des informations entre plusieurs sessions d'une application, telles que les préférences utilisateur et les scores de jeu. La classe SharedObject permet de lire et d'écrire des objets Flash Lite partagés. Pour plus d'informations sur la manipulation d'objets partagés avec Flash Lite, consultez la classe SharedObject dans le *Guide de référence du langage ActionScript Flash Lite 2.x*.

L'implémentation des objets partagés par Flash Lite 2.0 n'autorise pas le partage de données entre plusieurs fichiers SWF. En outre, Flash Lite 2.0 ne prend pas en charge les objets distants partagés avec Flash Media Server.

## Synchronisation des sons de périphérique

Dans les versions précédentes de Flash Lite, vous ne pouviez synchroniser que les sons Flash natifs avec le scénario de l'animation. Il était alors impossible de synchroniser les sons de périphérique, qui sont lus directement par le périphérique, et non pas de façon native par Flash Lite. Dans Flash Lite 2.0, vous pouvez synchroniser les sons de périphérique avec le scénario, à l'aide de la nouvelle propriété \_forceframerate. Lorsque cette propriété est définie sur true, Flash Lite omet des images de l'animation pour préserver la cadence d'images du fichier SWF. Pour plus d'informations, consultez les sections [« A propos de la](#page-66-0)  [synchronisation des sons de périphérique avec l'animation », à la page 67](#page-66-0) et L'implémentation des objets partagés par Flash Lite 2.0 n'autorise pas le partage de<br>
données entre plusieurs fichiers SWF. En outre, Flash Lite 2.0 ne prend pas en charge<br>
les objets distants partagés avec Flash Media Ser

# Fonctionnalités texte

Les fonctionnalités suivantes portent sur la gestion du texte et sont nouvelles dans Flash Lite 2.0 :

- Le texte est systématiquement enregistré au format Unicode dans Flash Lite 2.0.
- Flash Lite 2.0 prend partiellement en charge la mise en forme du code HTML et la classe TextFormat d'ActionScript.

Pour plus de détails sur l'utilisation des champs texte dans Flash Lite 2.x, consultez la section [« Utilisation du texte et des polices », à la page 39](#page-38-2).

# Renforcement de la prise en charge de touches

La prise en charge des touches de périphérique a été développée sous Flash Lite 2.0, ce qui débouche sur la prise en charge des claviers QWERTY et jusqu'à 12 touches programmables (ce qui inclut les touches programmables standard, Gauche et Droite).

# <span id="page-11-0"></span>A propos des composants dans Flash Lite

Les composants installés avec Flash (par exemple, DataGrid et Accordion) ont été conçus pour les applications de bureau Flash. La mémoire et la puissance de traitement requises rendent généralement leur exploitation impossible pour les applications Flash Lite. Adobe déconseille l'utilisation de composants d'interface utilisateur standard dans les applications Flash Lite.

# <span id="page-12-0"></span>CHAPITRE 2 Création d'interactivité et d'éléments de navigation

Pour interagir avec votre application Adobe Flash Lite, l'utilisateur doit pouvoir déterminer l'objet ayant le focus, parcourir les objets et lancer une action en sélectionnant un objet ou une autre touche. Bien que ces principes de base soient identiques à ceux des applications bureautiques, certaines fonctionnalités varient en fonction du périphérique mobile.

Ce chapitre contient les sections suivantes :

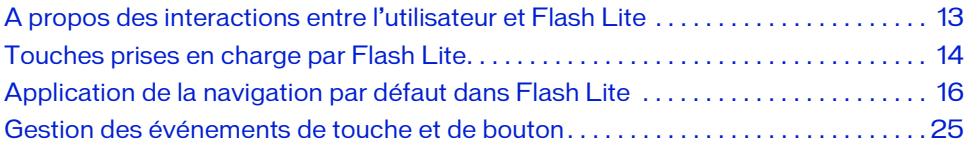

# <span id="page-12-1"></span>A propos des interactions entre l'utilisateur et Flash Lite

Flash Lite prend en charge la navigation et l'interaction de l'utilisateur par le biais du clavier du périphérique, ou bien d'une interface de type stylet ou tactile sur les périphériques qui en sont dotés. Les options disponibles pour votre application dépendent du périphérique cible et du type de contenu. Pour plus d'informations sur les types de contenu, consultez la section « Présentation des types de contenu de Flash Lite » dans le guide *Prise en main de Flash Lite 2.x*.

La méthode la plus simple de mise en place de touches interactives dans une application Flash Lite consiste à appliquer la navigation par défaut, ce qui exploite le pavé quadridirectionnel comme les touches fléchées ou la touche de tabulation et la combinaison Maj+tabulation dans une application bureautique. L'utilisateur déplace le focus de l'objet voulu, puis appuie sur la touche de sélection. L'application inclut le code de gestionnaire d'événements pour répondre à ces événements de bouton. La navigation par défaut de Flash Lite permet d'utiliser des boutons, des champs texte de saisie et, en option, des clips. Cette fonctionnalité est généralement préférable pour les interactions utilisateur simples, telles que les menus. Pour plus d'informations sur la navigation par défaut, consultez la section [« Application de la](#page-15-0)  [navigation par défaut dans Flash Lite », à la page 16](#page-15-0).

Les applications peuvent également répondre à des événements de touche arbitraires que Flash Lite génère lorsque l'utilisateur appuie sur une touche. La navigation en fonction des événements permet de créer des applications Flash Lite telles que des jeux qui ont un modèle complexe d'interaction avec l'utilisateur. Pour plus d'informations sur les événements, consultez la section [« Gestion des événements de touche et de bouton », à la page 25](#page-24-0).

# <span id="page-13-0"></span>Touches prises en charge par Flash Lite

Outre les touches alphanumériques disponibles sur les téléphones standard, la plupart des périphériques mobiles sont équipés d'un clavier de navigation permettant aux utilisateurs de parcourir et sélectionner des éléments sur l'écran du périphérique, ainsi que d'au moins deux touches programmables. Les *touches programmables* d'un périphérique sont des touches multifonctionnelles utilisant l'écran pour identifier leur cible à tout moment.

La plupart des pavés de navigation comportent quatre touches de navigation (haut, bas, gauche et droite) et une touche de sélection (généralement située au centre du pavé). Ces touches peuvent être exploitées différemment selon l'applications active. Par exemple, un jeu permet à l'utilisateur de déplacer un personnage à l'écran à l'aide des touches de navigation, puis d'utiliser la touche de sélection pour exécuter une autre action, telle que faire sauter le personnage.

Les illustrations suivantes présentent les touches les plus courantes d'un clavier générique et d'un véritable périphérique :

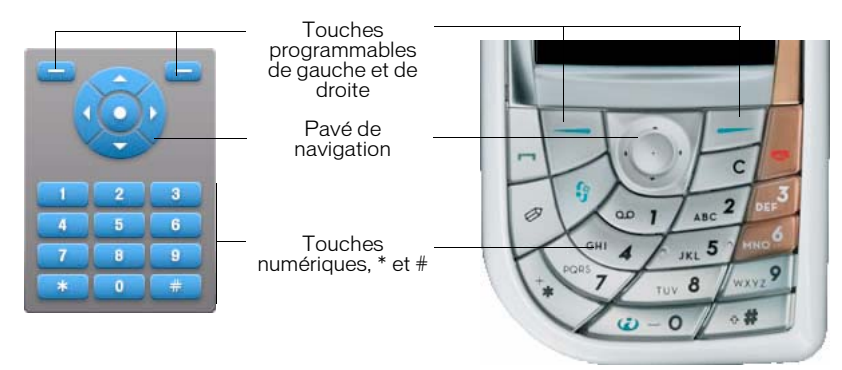

Certains périphériques et types de contenu Flash Lite ne prennent pas en charge toutes ces touches. Par exemple, les périphériques qui prennent en charge la navigation bidirectionnelle ne prennent pas en charge les touches de navigation gauche et droite (consultez la section [« Modes de navigation par défaut », à la page 17](#page-16-0)). En outre, seuls certains périphériques permettent d'accéder aux touches programmables.

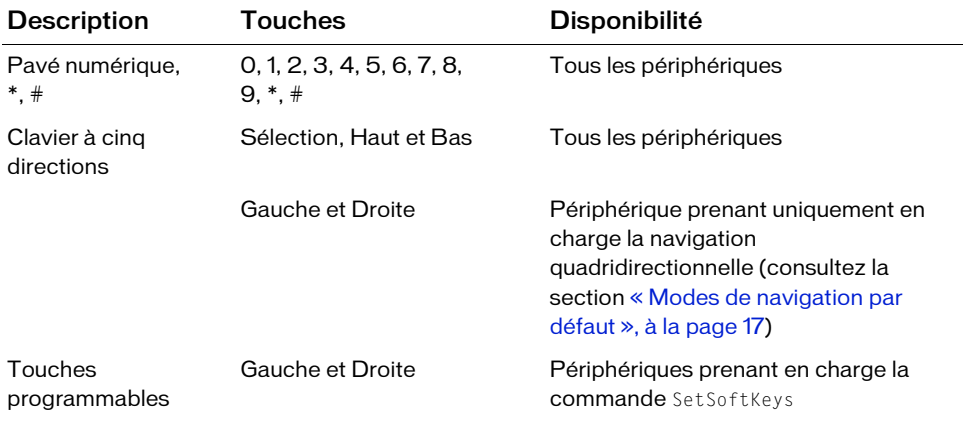

Flash Lite prend en charge les touches suivantes sur les périphériques mobiles :

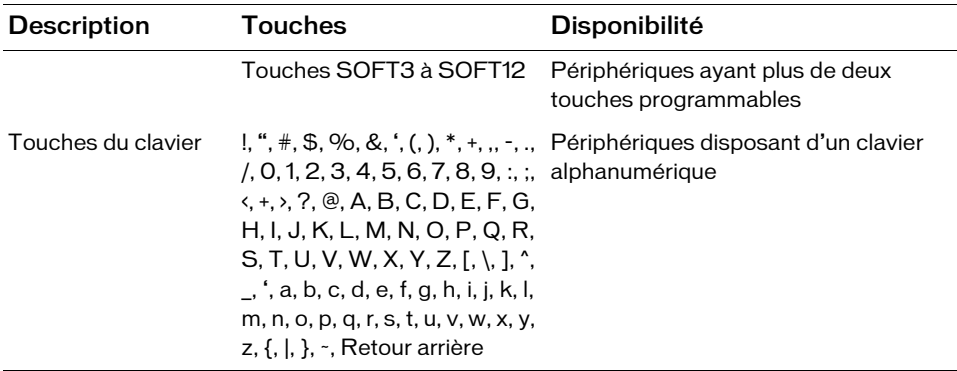

Les propriétés System.Capabilities suivantes permettent de déterminer les options de navigation et de sélection disponibles sur un périphérique :

- hasMappableSoftKeys
- softKeyCount
- has4WayKeyAS
- hasQWERTYKeyboard
- hasStylus
- hasMouse

Pour plus d'informations sur la classe System.Capabilites, consultez le *Guide de référence du langage ActionScript Flash Lite 2.x*.

# <span id="page-15-0"></span>Application de la navigation par défaut dans Flash Lite

Dans les applications de bureau Flash, les touches tabulation et Maj+tabulation permettent aux utilisateurs de sélectionner les objets affichés à l'écran. Les touches fléchées ont la même fonction dans d'autres applications. Dans Flash Lite, les touches de navigation du clavier du périphérique ont la même fonction que les touches tabulation ou Maj+tabulation des applications Flash de bureau. Lorsque l'objet désiré a le focus, l'utilisateur peut appuyer sur la touche sélectionnée pour déclencher une action dans l'application. Définissez des gestionnaires d'événements de façon à répondre lorsqu'un bouton ou un clip est sélectionné ; pour plus d'informations, consultez la section [« Gestion des événements de bouton », à](#page-24-1)  [la page 25](#page-24-1).

La navigation par défaut de Flash Lite utilise des boutons et des champs texte de saisie. Les clips sont également inclus si la propriété tabEnabled est définie sur true ou si des gestionnaires d'événements leur sont associés alors que leur propriété tabEnabled n'est pas définie sur false.

Lorsqu'un champ texte de saisie a le focus et que l'utilisateur appuie sur la touche de sélection, Flash Lite ouvre la boîte de dialogue de saisie de texte du périphérique.

Pour consulter un exemple de navigation par défaut, consultez la section [« Création d'un](#page-27-0)  [menu simple à l'aide des boutons et de la navigation par défaut », à la page 28](#page-27-0).

# <span id="page-16-0"></span>Modes de navigation par défaut

Flash Lite prend en charge trois modes de navigation par défaut : navigation bidirectionnelle, navigation quadridirectionnelle et navigation quadridirectionnelle en boucle. Différents périphériques et types de contenu Flash Lite prennent en charge différents modes de navigation. Pour plus d'informations sur le choix du mode de navigation pour un périphérique ou type de contenu spécifique, consultez la section [« A propos de la lecture d'une](#page-138-2)  [vidéo de périphérique avec l'émulateur », à la page 139.](#page-138-2)

La Navigation bidirectionnelle de Flash Lite est proche de la navigation par tabulation dans les applications de bureau de Flash, où les touches tabulation et Maj+tabulation permettent de parcourir les objets à l'écran. La touche de navigation vers le bas du périphérique correspond à la touche de tabulation, tandis que la touche de navigation vers le haut correspond à la touche Maj+tabulation.

L'ordre de tabulation de la navigation bidirectionnelle se fait généralement de gauche à droite et de haut en bas. Par exemple, l'image suivante affiche une grille regroupant les neuf objets Button dans une application Flash Lite. Les nombres situés au-dessus de chaque bouton indiquent l'ordre selon lequel ils reçoivent le focus du clavier lorsque l'utilisateur appuie plusieurs fois sur la touche de navigation vers le bas. Lorsque le bouton situé dans le coin inférieur droit reçoit le focus du clavier, le focus revient au bouton supérieur gauche lorsque l'utilisateur appuie de nouveau sur la touche de navigation vers le bas.

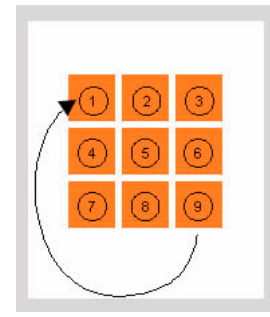

*Exemple d'ordre de tabulation lors de la navigation bidirectionnelle*

Vous pouvez personnaliser l'ordre de tabulation de la navigation bidirectionnelle à l'aide de la propriété tabIndex des objets Button, MovieClip et TextField. Pour plus d'informations, consultez la section [« A propos du contrôle de l'ordre de tabulation lors de la navigation](#page-23-0)  [bidirectionnelle », à la page 24](#page-23-0).

[Pour obtenir un exemple de navigation bidirectionnelle, consultez la page regroupant des](http://www.adobe.com/go/learn_flt_samples_and_tutorials_fr)  didacticiels et des exemples pour Flash Lite à l'adresse suivante www.adobe.com/go/learn\_flt\_samples\_and\_tutorials\_fr. Repérez et téléchargez le fichier .zip correspondant à votre version d'ActionScript, puis décompressez-le. Recherchez ensuite le dossier Samples et ouvrez-le pour afficher le fichier nommé 2-way.fla.

La navigation quadridirectionnelle de Flash Lite simule l'utilisation des touches fléchées du clavier de l'ordinateur de bureau pour parcourir les objets qui sont affichés à l'écran. Les touches de navigation vers le haut, le bas, la gauche ou la droite correspondent aux quatre

touches directionnelles d'un clavier d'ordinateur. Le fait d'appuyer sur une touche déplace le focus du clavier vers l'objet situé dans cette direction, s'il y en a un. En l'absence d'objet dans cette direction, le focus du clavier reste sur l'objet actif.

 $\begin{array}{ll}\n\mathbf{a} & \mathbf{L} \mathbf{a} & \mathbf{propri\acute{e}t\acute{e}} \text{ } \mathbf{t} \mathbf{a} \mathbf{b} \mathbf{I} \mathbf{d} \mathbf{e} \mathbf{x} & \mathbf{n'} \mathbf{e} \mathbf{s} & \mathbf{p} \mathbf{s} \mathbf{p} \mathbf{e} \mathbf{e} & \mathbf{n'} \mathbf{a} \mathbf{b} \mathbf{b} \mathbf{b} \mathbf{e} \\ \n\mathbf{a} & \mathbf{n} \mathbf{a} & \mathbf{n} \mathbf{a} & \mathbf{n'} \mathbf{a} & \$ La propriété tabIndex n'est pas prise en charge sur les périphériques prenant en charge la navigation quadridirectionnelle, contrairement à tabEnabled et tabChildren, ce qui diffère de la façon dont ces propriétés fonctionnent dans les applications de bureau Flash.

Pour obtenir un exemple de navigation quadridirectionnelle, consultez la page regroupant des didacticiels et des exemples pour Flash Lite à l'adresse suivante

[www.adobe.com/go/learn\\_flt\\_samples\\_and\\_tutorials\\_fr.](http://www.adobe.com/go/learn_flt_samples_and_tutorials_fr) Repérez et téléchargez le fichier .zip correspondant à votre version d'ActionScript, puis décompressez-le. Recherchez ensuite le

La navigation quadridirectionnelle en boucle associe la navigation quadridirectionnelle standard à la navigation bidirectionnelle. Tout comme la navigation quadridirectionnelle décrite précédemment, les utilisateurs déplacent le focus du clavier à l'aide des touches de navigation quadridirectionnelles. La différence est que, comme pour la navigation bidirectionnelle, le focus du clavier effectue une « boucle » pour revenir à l'objet situé sur le côté opposé de l'écran. Par exemple, dans l'illustration ci-dessous, le bouton disposant du focus clavier est situé dans le coin inférieur gauche de l'écran. Lorsque l'utilisateur appuie sur la touche de navigation vers le bas, le bouton situé au milieu de la rangée supérieure de boutons reçoit le focus.

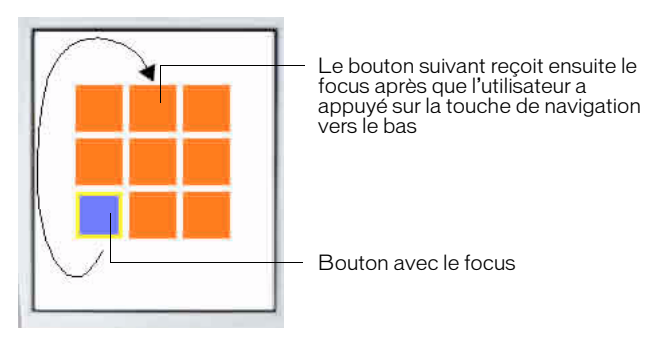

Vous pouvez tester le comportement des modes bi- et quadridirectionnels dans l'émulateur Adobe Device Central en utilisant les exemples 2-way.fla et 4-way.fla disponibles à l'adresse suivante [www.adobe.com/go/learn\\_flt\\_samples\\_and\\_tutorials\\_fr.](http://www.adobe.com/go/learn_flt_samples_and_tutorials_fr) Cette page Web regroupe des didacticiels et des exemples : repérez, téléchargez et décompressez le fichier .zip correspondant à votre version de Flash Lite, puis affichez le dossier Samples qu'il contient et sélectionnez les exemples qui vous intéressent. Chaque fichier d'exemple se compose de la même grille à neuf boutons, comme indiqué plus haut. La seule différence entre les exemples de fichier est que chaque fichier FLA est configuré pour cibler à la fois un périphérique et un type de contenu Flash Lite prenant en charge le mode de navigation voulu.

Pour utiliser un fichier d'exemple, ouvrez-le dans Flash et testez-le dans l'émulateur Adobe Device Central (sélectionnez Contrôle > Tester l'animation). Les flèches du clavier de l'émulateur (ou bien celles de votre clavier) permettent de voir comment chaque mode de navigation affecte la navigation de l'utilisateur.

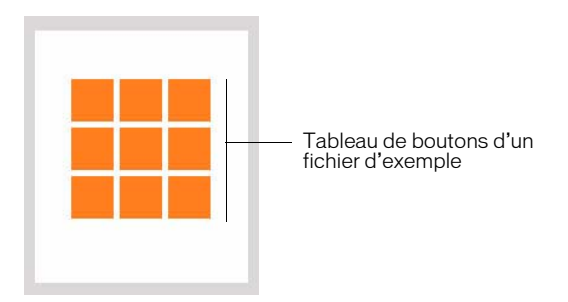

# <span id="page-19-0"></span>A propos du rectangle de focus

Par défaut, Flash Lite dessine un rectangle jaune autour du bouton ou du champ texte de saisie ayant le focus. Les clips sont également inclus si la propriété tabEnabled est définie sur true ou si des gestionnaires d'événements leur sont associés alors que leur propriété tabEnabled n'est pas définie sur false.

Ce rectangle de focus permet à l'utilisateur de connaître l'objet à l'écran qui répondra si l'utilisateur appuie sur la touche de sélection du périphérique. Par exemple, dans l'illustration suivante, le rectangle de focus encadre le bouton ayant le focus de clavier :

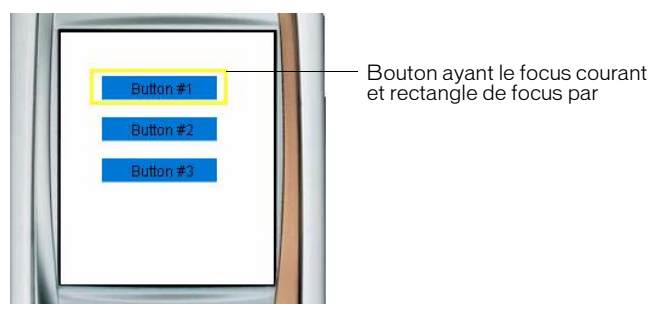

Dans le cas des boutons et des clips, le cadre de sélection du rectangle de focus est déterminé par la *zone active* de l'objet, la zone invisible qui (dans les applications Flash pour ordinateurs de bureau) définit la partie du bouton ou du clip réagissant aux clics de la souris. Dans le cas des champs texte de saisie, le cadre de sélection du rectangle de focus est déterminé par les dimensions du champ texte.

Vous pouvez personnaliser la couleur du rectangle de focus ou désactiver ce dernier. Pour plus d'informations, consultez la section [« Personnalisation du rectangle de focus », à la page 22](#page-21-0).

### Conseils pour l'utilisation de la navigation par défaut

Vous trouverez ci-dessous des conseils et des points à retenir lors de l'application de la navigation par défaut dans vos applications Flash Lite.

- Si vous désactivez le rectangle de focus par défaut en définissant \_focusRect sur false, vous devez fournir un autre indicateur de focus pour vos boutons, champs texte de saisie et clips activés par la touche de tabulation. Pour les boutons, vous pouvez ajouter un élément visuel lorsque ce dernier est « survolé » — la partie du scénario de l'objet button qui s'affiche lorsque le bouton a le focus. Pour obtenir un exemple de cette technique, consultez l'exemple d'application dans [« Création d'un menu simple à l'aide des boutons](#page-27-0)  [et de la navigation par défaut », à la page 28](#page-27-0). Pour les champs texte de saisie, l'objet Selection permet de déterminer si ce champ a le focus et d'afficher l'indicateur voulu. Pour obtenir un exemple, consultez l'exemple d'application dans [« Contrôle du focus avec](#page-21-1)  [le code ActionScript », à la page 22](#page-21-1).
- Il est recommandé d'avoir au moins deux objets (champs texte de saisie, boutons, clips activés par la touche de tabulation ou toute combinaison de ces objets) à l'écran en même temps. Si l'écran ne contient qu'un seul bouton ou champ texte de saisie, ou clip activé par la touche de tabulation, l'utilisateur ne peut pas modifier le focus ; il risque alors de se sentir « bloqué » par l'interface utilisateur.

Si un écran de votre application ne contient qu'un seul bouton d'interaction utilisateur, préférez la détection d'un événement de pression de touche à l'utilisation d'événements de bouton. Pour plus d'informations, consultez la section [« Gestion des événements de](#page-24-0)  [touche et de bouton », à la page 25](#page-24-0).

■ Selon les besoins, envisagez l'application de la méthode Selection.setFocus() pour définir le focus initial sur un objet spécifique à l'écran. Ceci permet de guider l'utilisateur au sein de l'interface et de réduire au minimum le nombre de touches à utiliser. Par exemple, supposons que l'un des écrans de votre application contienne un champ texte de saisie. Normalement, pour entrer une valeur dans le champ texte, l'utilisateur doit d'abord appuyer sur une touche de navigation pour donner le focus au champ texte, puis il appuie sur la touche sélectionnée pour ouvrir la boîte de dialogue de saisie du texte. Le code ActionScript suivant permet de placer le focus automatiquement sur le champ texte de saisie :

Selection.setFocus(inputTxt):

Pour plus d'informations sur le contrôle du focus avec le code ActionScript, consultez la section [« Contrôle du focus avec le code ActionScript », à la page 22](#page-21-1).

L'alignement des objets à l'écran est important lors de la navigation par défaut. Lorsque les objets affichés sont décalés les uns par rapport aux autres, la séquence d'attribution du focus risque de ne pas être évidente du point de vue de l'utilisateur. (Vous pouvez contourner ce problème en créant des objets de taille homogène et en les alignant à la verticale et à l'horizontale dans la mesure du possible. Avec la navigation bidirectionnelle, vous pouvez également contrôler la séquence à l'aide de la propriété tabIndex ; pour plus d'informations, consultez la section [« A propos du contrôle de l'ordre de tabulation lors de](#page-23-0)  [la navigation bidirectionnelle », à la page 24](#page-23-0).

#### <span id="page-21-0"></span>Personnalisation du rectangle de focus

Le rectangle de focus est surligné par défaut en jaune, pour indiquer la zone de texte ou le bouton sélectionnés. Les clips sont également inclus si la propriété tabEnabled est définie sur true ou si des gestionnaires d'événements leur sont associés alors que leur propriété tabEnabled n'est pas définie sur false. Pour plus d'informations, consultez la section [« A](#page-19-0)  [propos du rectangle de focus », à la page 20.](#page-19-0)

Vous pouvez désactiver le comportement par défaut du rectangle de focus en définissant la propriété globale \_focusRect sur false. Vous pouvez également désactiver le rectangle de focus pour des boutons ou des clips spécifiques (consultez les sections \_focusrect (Button.\_focusrect property) et \_focusrect (MovieClip.\_focusrect property)) dans le *Guide de référence du langage ActionScript Flash Lite 2.x*.

D'autre part, vous pouvez changer la couleur du rectangle de focus pour appliquer la couleur de votre choix. Pour ce faire, exécutez la commande SetFocusRectColor qui prend des valeurs RVB en tant que paramètres. Par exemple, le code suivant surligne le rectangle de focus en rouge :

```
fscommand2("SetFocusRectColor", 255, 0, 0);
```
## <span id="page-21-1"></span>Contrôle du focus avec le code ActionScript

L'objet Selection d'ActionScript permet d'obtenir et définir le focus du clavier ou d'être prévenu lorsqu'un objet reçoit ou perd le focus du clavier. Ceci est utile, par exemple, pour attribuer automatiquement le focus à un bouton lors du premier chargement de l'application. Vous pouvez également être prévenu lorsque l'un des objets affichés à l'écran a reçu (ou perdu) le focus du clavier afin de mettre l'écran à jour en conséquence.

Par exemple, le code suivant applique la méthode Selection.setFocus() pour définir le focus sur l'occurrence de bouton login\_btn :

```
Selection.setFocus(login_btn);
```
L'écouteur d'événements Selection.onSetFocus permet de déterminer si le focus du clavier a changé. Vous pouvez utiliser cet écouteur d'événements, par exemple, pour créer un gestionnaire de focus personnalisé pour les champs texte de saisie, au lieu d'utiliser le rectangle de focus par défaut. La procédure suivante indique comment créer un gestionnaire de focus personnalisé pour changer la couleur de la bordure de l'objet TextField ayant le focus. Pour obtenir un exemple de l'application finale (custom\_focus\_manager.fla), consultez la page qui propose des didacticiels et des exemples pour Flash Lite à l'adresse suivant[e](http://www.adobe.com/go/learn_flt_samples_and_tutorials_fr) [www.adobe.com/go/learn\\_flt\\_samples\\_and\\_tutorials\\_fr.](http://www.adobe.com/go/learn_flt_samples_and_tutorials_fr) Repérez et téléchargez le fichier .zip correspondant à votre version d'ActionScript, puis décompressez-le. Recherchez ensuite le dossier Samples et ouvrez-le pour afficher l'exemple qui vous intéresse.

#### Pour créer un gestionnaire personnalisé de focus sur le champ texte de saisie :

- 1. Créez un document à l'aide du modèle Flash Lite 2.0 que vous avez créé dans la section « Création d'un modèle de document Flash Lite » du guide *Prise en main de Flash Lite 2.x* et enregistrez-le sous le nom custom\_focus\_manager.fla.
- 2. Avec l'outil Texte, créez un champ texte sur la scène.
- 3. Le champ texte étant toujours sélectionné, dans l'inspecteur des propriétés, choisissez Texte de saisie dans le menu déroulant Type de texte, puis tapez **inputTxt\_1** dans la zone Nom de l'occurrence et sélectionnez l'option Afficher la bordure autour du texte.
- 4. De la même manière, créez un autre champ texte de saisie sous le premier avec le nom d'occurrence **inputTxt\_2** et sélectionnez l'option Afficher la bordure autour du texte pour ce deuxième champ texte.
- 5. Dans le scénario, sélectionnez l'image 1 dans le calque intitulé ActionScript.
- 6. Ouvrez le panneau Actions (Fenêtre > Actions) et entrez (ou copiez et collez) le code suivant :

```
// Désactivation globale du rectangle de focus :
_{\text{r}} focusrect = false;
// Création d'un objet écouteur pour la sélection :
var focusListener: Object = new Object ();
// Définition de la méthode onSetFocus :
focusListener.onSetFocus = function (oldFocus, newFocus) {
  // Active/désactive l'indicateur de sélection :
  if (newFocus instanceof TextField) {
    // Définit la couleur de la bordure du texte recevant le 
    // focus sur rouge :
    newFocus.borderColor = 0xFF0000;
  }
```

```
if (oldFocus != undefined && oldFocus instanceof TextField) {
    // Définit la couleur de la bordure du texte qui vient de céder 
    // le focus sur noir :
    oldFocus.borderColor = 0x000000;
  }
};
// Ajout d'un écouteur à l'objet Selection :
Selection.addListener (focusListener);
// Définition du focus initial, lors du chargement de l'application :
Selection.setFocus (inputTxt_1);
// Activation du mode plein écran :
fscommand2 ("FullScreen", true);
```
- 7. Enregistrez vos modifications et testez l'application dans l'émulateur (Contrôle > Tester l'animation).
- 8. Appuyez sur les touches Bas et Haut de l'émulateur pour faire alterner le focus d'un champ texte à l'autre. Le champ texte ayant le focus doit avoir une bordure rouge, tandis que l'autre a alors une bordure noire. Appuyez sur la touche de sélection lorsqu'un champ texte a le focus pour afficher la boîte de dialogue de saisie.

#### <span id="page-23-0"></span>A propos du contrôle de l'ordre de tabulation lors de la navigation bidirectionnelle

La navigation bidirectionnelle de Flash Lite est analogue à la navigation par tabulation de Flash, ce qui inclut la prise en charge de la propriété tabIndex permettant de définir avec précision l'ordre des boutons, des clips et des champs texte de saisie. Sur les périphériques qui prennent en charge la navigation quadridirectionnelle, la propriété tabIndex n'est pas prise en charge. Par conséquent, il n'est pas possible de définir l'ordre de tabulation avec la propriété tabIndex pour la navigation quadridirectionnelle.

Pour contrôler l'ordre de tabulation lors de la navigation bidirectionnelle, affectez à la propriété tabIndex de chaque objet un nombre spécifiant la position de ces objets dans le cadre de la navigation par défaut. Par exemple, supposons qu'une application contienne le bouton my\_button, le clip my\_movieclip et le champ texte de saisie my\_inputTxt. Le code suivant définit l'ordre de tabulation de façon à donner le focus au bouton, puis au clip et enfin au champ de saisie.

```
my_button.tabIndex = 1;
my movieclip.tabEnabled = true;
my_movieclip.tabIndex = 2;my_inputTxt.tabIndex = 3;
```
# <span id="page-24-0"></span>Gestion des événements de touche et de bouton

Les gestionnaires et les écouteurs d'événements déterminent la façon dont l'application réagit aux occurrences générées par l'utilisateur ou le système. Par exemple, lorsqu'un bouton a le focus et que l'utilisateur appuie sur la touche de sélection, un événement onPress est généré. Outre la navigation par défaut et les interactions avec les événements, une application Flash Lite permet également d'écouter des événements de pression de touche et d'y répondre.

Certains périphériques et types de contenu ne prennent pas en charge toutes les touches de périphérique. Par exemple, sur un périphérique prenant en charge la navigation bidirectionnelle (consultez la section [« Modes de navigation par défaut », à la page 17\)](#page-16-0), Flash Lite ne produit pas d'événements de pression pour les touches Gauche et Droite. Pour consulter la liste des touches et la description de leur disponibilité, consultez la section [« Touches prises en charge par Flash Lite », à la page 14.](#page-13-0)

Cette section contient les rubriques suivantes :

- [« Gestion des événements de bouton », à la page 25](#page-24-1)
- « Création d'un menu simple à l'aide des boutons et de la navigation par défaut », à [la page 28](#page-27-0)
- « Exploitation d'un écouteur de touche pour traiter les événements de pression de [touche », à la page 33](#page-32-0)
- [« Utilisation des touches programmables », à la page 34](#page-33-0)

#### <span id="page-24-1"></span>Gestion des événements de bouton

L'emploi des boutons permet de renforcer l'interactivité de vos applications Flash Lite. Flash Lite prend en charge les mêmes événements de bouton que Flash Player pour les ordinateurs de bureau, bien que certains événements (par exemple, onDragOut) soient uniquement disponibles sur les périphériques recourant à une souris ou un stylet en tant qu'interface. Sur les périphériques avec clavier uniquement, un bouton doit avoir le focus du clavier pour générer des événements.

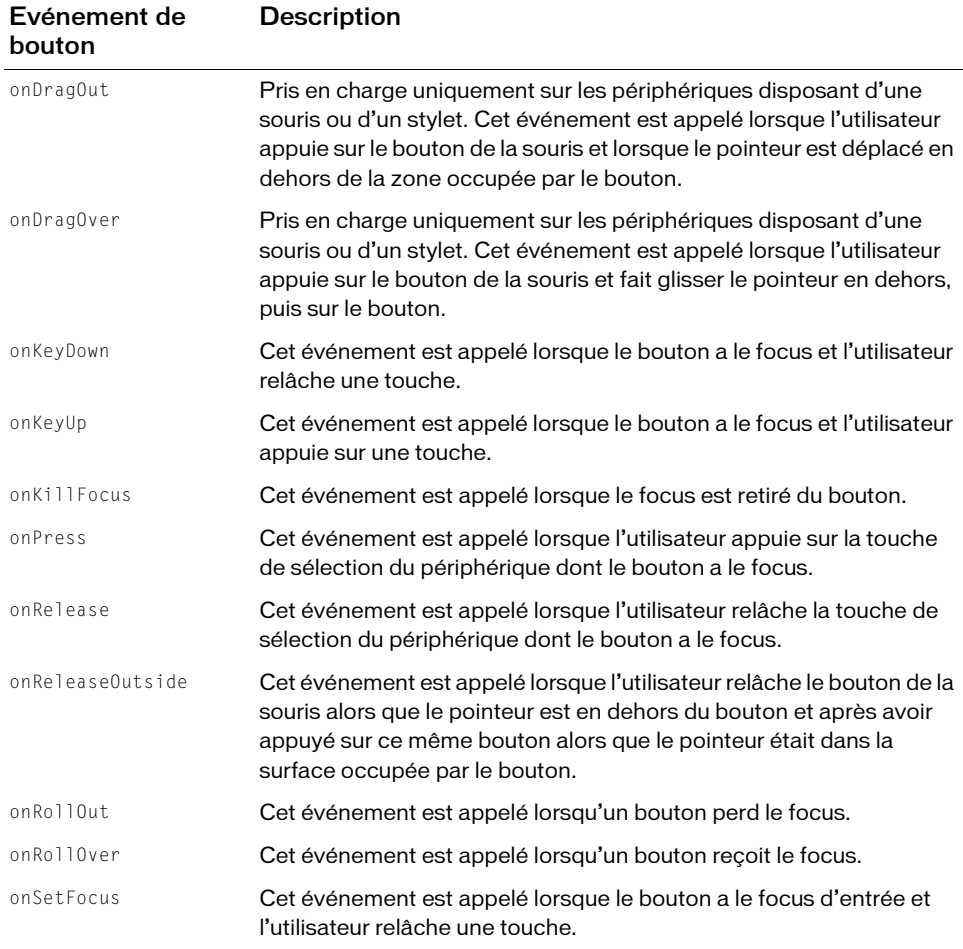

Flash Lite prend en charge les événements ActionScript de bouton suivants :

La procédure ci-après explique comment créer une application simple capable de gérer des événements de bouton. Pour voir un exemple d'utilisation des boutons et créer un menu, consultez la section [« Création d'un menu simple à l'aide des boutons et de la navigation par](#page-27-0)  [défaut », à la page 28.](#page-27-0)

#### Pour créer un gestionnaire d'événements de bouton :

1. Créez un document à l'aide du modèle Flash Lite 2.0 que vous avez créé dans la section « Création d'un modèle de document Flash Lite » du guide *Prise en main de Flash Lite 2.x* et enregistrez-le sous le nom custom\_focus\_manager.fla.

- 2. Choisissez Fenêtre > Bibliothèques communes > Boutons pour ouvrir une bibliothèque externe de symboles de bouton prédéfinis.
- 3. Dans le panneau Bibliothèque, double-cliquez sur le dossier « classic buttons » pour l'ouvrir, puis ouvrez le dossier « Circle Buttons ».
- 4. Faites glisser une occurrence du symbole de bouton Menu sur la scène.
- 5. Dans l'inspecteur des propriétés, dans la zone Nom d'occurrence, tapez **btn\_1**.
- 6. Faites glisser une autre occurrence du même bouton sur la scène et placez-la directement en dessous du premier bouton.
- 7. Dans l'inspecteur des propriétés, dans la zone Nom d'occurrence, tapez **btn\_2**.
- 8. Dans le scénario, sélectionnez l'image 1 dans le calque intitulé ActionScript.
- 9. Ouvrez le panneau Actions (Fenêtre > Actions), puis tapez le code suivant :

```
// Désactiver le rectangle de focus car les boutons ont l'état « over »
_{\text{r}} focusRect = false;
// Gestionnaires d'événements pour btn_1
btn_1.onPress = function() {
  trace("You pressed Button 1");
}
btn_1.onRelease = function() {
  trace("You released Button 1");
}
btn_1.onRollOver = function() {
  trace("Button 1 has focus");
}
btn_1.onRollOut = function() {
  trace("Button 1 lost focus");
}
// Gestionnaires d'événements pour btn_2
btn_2.onPress = function() {
  trace("You pressed Button 2");
}
btn_2.onRelease = function() {
  trace("You released Button 2");
}
btn_2.onRollOver = function() {
  trace("Button 2 has focus");
}
btn 2.\text{onRollOut} = \text{function}() {
  trace("Button 2 lost focus");
}
```
10. Testez l'application dans l'émulateur (Contrôle > Tester l'animation).

Observez les messages dans le panneau Sortie lorsque vous appuyez sur les flèches Haut et Bas du clavier de l'émulateur.

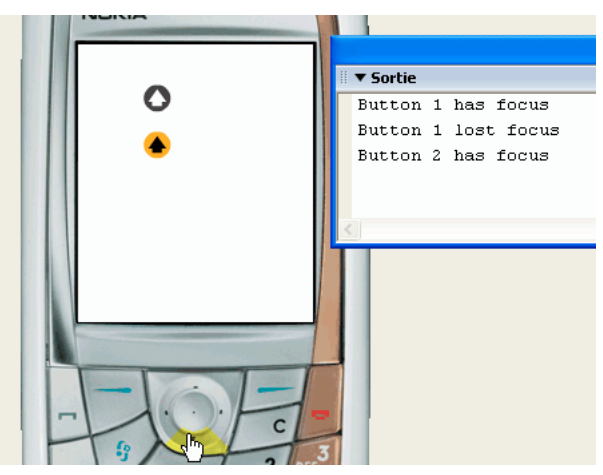

D'autres types d'objets prennent en charge différents événements ; par exemple, l'objet TextField inclut un événement onChanged qui est appelé lors de la modification du contenu d'un champ texte. Vous pouvez écrire le code du gestionnaire de ces événements en reprenant le format des gestionnaires d'événements du bouton dans cette procédure. Pour plus d'informations sur les événements pris en charge pour les champs texte et les clips, consultez les sections TextField et MovieClip dans le *Guide de référence du langage ActionScript Flash Lite 2.x*.

## <span id="page-27-0"></span>Création d'un menu simple à l'aide des boutons et de la navigation par défaut

Cette section explique comment créer un menu simple à l'aide de boutons et de la navigation par défaut. Pour créer le menu, vous allez utiliser trois symboles de bouton, un pour chaque option du menu. Vous allez ensuite écrire du code de gestion des événements afin d'afficher un message lorsque l'utilisateur survole un élément de menu (autrement dit, lorsque l'utilisateur donne le focus au bouton correspondant) et qu'il sélectionne l'élément de menu en appuyant sur la touche de sélection de son périphérique. Pour plus d'informations sur la gestion des événements de bouton dans Flash Lite, consultez la section [« Gestion des](#page-24-1)  [événements de bouton », à la page 25.](#page-24-1)

Vous allez commencer avec un document Flash partiel. Vous pouvez modifier ces paramètres pour cibler un périphérique ou un type de contenu différent (voir [« Utilisation de](#page-128-1)  [l'émulateur », à la page 129](#page-128-1)).

#### Pour créer un menu simple à l'aide de boutons :

- 1. [Téléchargez, puis ouvrez le fichier nommé simple\\_menu\\_start.fla disponible à l'adresse](http://www.adobe.com/go/learn_flt_samples_and_tutorials_fr)  [suivante](http://www.adobe.com/go/learn_flt_samples_and_tutorials_fr) www.adobe.com/go/learn\_flt\_samples\_and\_tutorials\_fr. Cette page Web regroupe des didacticiels et des exemples : repérez, téléchargez et décompressez le fichier .zip correspondant à votre version de Flash Lite, puis affichez le dossier Samples qu'il contient et sélectionnez l'exemple qui vous intéresse.
- 2. Ouvrez le panneau Bibliothèque (Fenêtre > Bibliothèque). La Bibliothèque contient trois symboles de bouton nommés News Button, Weather Button et Sports Button.
- 3. Dans le scénario (Fenêtre > Scénario), sélectionnez le calque intitulé Menu Buttons.
- 4. Faites glisser une occurrence du symbole News Button (Bouton Informations) du panneau Bibliothèque sur la scène.
- 5. Dans l'inspecteur des propriétés, dans la zone Nom d'occurrence, tapez **btn\_news**.
- 6. Répétez les étapes 4 et 5 pour les boutons Sports et Weather, en les appelant respectivement **btn\_sports** et **btn\_weather**.
- 7. Alignez les trois boutons verticalement, comme indiqué dans l'exemple suivant :

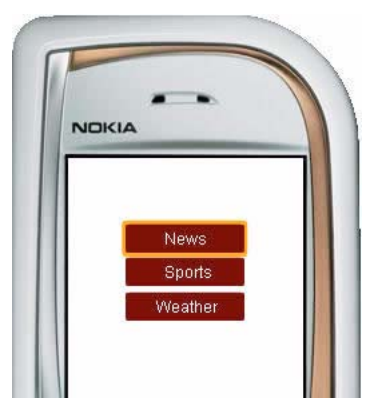

8. Dans le panneau Outils, sélectionnez l'outil Texte et tracez un champ texte le long de la partie inférieure de la scène.

Ce champ texte affiche un court message lorsque l'utilisateur survole les éléments du menu.

- 9. Avec le nouveau champ texte toujours sélectionné, effectuez les opérations suivantes dans l'inspecteur Propriétés :
	- a. Sélectionnez Texte dynamique dans le menu déroulant Type de texte.
	- b. Tapez **txt\_status** dans la zone de texte Nom d'occurrence.

La scène doit alors présenter l'aspect suivant :

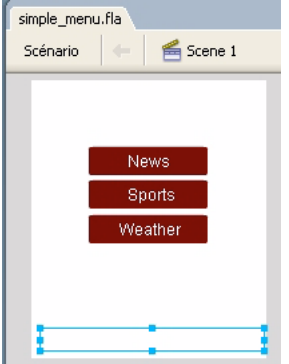

10. Dans le scénario, sélectionnez l'image 1 dans le calque intitulé ActionScript.

11. Ouvrez le panneau Actions (Fenêtre > Actions), puis tapez le code suivant :

```
// Désactiver le rectangle de focus car les boutons affichent 
// l'état « over »
_{\text{r}} focus Rect = false;
btn_news.onRollOver = function() {
  txt status.text = "Press to select News"
}
btn_news.onPress = function() {
  txt_status.text = "You selected News"
}
btn_sports.onRollOver = function() {
  txt_status.text = "Press to select Sports";
}
btn_sports.onPress = function() {
  txt_status.text = "You selected Sports";
}
btn_weather.onRollOver = function() {
  txt_status.text = "Press to select Weather";
}
btn_weather.onPress = function() {
  txt_status.text = "You selected Weather";
}
```
12. Choisissez Contrôle > Tester l'animation pour prévisualiser l'application dans l'émulateur. Cliquez sur la flèche Bas de l'émulateur avec votre souris (ou bien appuyez sur la flèche Bas du clavier de votre ordinateur) pour passer d'une option de menu à une autre ; pour sélectionner un élément de menu, cliquez sur la touche de sélection de l'émulateur à l'aide de votre souris (ou bien appuyez sur la touche Entrée du clavier de votre ordinateur).

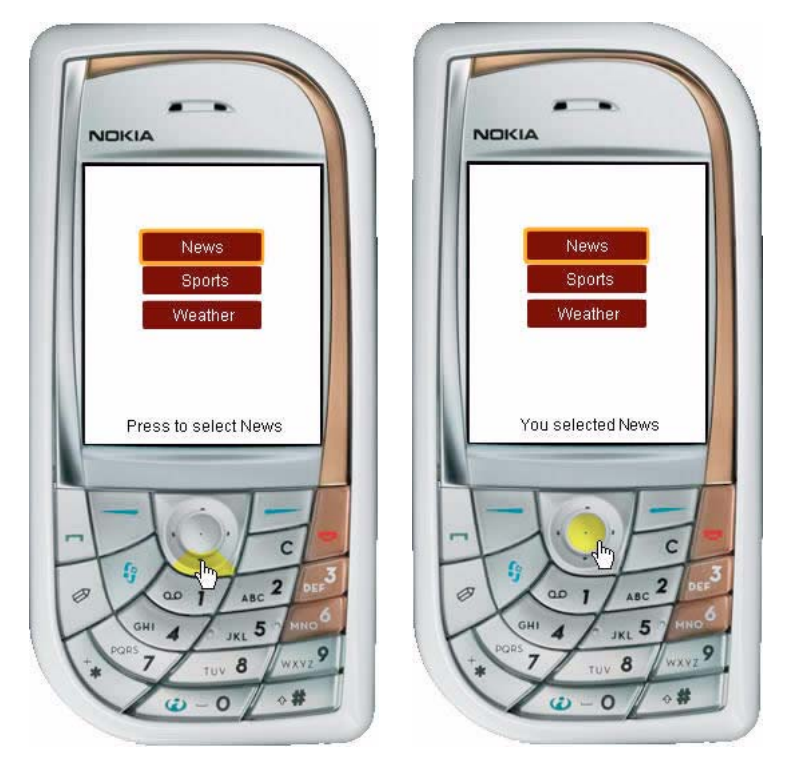

### Gestion des événements de touche

Flash Lite génère des événements lorsque l'utilisateur appuie sur l'une des touches de son périphérique. Vous pouvez écrire le code du gestionnaire de touches de façon à exploiter ces événements. Pour obtenir la liste des touches prises en charge par Flash Lite, consultez la section [« Touches prises en charge par Flash Lite », à la page 14](#page-13-0).

Touche du périphérique Code de touche ActionScript/constante de code de touche Touche de sélection en entre Key.ENTER Touche de navigation Haut Key.UP Touche de navigation Bas Key.DOWN Touche de navigation Gauche Key.LEFT Touche de navigation Droite Key.RIGHT Touche programmable Gauche ExtendedKey.SOFT1 (ou soft1) Touche programmable Droite ExtendedKey.SOFT2 (ou soft2) 0 48 1 49 2 50 3 51 4 52 5 53 6 54 7 55 8 56 9 57 \* 56  $#$  51

Le tableau suivant regroupe les touches de périphérique les plus communes et les codes de touches correspondants dans ActionScript, ainsi que les constantes de code de ces touches :

# Ecriture d'un gestionnaire d'événements

Les écouteurs d'événement permettent à un objet, appelé écouteur, de recevoir les événements envoyés par un autre objet, appelé émetteur. L'objet émetteur enregistre l'objet écouteur de façon à ce que ce dernier puisse recevoir les événements qu'il émet. Pour plus d'informations, consultez la section « Utilisation d'écouteurs d'événement » du manuel *Formation à ActionScript Flash Lite 2.x*.

Le meilleur moyen de traiter les événements de pression de touches consiste à créer un objet écouteur de touche définissant la fonction onKeyDown ou onKeyUp, puis à enregistrer cet objet avec la méthode Key.addListener(). L'exemple de code suivant définit un écouteur de touche qui est activé lorsque l'utilisateur appuie sur la touche de navigation Droite du périphérique :

```
var myListener: Object = new Object();
myListener.onKeyDown = function() {
  if (Key.getCode() == Key.RIGHT) {
    trace("You pressed the right arrow key");
  }
}
Key.addListener(myListener);
```
Pour consulter d'autres exemples d'application des écouteurs de touche, poursuivez la lecture de ce chapitre.

### <span id="page-32-0"></span>Exploitation d'un écouteur de touche pour traiter les événements de pression de touche

Les procédures suivantes décrivent comment utiliser un écouteur de touche pour gérer des événements de pression de touche dans une application simple. L'application dépend des touches de navigation quadridirectionnelle pour déplacer un clip sur la scène.

#### Pour utiliser un écouteur d'événements pour traiter des événements de pression de touche :

- 1. Créez un document à l'aide du modèle Flash Lite 2.0 que vous avez créé dans la section « Création d'un modèle de document Flash Lite » de *Prise en main de Flash Lite 2.x*, puis enregistrez-le sous le nom de keylistener.fla.
- 2. Sélectionnez le calque intitulé Contenu dans le scénario.
- 3. A l'aide de l'outil Ovale, créez un ovale ou un cercle sur la scène puis convertissez-le en clip.
- 4. Ce nouveau clip étant sélectionné, dans l'inspecteur des propriétés, repérez la zone de texte Nom de l'occurrence et tapez **circle**.
- 5. Dans le scénario, sélectionnez la première image dans le calque 1.

6. Ouvrez le panneau Actions (Fenêtre > Actions), puis tapez le code suivant :

```
var myListener: Object = new Object();
myListener.onKeyDown = function() {
  if (Key.getCode() == Key.LEFT) {
    circle._x -= 10;
  } else if (Key.getCode() == Key.RIGHT) {
    circle.x \leftarrow 10;
  } else if (Key.getCode() == Key.UP) {
    circle.y = 10;
  } else if (Key.getCode() == Key.DOWN) {
    circle. y += 10;
  }
};
Key.addListener(myListener);
```
7. Testez l'application en choisissant Contrôle > Tester l'animation.

Appuyez sur les quatre touches de navigation du clavier de l'émulateur (ou les touches correspondantes de votre clavier) pour déplacer le cercle sur la scène.

#### <span id="page-33-0"></span>Utilisation des touches programmables

Pour exploiter les touches programmables de votre application Flash Lite, vous devez appeler la commande SetSoftKeys. Ensuite, Flash Lite génère un événement ExtendedKey.SOFT1 lorsque l'utilisateur appuie sur la touche programmable Gauche et un événement ExtendedKey.SOFT2 lorsqu'il appuie sur la touche programmable Droite. Vous pouvez rédiger un code de gestionnaire d'événements ActionScript qui réagit à ces événements et répond par l'action désirée.

La commande SetSoftKeys gèrent deux paramètres spécifiant les étiquettes des touches programmables Gauche et Droite qui apparaissent lorsque votre application ne s'exécute **pas** en mode plein écran. Pour les applications fonctionnant en mode plein écran, les étiquettes spécifiées ne sont pas visibles ; vous devez donc créer vos propres étiquettes et les placer sur la scène, à l'endroit où se trouvent les touches programmables.

Considérons par exemple l'appel de la commande SetSoftKeys suivant :

```
fscommand2("SetSoftKeys", "Options", "Exit");
```
L'exemple ci-dessous montre le résultat de cette commande sur une application fonctionnant sur un véritable périphérique en mode normal (et non en plein écran) :

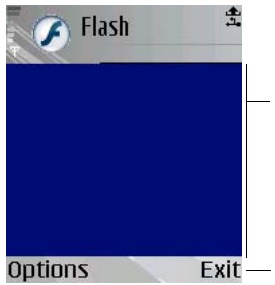

Zone d'écran disponible dans les applications ne fonctionnant pas en mode plein écran

Exit — Touches programmables affichées par périphérique

Si vous activez le mode plein écran, autrement dit, si vous appelez fscommand("fullscreen", true), les étiquettes spécifiées comme paramètres pour la commande SetSoftKeys ne sont alors pas visibles. Par conséquent, dans les applications en mode plein écran, vous devez créer vos propres étiquettes de touches programmables, comme indiqué ci-dessous :

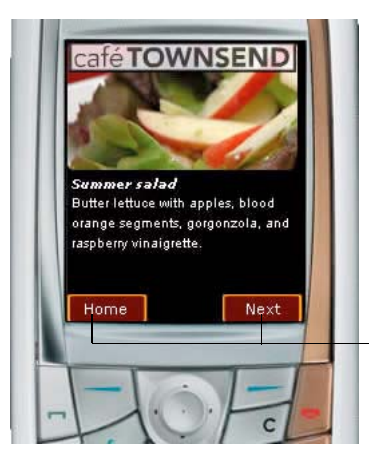

Etiquettes de touches programmables personnalisées

Pour plus d'informations sur la commande SetSoftKeys, consultez l'entrée Fonction fscommand2 dans le *Guide de référence du langage ActionScript Flash Lite 2.x*.

#### Pour utiliser les touches programmables dans une application :

- 1. Créez un document à l'aide du modèle Flash Lite 2.0 que vous avez créé dans la section « Création d'un modèle de document Flash Lite » de *Prise en main de Flash Lite 2.x*, puis enregistrez-le sous le nom softkey.fla.
- 2. A l'aide de l'outil Texte, créez un champ texte statique nommé Gauche et placez-le dans le coin inférieur gauche de la scène, au-dessus de la touche programmable Gauche du périphérique.
- 3. Créez un autre champ texte statique nommé Droite et placez-le dans le coin inférieur droit de la scène, au-dessus de la touche programmable Droite du périphérique.
- 4. En utilisant l'outil Texte, créez un champ texte dynamique et placez-le au milieu de la scène. La scène de votre document doit avoir l'aspect suivant :

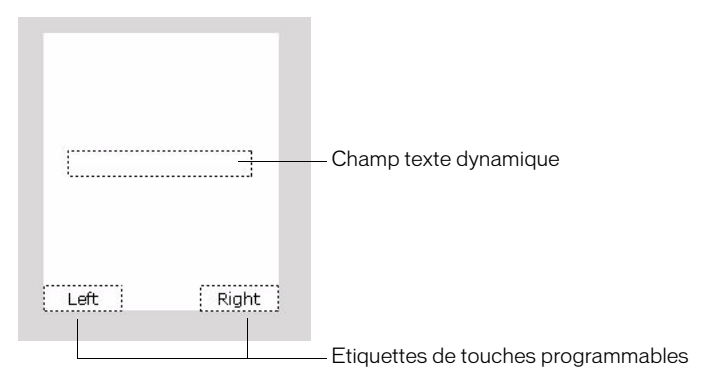

- 5. Le champ texte dynamique étant toujours sélectionné, dans l'inspecteur des propriétés, repérez la zone de texte Nom d'occurrence et tapez **status**.
- 6. Ouvrez le panneau Actions (Fenêtre > Actions) et sélectionnez l'image 1 du calque 1 dans le scénario.
- 7. Dans le panneau Actions, tapez le code suivant :

```
fscommand2("SetSoftKeys", "Left", "Right");
fscommand2("FullScreen", true);
```
8. Créez et enregistrez un objet permettant de répondre aux événements de pression de touche (consultez la section [« Exploitation d'un écouteur de touche pour traiter les événements de](#page-32-0)  [pression de touche », à la page 33\)](#page-32-0) en entrant le code suivant dans le panneau Actions :

```
var myListener: Object = new Object();
myListener.onKeyDown = function() {
  if (Key.getCode() == ExtendedKey.SOFT1) {
    // Gestion des événements de pression de touche programmable Gauche
    status.text = "You pressed the Left soft key.";
  } else if (Key.getCode() == ExtendedKey.SOFT2) {
    // Gestion des événements de pression de touche programmable Droite
    status.text = "You pressed the Right soft key.";
  }
};
Key.addListener(myListener);
```
9. Choisissez Contrôle > Tester l'animation pour vérifier l'application dans l'émulateur. Pour tester l'application, cliquez sur les touches programmables Gauche et Droite de l'émulateur avec votre souris, ou bien appuyez sur les touches Page haut et Page bas de votre clavier.

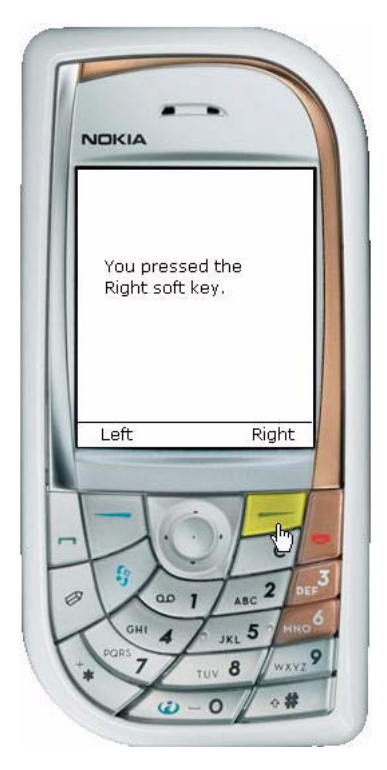

## CHAPITRE 3' Utilisation du texte et des polices

Ce chapitre explique comment ajouter des champs texte statique et dynamique et ajouter des champs texte de saisie à vos applications Macromedia Flash Lite 2x d'Adobe.

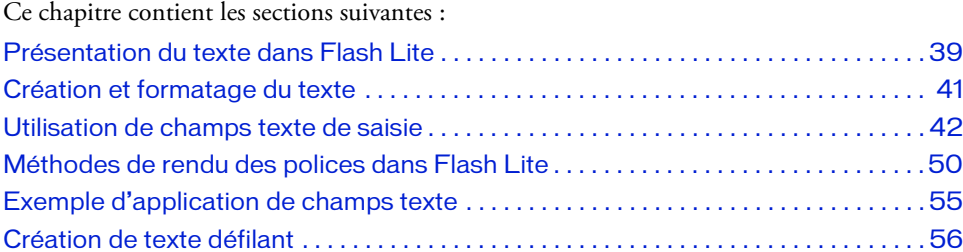

## <span id="page-38-0"></span>Présentation du texte dans Flash Lite

Flash Lite 2.x prend en charge les fonctionnalités de texte suivantes :

■ champs texte de saisie, statique et dynamique

Lors de l'exécution, le contenu des champs texte statique ne peut pas changer contrairement à celui des champs texte dynamique ou de saisie. Les champs texte de saisie permettent aux utilisateurs d'entrer du texte. Flash Lite 2.1 prend en charge la saisie de texte en ligne sur la plupart des périphériques. Pour les périphériques qui prennent en charge des langues complexes et dans Flash Lite 2.0, les champs texte de saisie appliquent le mécanisme générique de saisie de texte du périphérique. Pour plus d'informations sur les champs texte de saisie, consultez la section [« Utilisation de champs texte de saisie », à](#page-41-0)  [la page 42](#page-41-0).

■ Polices intégrées et de périphérique

Vous pouvez procéder au rendu des champs texte à l'aide de polices vectorielles intégrées dans le fichier SWF ou utiliser les polices disponibles sur le périphérique. Pour plus d'informations sur les méthodes de rendu des polices, consultez la section [« Méthodes de](#page-49-0)  [rendu des polices dans Flash Lite », à la page 50.](#page-49-0)

■ Codage du texte au format Unicode

Flash Lite permet d'afficher du texte dans toutes les langues à condition que les polices contenant les glyphes requis soient disponibles. Pour plus d'informations sur la programmation multilingue dans Flash, consultez la section « Création de texte multilingue » du guide *Utilisation de Flash*.

- Prise en charge partielle du formatage HTML et des propriétés de classe TextFormat
- Défilement du texte

Flash Lite ne prend pas en charge toutes les fonctionnalités texte de la version de bureau de Flash Player. Flash Lite est soumis aux limitations suivantes :

- L'anti-alias (ou lissage) personnalisé, une technologie perfectionnée de rendu de police disponible à partir de Macromedia Flash Player 8 d'Adobe, n'est pas pris en charge.
- Le formatage de texte est pris en charge, mais les limitations suivantes s'appliquent au texte du périphérique :
	- Seules les options couleur, type, taille, gras et italique sont disponibles.
	- Le formatage ne s'affiche que si la police du périphérique inclut l'option sélectionnée. Par exemple, un champ formaté en italiques s'affiche en texte normal lorsque le périphérique ne dispose pas d'une version en italiques.
- Le texte de périphérique ne peut pas être masqué, utilisé en tant que masque ou rendu avec de la transparence.
- L'option de formatage Rendre le texte au format HTML est prise en charge de façon partielle pour les champs texte de saisie et dynamiques. Le texte s'affiche sans les balises HTML, le formatage n'est appliqué que pour les balises suivantes : p, br, sbr, font (avec les attributs face, color et size), b et i.
- Flash Lite ne prend pas en charge les feuilles de style en cascade (CSS).
- Les composants Flash, ce qui inclut Label, TextArea et TextInput, ne sont pas pris en charge.
- Les objets TextField et TextFormat sont pris en charge de façon partielle et des limitations supplémentaires s'appliquent à l'arabe, à l'hébreu et au thaïlandais. Pour plus d'informations, consultez le *Guide de référence du langage ActionScript Flash Lite 2.x*.
- Les objets XML et XMLNode sont pris en charge.

Flash Lite 2.1 apporte la prise en charge de la saisie de texte en ligne, les moteurs de saisie intuitifs et XMLSocket :

- La fonctionnalité de saisie de texte en ligne permet à l'utilisateur d'entrer du texte directement dans les champs texte.
- La prise en charge de la saisie intuitive autorise des fonctionnalités telles que la saisie semi-automatique de mots et les listes de choix. Flash Lite 2.1 prend en charge les principaux moteurs de saisie intuitive (tels que T9, eZiTap/eZiText et iTap) sur différentes plates-formes, à condition de les mettre en œuvre de la même manière que les API standard offertes par les éditeurs de ce type de moteur.
- La prise en charge de XMLSocket étend la prise en charge du bureau Flash à Flash Lite et permet aux développeurs de créer des connexions de données continues et à faible latence pour des applications telles que des jeux et des modules de discussion en ligne.

## <span id="page-40-0"></span>Création et formatage du texte

Le texte est créé et formaté dans Flash Lite de la même façon que dans une application de bureau Flash.

Pour plus d'informations sur l'utilisation du texte dans Flash, consultez les sections suivantes dans le guide *Utilisation de Flash* :

- « Création de texte »
- « Définition des attributs de texte »
- « Manipulation du texte »
- « Contrôle du texte avec ActionScript »

Pour obtenir la liste des fonctionnalités texte qui ne sont pas prises en charge dans Flash Lite, consultez la section « Présentation du texte dans Flash Lite » à la page 33.

# <span id="page-41-0"></span>Utilisation de champs texte de saisie

Flash Lite 2.1 prend en charge la saisie de texte en ligne. Cette fonctionnalité permet aux utilisateurs de modifier directement des champs texte dans l'application Flash Lite, sans avoir à recourir à des zones de saisie distinctes comme c'était le cas dans les versions précédentes. Par exemple, l'illustration suivante indique comment un champ texte de saisie en ligne doit s'afficher sur un appareil Nokia série 60 :

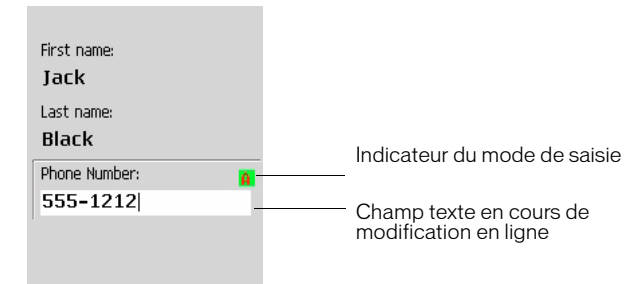

Pour plus d'informations sur la saisie de texte en ligne, reportez-vous à « Exploitation de la saisie de texte en ligne (Flash Lite 2.1) » à la page 36.

Sur les périphériques qui exécutent Flash Lite 2.0 et Flash Lite 1.1, et dans toutes les versions de l'émulateur Adobe Device Central, les utilisateurs modifient le contenu des champs de saisie à l'aide d'une boîte de dialogue modale qui apparaît au-dessus du contenu Flash Lite. Par exemple, l'illustration suivante donne un exemple de boîte de dialogue de saisie de texte sur un appareil Symbian série 60 qui exécute Flash Lite 2.0 :

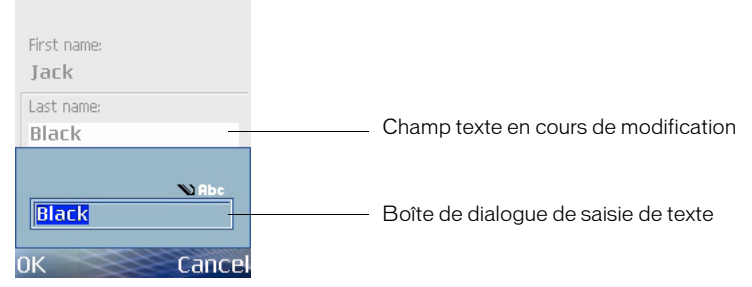

De manière générale, les applications Flash Lite 2.0 et Flash Lite 1.1 peuvent fonctionner telles quelles sous Flash Lite 2.1. Dans ce cas, la boîte de dialogue modale est remplacée par de simples champs texte de saisie en ligne. Cependant, le contenu existant doit être programmé à nouveau pour bénéficier des fonctionnalités propres à Flash Lite 2.1, telles que la possibilité de définir des sélections de texte ou la commande activateTextField.

Pour plus d'informations sur la boîte de dialogue de saisie de texte, reportez-vous à « Utilisation de la boîte de dialogue de saisie du périphérique (Flash Lite 2.0) » à la page 40.

## Exploitation de la saisie de texte en ligne (Flash Lite 2.1)

Flash Lite 2.1 prend en charge la saisie de texte en ligne, ce qui permet aux utilisateurs d'entrer et de modifier du texte directement dans un champ texte de saisie. Pendant la saisie de texte dans une application Flash Lite, les utilisateurs interagissent avec la méthode native de saisie du périphérique, le lecteur Flash Lite ne traite pas directement les entrées de l'utilisateur.

Dans Adobe Device Central, l'émulateur Flash Lite n'affiche pas le texte en ligne. Pour plus d'informations, reportez-vous à « Test de texte en ligne dans Flash Lite 2.1) » à la page 122.

Lorsqu'un champ texte de saisie est actif, le lecteur Flash Lite 2.1 s'exécute en mode *restreint*. Dans ce mode, la méthode native de saisie du périphérique traite tous les événements de pression de touche et aucun code ActionScript n'est exécuté. D'autre part, tous les événements d'arrêt d'animation, du son ou de la vidéo sont ignorés. Lorsqu'un champ texte est désactivé, Flash Lite reprend son mode de fonctionnement normal. reporter and the method of the champs text of the matricial plus d'informations, reportez-vous à « Test de texte en ligne dans Flash Lite 2.1) » à la page 122.<br>
Lorsqu'un champ texte de saisie est actif, le lecteur Flash L

Les champs texte doivent être *activés* avant de traiter les saisies de l'utilisateur. L'utilisateur peut activer un champ texte en lui donnant le focus de sélection, puis en appuyant sur la touche de sélection de son périphérique ou en appuyant sur une touche programmable qui donne le focus au champ texte. (Pour en savoir plus sur l'activation d'un champ texte,

L'illustration suivante présente les différents états d'un champ texte de saisie : non sélectionné, sélectionné (mais non activé) et activé :

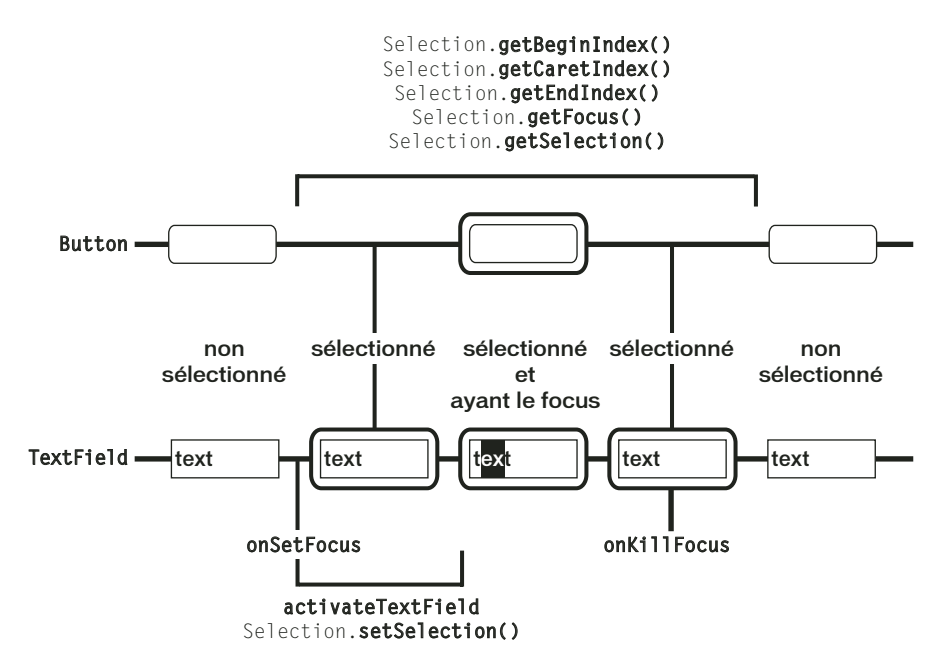

#### A propos des champs texte de saisie en ligne et de la navigation

Les champs texte activés contiennent un pointeur qui représente le point d'insertion. L'utilisateur peut modifier l'emplacement du pointeur dans la champ texte à l'aide des touches de navigation du périphérique.

Par défaut, Flash Lite dessine un rectangle de focus autour du champ texte qui a le focus. Ce rectangle peut parfois masquer le pointeur clignotant ou l'indicateur d'insertion du champ texte actif. Par conséquent, il est recommandé de désactiver le rectangle de focus (en définissant \_focusRect sur false[\) et en recourant à un indicateur de focus personnalisé.](http://www.adobe.com/go/learn_flt_samples_and_tutorials_fr)  Pour obtenir un exemple d'application recourant à un indicateur de focus personnalisé, [consultez la page qui regroupe des didacticiels et des exemples pour Flash Lite à l'adresse](http://www.adobe.com/go/learn_flt_samples_and_tutorials_fr)  [suivante w](http://www.adobe.com/go/learn_flt_samples_and_tutorials_fr)ww.adobe.com/go/learn\_flt\_samples\_and\_tutorials\_fr. Repérez et téléchargez le fichier .zip correspondant à votre version d'ActionScript, puis décompressez-le. Recherchez ensuite le dossier Samples et ouvrez-le pour afficher l'exemple qui vous intéresse.

### Activation de champs texte de saisie avec ActionScript

L'utilisateur peut activer un champ texte disposant du focus du clavier en appuyant sur la touche de sélection du périphérique. L'application Flash Lite peut également activer automatiquement un champ texte de saisie lorsque ce dernier reçoit le focus par le biais de la commande activateTextfield. Cette commande active le champ texte sélectionné. Si aucun champ n'est sélectionné lorsque la commande s'exécute, aucune action ne se produit.

La commande activateTextField est généralement appelée à partir d'un gestionnaire Selection.onSetFocus ou TextField.onSetFocus. Par exemple, supposons que votre application contienne au moins deux champs texte de saisie sur la scène. Le code suivant activerait automatiquement le champ texte qui reçoit le focus :

```
var focusListener: Object = new Object ();
focusListener.onSetFocus = function (oldFocus, newFocus) {
  // Appel de activateTextField :
  fscommand ("activateTextField", "");
};
TextField1.addListener (focusListener);
```
Vous pouvez aussi utiliser le gestionnaire TextField.prototype.onSetFocus pour activer tous les champs texte lorsqu'ils reçoivent le focus.

Il est également possible d'utiliser une touche autre que la touche de sélection du périphérique pour exécuter la commande activateTextfield. Le code suivant active un champ texte en fonction des différentes touches numériques, ce qui facilite, par exemple, la saisie de la lettre « a ». Par exemple, si l'application inclut activateTextfield dans le gestionnaire TextField.onSetFocus, l'utilisateur doit appuyer sur la touche de sélection, puis sur la touche 2. Le code ci-dessous permet à l'utilisateur d'appuyer deux fois sur 2, ce qui est plus intuitif.

```
var keyListener: Object = new Object();
keyListener.onKeyDown = function() {
  if (Key.getCode() >= 48 && Key.getCode() <= 57 ){
    fscommand("activateTextField", "");
  }
Selection.addListener (keyListener);
};
```
Pour voir l'exemple d'une application complète utilisant cette technique, choisissez l'exemple sur la saisie de texte en ligne à l'adresse suivante

[www.adobe.com/go/learn\\_flt\\_samples\\_and\\_tutorials\\_fr.](http://www.adobe.com/go/learn_flt_samples_and_tutorials_fr) Repérez et téléchargez le fichier .zip correspondant à votre version d'ActionScript, puis décompressez-le. Recherchez ensuite le dossier Samples et ouvrez-le pour afficher l'exemple qui vous intéresse.

### Langues prises en charge

Flash Lite 2.1 prend en charge la saisie de texte en ligne pour les langues latines et asiatiques, mais pas pour les langues complexes, ce qui inclut les langues qui se lisent de droite à gauche, telles que l'arabe, l'hébreu, l'ourdou, le farsi et le yiddish, ainsi que certaines langues asiatiques.

### A propos de l'indicateur de mode de saisie en ligne

Afin de faciliter les opérations de saisie les plus courantes, la plupart des périphériques disposent de plusieurs modes de saisie, tels que la saisie intuitive ou manuelle de texte (*triple appui* ou *appuis multiples*) ou les modes de saisie numérique.

Lorsque Flash Lite s'exécute en mode plein écran, le périphérique affiche la lettre A pour le mode de saisie de texte et (#) pour le mode de saisie numérique. Si Flash Lite ne s'exécute pas en mode plein écran, le périphérique affiche parfois un indicateur de saisie dans une barre d'état ou tout autre emplacement à l'écran. Par exemple, l'image suivante affiche l'indicateur du mode de saisie en mode autre que le mode plein écran avec la version autonome de Flash Lite 2.1 sur la série 60 :

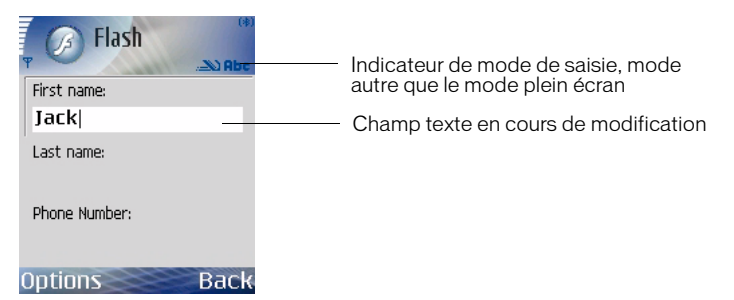

Lorsque le lecteur s'exécute en mode plein écran, le périphérique peut afficher un indicateur de mode de saisie à l'emplacement de son choix sur l'écran. Par exemple, l'illustration suivante affiche l'indicateur du mode de saisie en mode plein écran avec la version autonome de Flash Lite 2.1 sur la série 60 :

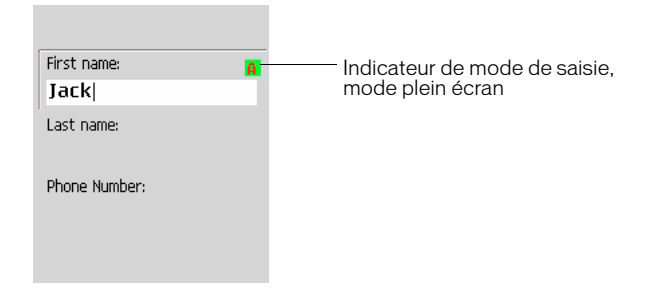

L'indicateur du mode de saisie pour les applications plein écran illustré plus haut sert uniquement d'exemple pour le lecteur autonome de la série 60. La forme exacte de l'indicateur, lorsque ce dernier est présent, est déterminée par le périphérique.

## Utilisation de la boîte de dialogue de saisie du périphérique (Flash Lite 2.0)

Pour ouvrir la boîte de dialogue de saisie du périphérique, l'utilisateur doit d'abord donner le focus à un champ de saisie, puis appuyer sur la touche de sélection.

La boîte de dialogue de saisie est modale, c'est-à-dire que l'utilisateur ne peut pas interagir avec le contenu Flash lorsque la boîte de dialogue a le focus. Flash Lite met également la tête de lecture en pause dans l'application Flash lorsque la boîte de dialogue a le focus.

Si l'utilisateur sélectionne OK (touche programmable Gauche), la boîte de dialogue de saisie se ferme et Flash Lite affecte automatiquement le texte au champ de saisie. Si l'utilisateur clique sur Annuler (touche programmable Droite), aucun texte n'est affecté au champ de saisie.

L'émulateur Adobe Device Central reproduit les fonctionnalités de la boîte de dialogue de saisie de texte lorsque vous testez votre application dans l'outil de programmation de Flash. L'image suivante affiche la boîte de dialogue de saisie de texte de l'émulateur :

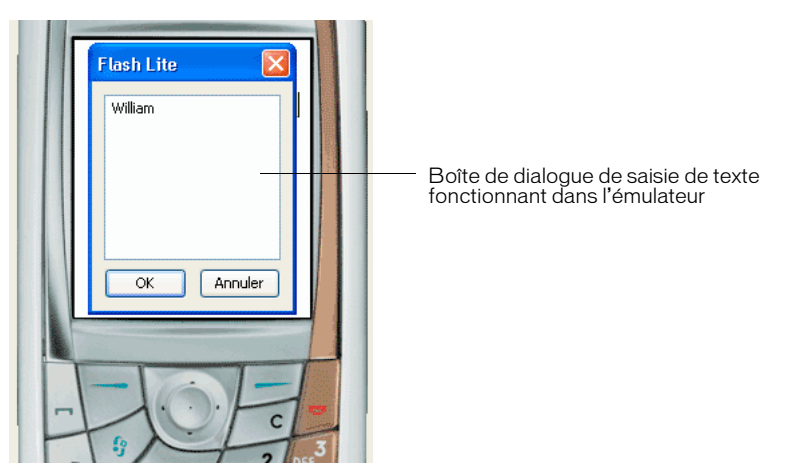

Pour obtenir un exemple d'utilisation des champs texte de saisie, consultez la section « Exemple d'application de champs texte » à la page 47.

## Spécification des types de champs texte de saisie

Flash Lite prend en charge les champs texte de saisie sur une seule ligne, sur plusieurs lignes et de mot de passe. Pour spécifier un type de champ texte de saisie, utilisez le menu contextuel Type de ligne dans l'inspecteur Propriétés, comme indiqué ci-dessous.

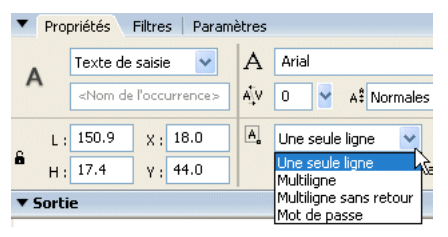

Le type de ligne spécifié pour un champ texte de saisie détermine le comportement de la boîte de dialogue de saisie du périphérique lorsqu'un utilisateur modifie le champ texte.

Par exemple, lorsqu'un utilisateur modifie un champ texte de saisie sur une seule ligne, la boîte de dialogue de saisie du périphérique affiche une zone de saisie sur une seule ligne. La zone de saisie défile horizontalement si l'utilisateur saisit plus de caractères qu'il ne peut en être affichés.

## Limitation des caractères saisis

La commande SetInputTextType permet de limiter les caractères que l'utilisateur peut entrer dans la boîte de dialogue de saisie. Ainsi, supposons qu'une application contienne un champ texte de saisie pour que les utilisateurs entrent une valeur numérique (par ex. leur âge) et que le nom de variable associé au champ soit ageVar. Afin de garantir que l'utilisateur ne saisisse que des valeurs numériques dans la boîte de dialogue de saisie, vous pouvez ajouter le code suivant à votre application :

```
fscommand2("SetInputTextType", "ageVar", "Numeric");
```
Si l'utilisateur ouvre la boîte de dialogue de saisie, il ne peut taper que des valeurs numériques dans les champs texte.

Pour plus d'informations, consultez la section SetInputTextType de l'entrée Fonction fscommand2 du *Guide de référence du langage ActionScript Flash Lite 2.x*.

## Boîtes de dialogue de saisie du texte (Flash Lite 2.0)

Dans Flash Lite 2.0, l'utilisateur saisit le texte grâce à une boîte de dialogue modale distincte (contrôlée par l'application hôte et non par Flash Lite) sans interagir directement avec le champ de saisie à l'écran. Au cours de cette interaction, le lecteur Flash Lite reste en suspens jusqu'à ce que l'utilisateur quitte la boîte de dialogue.

(Dans Flash Lite 2.1, l'utilisateur peut entrer du texte directement dans le champ de saisie qui s'affiche à l'écran.)

L'illustration suivante montre la boîte de dialogue de saisie de texte d'un périphérique pour un champ texte de saisie sur une seule ligne dans une application Flash Lite 2.0.

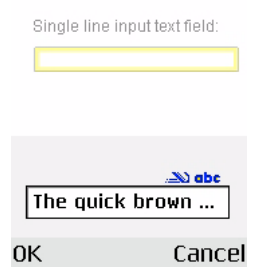

Lorsqu'un utilisateur modifie un champ texte de saisie sur plusieurs lignes, la boîte de dialogue de saisie du périphérique s'agrandit pour afficher la totalité du texte saisi par l'utilisateur, comme indiqué ci-dessous.

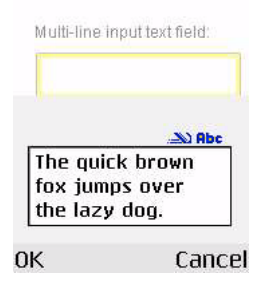

Lorsqu'un utilisateur modifie un champ de saisie de mot de passe, la boîte de dialogue de saisie de texte du périphérique affiche tous les caractères saisis par l'utilisateur. Lorsque l'utilisateur clique sur OK, le mot de passe est entièrement remplacé par des astérisques, comme l'illustre l'image ci-dessous :

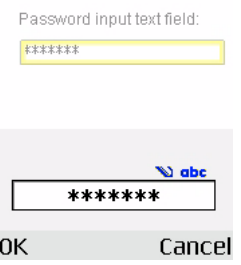

## <span id="page-49-0"></span>Méthodes de rendu des polices dans Flash Lite

Flash Lite permet de rendre des polices de champ texte de l'une des façons suivantes :

Utiliser les polices disponibles sur le périphérique Vous pouvez appliquer à un champ texte une police que vous savez disponible sur le périphérique, ou bien spécifier l'une des trois polices de périphérique génériques (\_sans, \_serif ou \_typewriter) qui sont disponibles dans le menu déroulant Police. Si vous sélectionnez une police de périphérique générique, Flash Lite tente d'adapter la police générique sélectionnée à une police du périphérique (par exemple, \_sans est affectée à une police sans serif, le cas échéant).

Rendre la police sous forme de bitmap Flash Lite rend du texte bitmap en alignant les polices vectorielles sur les limites des pixels, ce qui facilite la lisibilité des petits caractères (10 points ou inférieur). Cette option exige d'inclure les polices vectorielles dans le fichier SWF publié pour la police sélectionnée. (Voir la section [« Intégration des polices vectorielles](#page-52-0)  [dans les fichiers SWF », à la page 53](#page-52-0).)

Rendre la police sous forme de vecteurs anti-aliasés Flash Lite rend du texte anti-aliasé, ou lissé, en utilisant des représentations vectorielles des polices vectorielles intégrées au fichier SWF publié. (Voir [« Intégration des polices vectorielles dans les fichiers SWF », à la page 53\)](#page-52-0). Le menu contextuel Méthode de rendu des polices dans l'inspecteur Propriétés permet de sélectionner une méthode de rendu des polices pour un champ texte. Ce menu contextuel contient cinq options de rendu ; cependant, trois seulement sont disponibles pour les développeurs Flash Lite. Les deux autres méthodes (Anti-alias pour la lisibilité et Anti-alias personnalisé) sont disponibles uniquement pour les applications ciblant Flash Player 8 ou les versions ultérieures sur les ordinateurs de bureau.

#### Pour sélectionner une méthode de rendu des polices pour un champ texte :

- 1. Sélectionnez un champ texte sur la scène.
- 2. Dans l'inspecteur Propriétés, sélectionnez l'une des options suivantes dans le menu déroulant Méthode de rendu des polices.

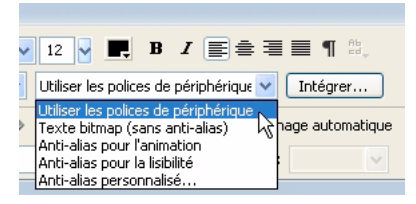

- Sélectionnez Utiliser les polices de périphérique pour que Flash Lite utilise une police disponible sur le périphérique. Aucune donnée de police n'est intégrée au fichier SWF publié.
- Sélectionnez Texte bitmap (sans anti-alias) pour que Flash Lite aligne les polices vectorielles sur les limites des pixels, ce qui permet un affichage clair et net des petits caractères. Cette option nécessite que Flash intègre les polices vectorielles au fichier SWF publié. (Voir la section [« Intégration des polices vectorielles dans les fichiers](#page-52-0)  [SWF », à la page 53](#page-52-0).)
- Sélectionnez Anti-alias pour l'animation afin que Flash Lite procède au lissage de la police du champ texte en fonction du paramètre de qualité de rendu actuel (consultez la section [« Qualité de rendu et texte lissé \(avec anti-aliasing\) de Flash Lite », à](#page-51-0)  [la page 52\)](#page-51-0). Cette option nécessite que Flash intègre les polices vectorielles au fichier SWF publié.

Vous trouverez ci-dessous des conseils permettant de déterminer à quel moment utiliser du texte lissé (avec anti-aliasing), bitmap ou de périphérique :

- Si vous utilisez des polices intégrées avec des champs texte de saisie ou dynamiques, intégrez uniquement les vecteurs des caractères à afficher. Ceci permet de réduire la taille du fichier. Par exemple, si vous utilisez un champ texte de saisie pour capturer l'âge d'un utilisateur (un nombre), incluez uniquement les vecteurs des caractères numériques (0 à 9). Dans ce cas, envisagez de restreindre la saisie des caractères à des nombres (consultez la section [« Méthodes de rendu des polices dans Flash Lite », à la page 50\)](#page-49-0).
- L'émulateur Adobe Device Central ne permet pas d'émuler les polices de périphérique, à moins que celles-ci soient installées sur l'ordinateur servant au développement du contenu. Par conséquent, la mise en forme et l'aspect du champ texte du périphérique risque de différer sur l'émulateur et le périphérique.
- Si vous appliquez l'un des types de police génériques (\_sans, \_serif ou \_typewriter), Flash Lite tente de trouver une police similaire sur le périphérique pour afficher le texte. Cependant, dans la mesure où les périphériques mobiles disposent de moins de polices et de styles que les ordinateurs de bureau, une police telle que \_sans risque de ne pas être associée à une police sans serif. Vous devez tester l'application sur les périphériques cible pour déterminer les paramètres applicables.
- Le texte avec anti-aliasing de Flash Lite est, avant tout, une forme vectorielle complexe. Comme toute autre forme vectorielle, son rendement nécessite davantage de puissance de traitement. Dans la mesure où la vitesse de traitement de la plupart des périphériques est relativement lente, l'animation de textes longs avec anti-aliasing risque de réduire les performances. Pour bénéficier de performances normales, tentez de réduire temporairement la qualité de rendu du lecteur de Flash Lite au cours de l'animation, puis rétablissez la qualité optimale à l'issue de l'animation. Pour plus d'informations, consultez la section suivante.

### <span id="page-51-0"></span>Qualité de rendu et texte lissé (avec anti-aliasing) de Flash Lite

Flash Lite propose trois paramètres de qualité de rendu : low (faible), medium (moyenne) et high (haute). Plus la qualité du rendu est haute, plus le rendu des contours vectoriels dans Flash Lite est lisse et précis ; si la qualité est plus faible, les contours dessinés sont moins lisses. Par défaut, Flash Lite utilise une qualité moyenne pour le rendu des polices vectorielles. Vous pouvez contrôler la qualité du rendu à l'aide de la commande SetQuality (consultez la section SetInputTextType dans l'entrée Fonction fscommand2 dans le *Guide de référence du langage ActionScript Flash Lite 2.x*).

Flash Lite rend le texte anti-aliasé en utilisant des représentations vectorielles des polices vectorielles. Pour un affichage aussi lisse que possible du texte anti-aliasé, vous devez définir la qualité de rendu du lecteur sur high (haute). La qualité de rendu affecte tout le contenu vectoriel à l'écran, pas uniquement le texte anti-aliasé. La figure suivante montre les qualités de rendu haute, moyenne et faible pour un champ texte anti-aliasé (Arial, 24 points) :

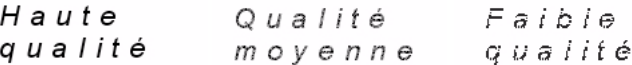

Pour optimiser la cadence et les effets animés, par exemple dans le cas d'une animation ou d'une séquence d'interpolation gourmande en ressources, vous pouvez définir de façon temporaire la qualité de rendu sur une valeur plus faible et revenir au paramètre précédent une fois que l'animation est terminée.

### <span id="page-52-0"></span>Intégration des polices vectorielles dans les fichiers SWF

Pour rendre une police d'un champ texte, Flash Lite peut soit utiliser les polices disponibles sur le périphérique, soit utiliser les polices vectorielles intégrées au fichier SWF publié (consultez la section [« Méthodes de rendu des polices dans Flash Lite », à la page 50\)](#page-49-0). L'intégration des polices vectorielles au fichier SWF permet de garantir un affichage identique de la police du champ texte sur toutes les plates-formes cibles, mais implique une taille de fichier plus volumineuse. Flash Lite oblige les polices vectorielles à rendre soit du texte bitmap (sans anti-alias) soit du texte anti-aliasé.

Pour les champs texte statique qui utilisent les méthodes de rendu des polices anti-alias ou bitmap, Flash intègre automatiquement les polices vectorielles requises pour afficher le contenu du champ texte. Par exemple, si un champ texte statique contient le mot *Soumet*, Flash intègre automatiquement les polices vectorielles requises pour afficher ces six caractères (autrement dit, *S*, *o*, *u*, *m*, *e* et *t*). Le contenu d'un champ texte statique ne pouvant pas être modifié, le fichier SWF n'a pas à inclure d'autres polices vectorielles que celles de ces caractères.

Pour les champs texte dynamique et de saisie qui utilisent les méthodes de rendu des polices anti-alias ou bitmap, vous devez spécifier les caractères pour lesquelles les polices vectorielles doivent être intégrées au fichier SWF publié. Le contenu de ces types de champs texte peut varier lors de la lecture ; par conséquent, Flash ne peut pas prévoir les polices vectorielles qui devront être disponibles. Vous pouvez inclure des polices vectorielles pour tous les caractères de la police sélectionnée, une plage de caractères ou bien des caractères spécifiques. Vous pouvez utiliser la boîte de dialogue Intégration de caractères pour spécifier les caractères à intégrer au fichier SWF publié.

#### Pour intégrer des polices vectorielles pour un champ texte dynamique ou de saisie :

- 1. Sélectionnez le champ texte dynamique ou de saisie sur la scène.
- 2. Dans l'inspecteur Propriétés, sélectionnez Bitmap (sans anti-aliasing) ou Anti-alias pour l'animation dans le menu contextuel Méthode de rendu des polices.
- 3. Cliquez sur le bouton Intégrer qui se trouve en regard du menu de la méthode de rendu des polices pour ouvrir la boîte de dialogue Intégration de caractères.

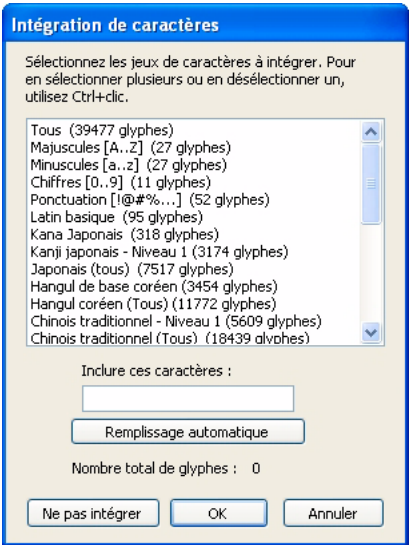

- 4. Sélectionnez les caractères à intégrer dans la liste, tapez-les dans la zone de texte ou bien cliquez sur Remplissage automatique pour inclure les caractères présents dans le champ texte sélectionné.
- 5. Cliquez sur OK.

# <span id="page-54-0"></span>Exemple d'application de champs texte

Cette section indique comment créer une application simple permettant à l'utilisateur de saisir du texte, puis de formater et afficher ce texte dans un champ texte dynamique compatible avec le code HTML. L'application a également recours à la commande SetFocusRectColor pour faire passer la couleur du rectangle de focus de la couleur par défaut (jaune) au noir.

Pour voir l'exemple d'une application complète (textfield\_example.fla) utilisant cette technique, consultez la page affichée à l'adresse suivante

[www.adobe.com/go/learn\\_flt\\_samples\\_and\\_tutorials\\_fr.](http://www.adobe.com/go/learn_flt_samples_and_tutorials_fr) Repérez et téléchargez le fichier .zip correspondant à votre version d'ActionScript, puis décompressez-le. Recherchez ensuite le dossier Samples et ouvrez-le pour afficher l'exemple qui vous intéresse.

#### Pour créer un exemple d'application de champ texte :

- 1. Dans Flash, créez un document à l'aide du modèle Flash Lite 2.0 que vous avez créé précédemment dans la section « Création d'un modèle de document Flash Lite (Flash Professional uniquement) » du guide *Prise en main de Flash Lite 2.x* et nommez-le textfield.fla.
- 2. Avec l'outil Texte du panneau Outils, créez un champ texte sur une ligne en haut de la scène.
- 3. Assurez-vous que ce champ est sélectionné puis, dans l'inspecteur des propriétés, sélectionnez successivement Texte de saisie dans le menu déroulant Type de texte, Utiliser les polices de périphérique dans le menu déroulant Méthode de rendu des polices et tapez **inputTxt** dans la zone de texte Nom d'occurrence.
- 4. Créez un autre champ texte sous le premier est assurez-vous qu'il est beaucoup plus grand que le premier, comme indiqué ci-dessous :

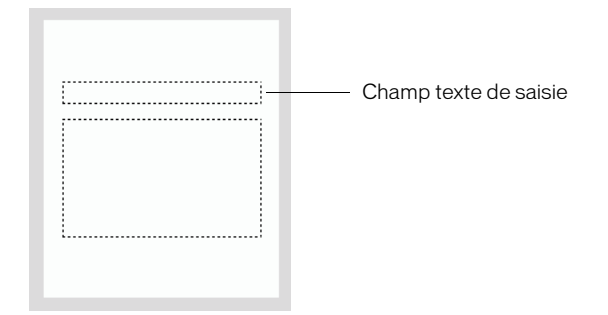

- 5. Assurez-vous que le deuxième champ texte est sélectionné puis, dans l'inspecteur des propriétés, sélectionnez successivement Texte dynamique dans le menu déroulant Type de texte, Multiligne dans le menu déroulant Type de ligne, puis l'option Rendre le texte au format HTML ; dans le menu déroulant Méthode de rendu des polices, sélectionnez Utiliser les polices de périphérique et tapez ensuite **messageTxt** dans la zone de texte Nom d'occurrence.
- 6. Dans le scénario, sélectionnez l'image 1 dans le calque 1.
- 7. Ouvrez le panneau Actions (Fenêtre > Actions), puis tapez le code suivant :

```
Selection.setFocus(inputTxt);
fscommand2("SetFocusRectColor", 0, 0, 0);
inputTxt.onChanged = function() {
  messageTxt.htmlText = "You entered: \langle i \rangle" + this.text + "\langle i \rangle";
}
```
La méthode Selection.setFocus() définit le focus initial du champ texte de saisie (inputTxt). Ensuite, l'appel de fonction fscommand2() spécifie la couleur de personnalisation du rectangle de focus. Enfin, le gestionnaire d'événements du champ texte de saisie onChanged (appelé lorsque le contenu du champ texte de saisie change) formate et affiche le texte que l'utilisateur a entré dans le champ texte messageTxt.

- 8. Enregistrez vos modifications et démarrez l'application dans l'émulateur (Contrôle > Tester l'animation).
- 9. Pour utiliser l'application, appuyez sur la touche de sélection de l'émulateur pour ouvrir la boîte de dialogue de saisie de texte et tapez le texte avec le clavier de l'ordinateur. Cliquez ensuite sur OK pour fermer la boîte de dialogue. Le texte que vous entrez s'affiche dans le champ texte messageTxt en italique.

# <span id="page-55-0"></span>Création de texte défilant

Flash Lite prend en charge les propriétés TextField.scroll et TextField.maxscroll, ce qui permet de créer des champs texte défilants. La propriété scroll désigne la première ligne visible d'un bloc de texte ; vous pouvez lire et définir sa valeur. Par exemple, le code suivant fait défiler de cinq lignes vers le bas le champ texte dont le nom de variable est story\_text : story text.scroll += 5:

La propriété maxscroll spécifie la première ligne de texte visible dans un bloc de texte lorsque la dernière ligne de ce bloc est visible ; cette propriété est en lecture seule. Vous pouvez comparer la propriété maxscroll d'un champ texte à sa propriété scroll pour déterminer le niveau de défilement atteint par l'utilisateur dans un champ texte. Cela peut s'avérer utile si vous souhaitez créer une barre de défilement fournissant un compte-rendu sur la position de défilement actuelle de l'utilisateur par rapport à la position de défilement maximale.

#### Pour créer un champ texte défilant et le contrôler à l'aide de code ActionScript :

- 1. Dans Flash, créez un document à l'aide du modèle Flash Lite 2.0 que vous avez créé précédemment dans la section « Création d'un modèle de document Flash Lite » du guide *Prise en main de Flash Lite 2.x*.
- 2. En utilisant l'outil Texte, faites glisser un champ texte d'environ la taille indiquée dans l'illustration suivante sur la scène :

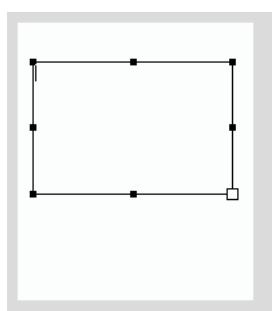

- 3. Dans l'inspecteur Propriétés, sélectionnez Multiligne dans le menu contextuel Type de ligne.
- 4. Dans l'inspecteur Propriétés, choisissez Texte dynamique dans le menu contextuel Type de texte.
- 5. Sélectionnez Utiliser les polices de périphérique dans le menu déroulant Méthode de rendu des polices dans l'inspecteur Propriétés.
- 6. Choisissez Texte > Défilant pour faire défiler le champ texte.
- 7. Dans l'inspecteur des propriétés, tapez **story** dans le champ Nom d'occurrence.
- 8. Double-cliquez dans le champ texte et tapez un texte suffisamment long pour qu'une ou plusieurs lignes dépassent de sa bordure inférieure.

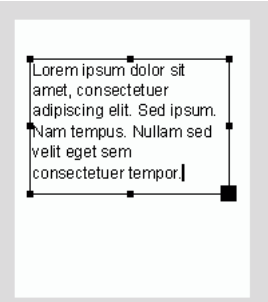

- 9. Dans le scénario, sélectionnez la première image dans le calque 1 et ouvrez le panneau Actions. (Fenêtre > Actions).
- 10. Entrez le code suivant dans le panneau Actions :

```
var keyListener: Object = new Object();
keyListener.onKeyDown = function() {
  var keyCode = Key.getCode();
  if (keyCode == Key.DOWN) {
    story.scroll++;
  }
  else if (keyCode == Key.UP) {
    story.scroll--;
  }
};
Key.addListener(keyListener);
```
11. Sélectionnez Contrôle > Tester l'animation pour vérifier l'application dans l'émulateur Adobe Device Central.

Cliquez sur les touches de navigation Haut et Bas de l'émulateur (ou les flèches Haut et Bas du clavier de votre ordinateur) pour faire défiler le texte vers le haut ou le bas.

## CHAPITRE 4 Utilisation des sons, de la vidéo et des images

Ce chapitre explique comment incorporer des sons, de la vidéo et des images externes dans une application Macromedia Flash Lite 2.x d'Adobe.

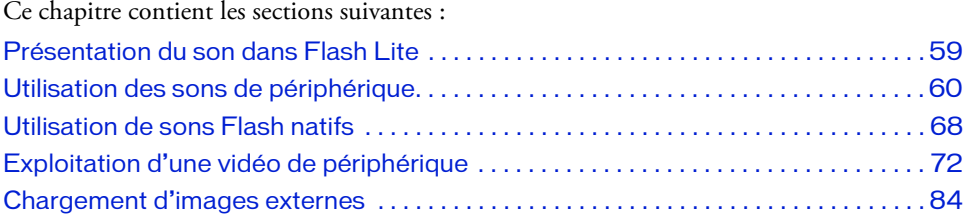

## <span id="page-58-0"></span>Présentation du son dans Flash Lite

Flash Lite 2.0 prend en charge deux types de son : son Flash standard (*natif*) et son de périphérique. Les sons natifs sont lus directement par le lecteur Flash Lite, tout comme dans Flash Player, la version de bureau. Hormis quelques exceptions, vous pouvez utiliser les sons natifs dans votre application Flash Lite de la même façon que dans une application Flash de bureau. Pour plus d'informations sur l'utilisation des sons Flash natifs, consultez la section [« Utilisation de sons Flash natifs », à la page 68.](#page-67-0)

Les sons de périphérique, par opposition, sont joués directement par le périphérique, et non par le lecteur Flash Lite. Le format MIDI ou MFi fait partie des sons de périphérique, mais les formats de son pris en charge varient de périphérique à périphérique. Pour utiliser des sons de périphérique, vous pouvez les regrouper dans le fichier SWF ou charger des fichiers audio externes à partir d'un emplacement réseau ou du système de fichiers du périphérique local. Les sons de périphérique sont soumis à des limitations qui ne s'appliquent pas aux sons natifs. Pour plus d'informations sur l'utilisation des sons de périphérique, consultez la section [« Utilisation des sons de périphérique », à la page 60.](#page-59-0)

## <span id="page-59-0"></span>Utilisation des sons de périphérique

Les *sons de périphérique* sont joués directement par le périphérique, et non pas par le lecteur Flash Lite. Différents périphériques prennent en charge des formats de son différents, ce qui inclut MIDI, MFi ou MP3. Pour incorporer les sons de périphérique dans votre contenu Flash Lite, vous pouvez les inclure soit avec votre fichier SWF publié, soit charger des fichiers son externes par l'intermédiaire du réseau ou du système de fichiers local du périphérique. Hormis quelques exceptions, utilisez l'objet Sound d'ActionScript pour contrôler les sons de périphérique, tout comme dans Flash Player, la version de bureau.

Cette section contient les rubriques suivantes :

- [« Utilisation des regroupements de sons de périphérique », à la page 60](#page-59-1)
- [« Création d'un package audio \(regroupement de sons\) », à la page 64](#page-63-0)
- [« Lecture de sons de périphérique externes », à la page 66](#page-65-0)
- [« A propos de la synchronisation des sons de périphérique avec l'animation », à la page 67](#page-66-0)
- [« Identification des formats de son de périphérique pris en charge », à la page 67](#page-66-1)

### <span id="page-59-1"></span>Utilisation des regroupements de sons de périphérique

Pour regrouper des sons de périphérique dans votre application, importez au préalable un fichier audio de proxy dont le format est reconnu par l'outil de programmation de Flash, tel qu'un fichier MP3, WAV ou AIFF. Liez ensuite le fichier audio de proxy au fichier son de périphérique que vous souhaitez regrouper dans votre application. Pendant le processus de publication du fichier SWF, l'outil de programmation de Flash remplace le fichier audio de proxy par le son externe lié. Au cours de la diffusion, Flash Lite transmet les données audio au périphérique qui se charge alors du décodage et de la lecture.

Vous pouvez également regrouper différents sons de périphérique, de formats différents, dans un fichier FLS Flash unique. Cette opération s'avère utile si vous créez le même contenu pour plusieurs périphériques prenant en charge différents formats audio de périphérique. Pour plus d'informations, consultez la section [« Création d'un package audio \(regroupement de sons\) »,](#page-63-0)  [à la page 64.](#page-63-0)

La procédure suivante indique comment importer et diffuser un son de périphérique regroupé. Pour lire un son de périphérique, vous pouvez l'associer au scénario ou exploiter l'objet Sound pour lire ce son avec ActionScript. Cette section présente les deux techniques.

#### Pour importer et lire un son de périphérique :

1. Créez un document à partir du modèle de document Symbian Series 60 de Flash Lite 2.0 et enregistrez-le sous **device\_sound.fla**.

Pour plus d'informations sur l'utilisation de modèles de document Flash Lite, consultez la section « Création d'un modèle de document Flash Lite » du guide *Prise en main de Flash Lite 2.x*.

2. Choisissez Fichier > Importer > Importer dans la bibliothèque. Dans la page regroupant didacticiels et exemples à l'adresse suivante

[http://www.adobe.com/go/learn\\_flt\\_samples\\_and\\_tutorials\\_fr,](http://www.adobe.com/go/learn_flt_samples_and_tutorials_fr) repérez, téléchargez et décompressez le fichier .zip correspondant à votre version de Flash Lite, puis affichez le dossier Samples qu'il contient.

3. Sélectionnez le fichier proxy.wav et cliquez sur OK.

REMARQUE

REMARQUE

Vous pouvez utiliser tout fichier audio reconnu par l'outil de programmation de Flash en tant que fichier audio de proxy. Le fichier proxy.wav est fourni pour vous faciliter la tâche.

- 4. Pour lier le fichier audio de proxy au fichier du son de périphérique, procédez comme suit :
	- a. Dans le panneau Bibliothèque, cliquez avec le bouton droit de la souris (Windows) ou cliquez en maintenant la touche Contrôle enfoncée (Macintosh) sur le symbole de fichier audio de proxy et sélectionnez Propriétés dans le menu contextuel pour ouvrir la boîte de dialogue Propriétés audio.
	- b. Dans la boîte de dialogue Propriétés audio, cliquez sur l'icône de dossier située à droite de la zone de texte Son de périphérique pour afficher la boîte de dialogue Sélectionner le son de périphérique.

c. Consultez la page Web affichée à l'adresse suivante

[http://www.adobe.com/go/learn\\_flt\\_samples\\_and\\_tutorials\\_fr. E](http://www.adobe.com/go/learn_flt_samples_and_tutorials_fr)lle regroupe des didacticiels et des exemples : repérez, téléchargez et décompressez le fichier .zip correspondant à votre version de Flash Lite, puis affichez le dossier Samples qu'il contient et sélectionnez le fichier nommé hi\_hat.mid.

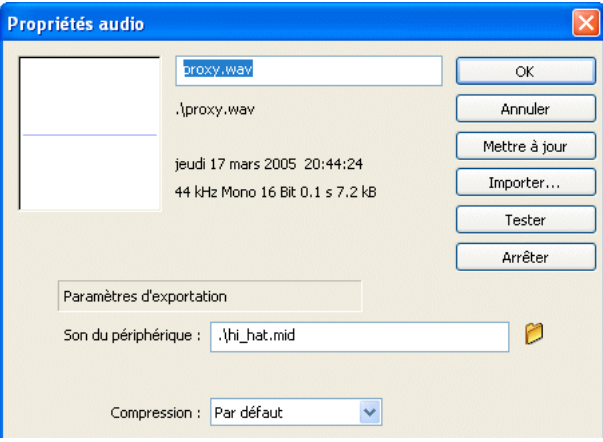

d. (Facultatif) Pour contrôler le son de périphérique avec ActionScript, cliquez sur Avancé pour afficher les propriétés audio avancées, sélectionnez Exporter pour ActionScript, et tapez **device\_sound** dans la zone de texte Identifiant.

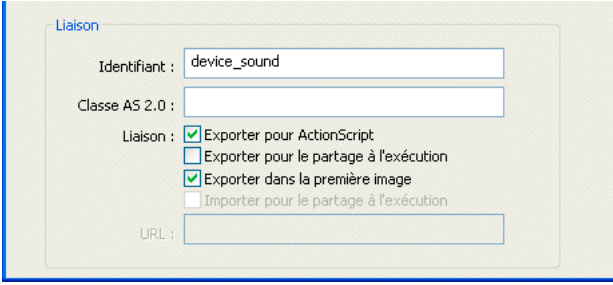

e. Cliquez sur OK pour fermer la boîte de dialogue des propriétés audio.

Pour diffuser le son de périphérique, vous pouvez lier le fichier audio de proxy au scénario ou utiliser l'objet sound d'ActionScript. Pour utiliser l'objet sound d'ActionScript, passez à l'étape 6.

- 5. Pour associer le son de périphérique au scénario, procédez comme suit :
	- a. Sélectionnez l'image-clé sur l'image 1 du calque Content.
	- b. Dans l'inspecteur Propriétés, sélectionnez proxy.wav dans le menu déroulant Son. Cette action associe le son de proxy à l'image-clé.

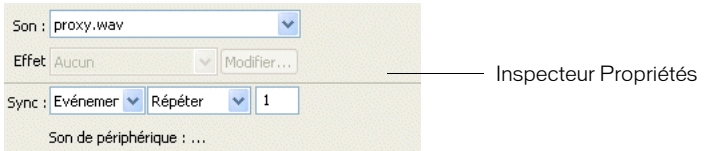

L'outil de programmation de Flash affiche la forme d'onde du fichier audio de proxy dans le scénario. Les formes d'onde liées à des sons de périphériques externes sont de couleur verte ; les formes qui ne sont pas liées à des sons de périphériques externes sont de couleur bleue, comme illustré ci-dessous.

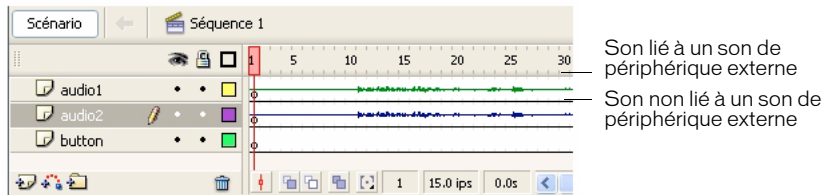

- 6. Pour lire le son avec ActionScript, procédez comme suit :
	- a. Sélectionnez le calque Actions dans le scénario.
	- b. Ouvrez le panneau Actions (Fenêtre > Actions), puis tapez le code suivant :

```
var deviceSound:Sound = new Sound();
deviceSound.attachSound("device_sound");
deviceSound.start();
```
7. Sélectionnez Contrôle > Tester l'animation pour lancer l'émulateur Adobe Device Central et vérifier votre fichier SWF.

## <span id="page-63-0"></span>Création d'un package audio (regroupement de sons)

Flash Lite 2.0 permet d'encapsuler plusieurs sons de périphérique de différents formats dans un *regroupement audio* unique. Par exemple, une application Flash simple peut contenir le même son représenté aux formats MIDI et MFi. Lorsque l'application est lue sur un périphérique qui prend en charge les fichiers audio MIDI, Flash Lite sélectionne les données audio MIDI dans le regroupement et les transmet au périphérique qui les lit. De même, si l'application est lue sur un périphérique qui prend uniquement en charge le format MFi, Flash Lite transmet les données audio MFi au périphérique.

L'utilitaire Système de regroupement audio de Flash Lite permet de créer un fichier de regroupement audio (FLS). Liez ensuite le fichier FLS à un fichier audio de proxy dans votre document Flash Lite, comme s'il s'agissait d'un son de périphérique unique. Pour plus d'informations sur l'ajout de périphériques audio à vos applications Flash Lite, consultez la section [« Utilisation des regroupements de sons de périphérique », à la page 60.](#page-59-1)

Lors de la rédaction de ce document, l'utilitaire Système de regroupement audio n'est pris en charge que sur les systèmes Windows.

#### Pour créer un fichier de regroupement audio :

1. Ouvrez l'application Système de regroupement audio de Flash Lite (FlashLiteBundler.exe) qui est disponible dans le dossier d'installation de Flash (par exemple, *lecteur d'amorçage*/ Program Files/Adobe/Flash CS3/FlashLiteBundler.exe).

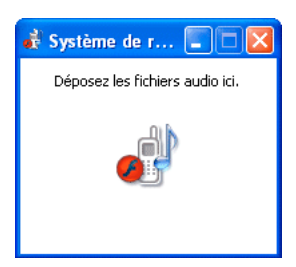

REMARQUE

**EMARQUE** 

2. Faites glisser le premier fichier audio à regrouper du bureau vers la fenêtre Système de regroupement audio.

Une autre fenêtre s'affiche pour présenter le contenu du regroupement audio. La partie inférieure de la fenêtre contient des informations relatives aux sons du package audio, y compris le format audio, la taille des données audio et le nom du fichier.

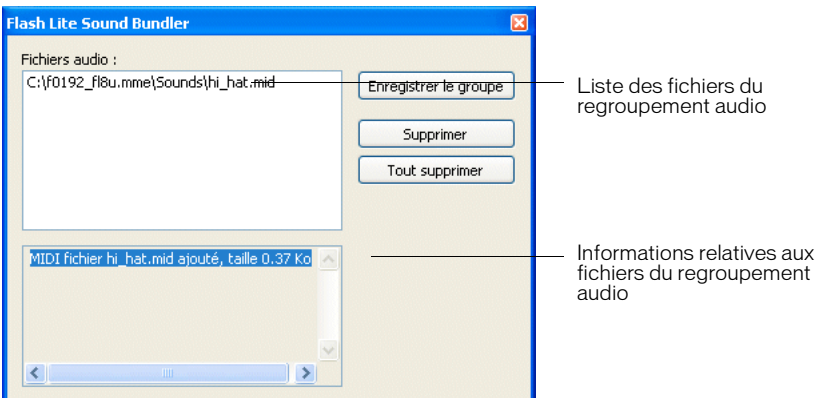

3. Faites glisser les autres fichiers audio à regrouper dans la fenêtre.

Vous ne pouvez pas regrouper plusieurs fichiers dans un format audio donné. Par exemple, vous ne pouvez pas regrouper deux fichiers MIDI dans un même fichier FLS.

4. Pour supprimer un fichier du groupe audio, sélectionnez-le dans la liste et cliquez sur Supprimer.

Pour supprimer tous les fichiers du groupe audio, cliquez sur Tout supprimer.

- 5. Pour enregistrer le groupe audio, cliquez sur Enregistrer le groupe et choisissez un nom et un emplacement pour le fichier FLS.
- 6. Pour quitter Système de regroupement audio, cliquez sur le bouton de fermeture (X) dans la fenêtre Système de regroupement audio.

L'étape suivante consiste à ajouter le fichier de groupe audio (FLS) à votre document Flash. La procédure est la même que l'ajout de sons de périphérique standard aux documents Flash, excepté qu'au lieu de spécifier un fichier de son de périphérique simple pour remplacer le fichier audio de proxy, vous devez spécifier le fichier FLS que vous avez créé. Pour plus d'informations, consultez la section [« Utilisation des sons de périphérique », à la page 60\)](#page-59-0).

### <span id="page-65-0"></span>Lecture de sons de périphérique externes

Vous pouvez non seulement lire les sons de périphérique qui sont regroupés dans le fichier SWF publié (consultez la section [« Utilisation des regroupements de sons de périphérique », à](#page-59-1)  [la page 60](#page-59-1)), mais aussi charger et lire des fichiers audio externes. Pour lire des sons de périphérique externes, appliquez la méthode loadSound() à l'objet Sound. Comme pour les sons de périphérique regroupés, le lecteur Flash Lite transmet les fichiers audio chargés en externe sur le périphérique pour les décoder et les lire.

Les informations suivantes, concernant la lecture de sons de périphérique externes dans Flash Lite 2.0, sont importantes :

- Contrairement à la version de bureau de Flash Player, les sons chargés en externe dans Flash Lite 2.0 sont toujours traités en tant que sons d'événement. Cela signifie que les sons de périphérique externes ne sont pas diffusés en flux continu (lecture pendant le téléchargement). Les données audio doivent être téléchargées dans leur intégralité avant de lire le son. Pour les mêmes raisons, vous devez appeler la méthode start() de l'objet Sound pour lire le son à l'issue de son chargement (voir l'exemple de code suivant).
- L'implémentation de loadSound() par Flash Lite 2.0 ne prend pas en charge le deuxième paramètre de la méthode (isStreaming). Flash Lite ignore ce paramètre s'il est présent.
- Flash Lite 2.0 ne lit pas les fichiers MP3 chargés en externe de façon native. Si votre application charge un fichier MP3 externe, Flash Lite transmet les données audio au périphérique pour décoder et lire le fichier, comme pour tout autre fichier audio téléchargé en externe.

Le code suivant indique comment charger et lire un fichier audio externe :

```
// Crée l'objet son.
var mySound:Sound = new Sound();
// Définit le gestionnaire onLoad du son,
// ce qui commence la lecture du son après son chargement complet.
mySound.onLoad = function(success){
  if(success == true) {
    mySound.start();
  }
}
// Charge le son.
mySound.loadSound("http://www.adobe.com/audio.midi");
```
## <span id="page-66-0"></span>A propos de la synchronisation des sons de périphérique avec l'animation

Les sons de périphérique de Flash Lite sont toujours traités en tant que sons d'événement. Cela signifie que vous ne pouvez pas synchroniser les sons de périphérique avec l'animation dans le scénario de la même manière que pour les sons Flash natifs. Cependant, vous pouvez utiliser les sons de périphérique pour obtenir une approximation des sons véritablement synchronisés en définissant la propriété \_forceframerate du lecteur Flash Lite sur true. Lorsque cette propriété est définie sur true, Flash Lite omet des images de l'animation pour préserver la cadence d'images du fichier SWF. Tant que les données du son de périphérique sont programmées pour la durée correcte, et tant que le périphérique lit les données de son à la cadence prévue, l'animation et le son restent proches d'une synchronisation totale.

Prenons l'exemple d'un son de périphérique de 5 secondes que vous souhaitez lire de façon synchronisée avec l'animation figurant dans le scénario. Supposons également que le débit d'image de l'application est défini sur 15 ips. Lorsque vous lancez la lecture du son, en l'associant à une image dans le scénario ou en appelant Sound.start(), vous définissez également \_forceframerate = "true". Par la suite, pour chaque seconde de lecture du périphérique audio, Flash Lite s'assure que la tête de lecture a avancé de 15 images dans le scénario. Si, pour quelque raison que ce soit, le lecteur ne peut pas rendre toutes les images de l'animation pendant cette période, il omet des images pour préserver la cadence.

Pour plus d'informations sur la propriété \_forceframerate, reportez-vous à la propriété \_forceframerate dans le *Guide de référence du langage ActionScript Flash Lite 2.x*.

## <span id="page-66-1"></span>Identification des formats de son de périphérique pris en charge

La propriété System.capabilities.audioMIMETypes contient un tableau des types audio MIME pris en charge par le périphérique. Ces informations permettent de déterminer les types de son de périphérique pouvant être lus par votre application. Les index du tableau reprennent les types MIME pris en charge, ce qui permet de vérifier facilement si un périphérique prend en charge un format audio spécifique.

Par exemple, le code suivant vérifie d'abord que le périphérique prend en charge la lecture des données audio MIDI avant de charger un fichier MIDI externe :

```
if (System.capabilities.audioMIMETypes["audio/midi"]) {
  my_sound.loadSound("soundtrack.mid");
}
```
# <span id="page-67-0"></span>Utilisation de sons Flash natifs

Outre la prise en charge des sons de périphérique, Flash Lite 2.0 prend également en charge les sons Flash standard, *natifs*. De manière générale, un son natif est un son reconnu par l'outil de programmation de Flash, quel que soit son format. Les sons natifs de Flash Lite peuvent être lus en tant que sons d'événement ou sons synchronisés (consultez la section [« Utilisation](#page-59-0)  [des sons de périphérique », à la page 60](#page-59-0)).

Le flux de travail général d'utilisation des sons natifs dans vos applications Flash Lite reprend celui des applications Flash de bureau, avec les exceptions suivantes :

- Flash Lite ne prend pas en charge de façon *native* la lecture de fichiers MP3 externes. Cependant, si le périphérique peut lire des fichiers MP3, vous pouvez charger ces fichiers dans votre application. Pour plus d'informations, consultez la section [« Lecture de sons de](#page-65-0)  [périphérique externes », à la page 66.](#page-65-0)
- Flash Lite ne prend pas en charge l'option de compression audio Discours.

Pour plus d'informations sur l'utilisation du son natif dans Flash, consultez les sections suivantes dans le manuel *Utilisation de Flash Lite* :

- « Importation de sons » dans le guide *Utilisation de Flash*.
- « Ajout de sons à une animation » dans le guide *Utilisation de Flash*.
- « Démarrage et arrêt de sons dans des images-clés » dans le guide *Utilisation de Flash*.
- « Compression des sons pour l'exportation » dans le guide *Utilisation de Flash*.
- « Importation de sons » dans le guide *Utilisation de Flash*.
- « Ajout de sons à une animation » dans le guide *Utilisation de Flash*.
- « Démarrage et arrêt de sons dans des images-clés » dans le guide *Utilisation de Flash*.
- « Compression des sons pour l'exportation » dans le guide *Utilisation de Flash*.

### Utilisation de la fonctionnalité d'échantillonnage de 8 kHz

Par défaut, l'outil de programmation de Flash exporte les données audio natives en appliquant un taux d'échantillonnage de 5, 11, 22 ou 44 kilohertz (kHz). Cependant, de nombreux périphériques ne prennent pas en charge la lecture de données audio à ce taux. Par exemple, les périphériques Nokia Série 60 prennent uniquement en charge les taux de 8 et 16 kHz. Dans les versions précédentes de Flash Lite, le lecteur a échantillonné de nouveau les données audio sur 8 kHz lors de l'exécution, avant d'appeler les API du son natif pour le lire. Ce nouvel échantillonnage prend davantage de temps et consomme davantage de mémoire.

Dans Adobe Flash CS3 Professional, vous pouvez échantillonner de nouveau les données audio natives sur 8 kHz à l'aide de l'outil de programmation pendant le processus de publication du fichier SWF. Vous pouvez appliquer ce paramètre à l'ensemble des sons, d'événement ou en flux continu, de votre application ou le limiter aux sons figurant dans le panneau Bibliothèque.

La première procédure, ci-dessous, explique comment activer l'option d'échantillonnage sur 8 kHz pour des sons spécifiques, dans la boîte de dialogue Paramètres audio. La deuxième procédure indique comment utiliser la boîte de dialogue Paramètres de publication pour définir cette option de façon globale pour tous les sons d'événement et en flux continu.

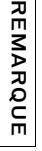

3. Assurez-vous que l'option Utiliser la qualité du mp3 importé est désactivée.<br>
3. Assurez-vous que l'option Utiliser la fonctionnalité d'échantillonnage sur 8 kHz pour un spécifique :<br>
1. Dans Flash, cliquez avec le bou Pour les sons en flux continu, Flash applique systématiquement les options globales de compression audio qui ont été spécifiées à l'aide de la boîte de dialogue Paramètres de publication. Les options de compression que vous sélectionnez dans la boîte de dialogue Paramètres audio s'appliquent uniquement aux sons d'événement.

#### Pour activer la fonctionnalité d'échantillonnage sur 8 kHz pour un son spécifique :

- 1. Dans Flash, cliquez avec le bouton droit de la souris (Windows) ou cliquez en maintenant la touche Contrôle enfoncée (Macintosh) sur un symbole de son dans le panneau Bibliothèque et sélectionnez Propriétés dans le menu contextuel.
- 2. Dans la boîte de dialogue Propriétés audio qui s'affiche, sélectionnez MP3 dans le menu déroulant Compression.

La fonction d'échantillonnage sur 8 kHz n'est disponible que pour les données audio compressées au format MP3.

4. Sélectionnez l'option Utiliser le taux d'échantillonnage 8 kHz.

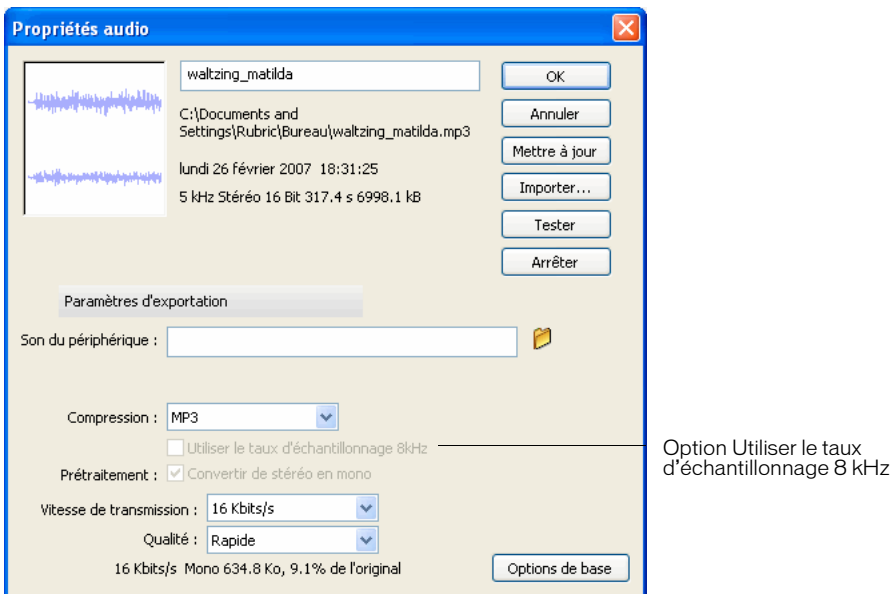

5. Cliquez sur OK.

#### Pour activer la fonctionnalité d'échantillonnage sur 8 kHz de façon globale pour tous les sons natifs :

- 1. Dans Flash, sélectionnez Fichier > Paramètres de publication.
- 2. Dans la boîte de dialogue Paramètres de publication, cliquez sur l'onglet Flash.
- 3. Pour activer l'échantillonnage sur 8 kHz pour l'ensemble des sons en flux continu de votre application, procédez comme suit :
	- a. Cliquez sur le bouton Définir de l'option Flux continu.
	- b. Dans la boîte de dialogue Paramètres audio qui s'affiche, sélectionnez MP3 dans la liste déroulante Compression.

La fonctionnalité d'échantillonnage sur 8 kHz est disponible uniquement pour les données audio compressées au format MP3.

c. Sélectionnez l'option Utiliser le taux d'échantillonnage 8 kHz.

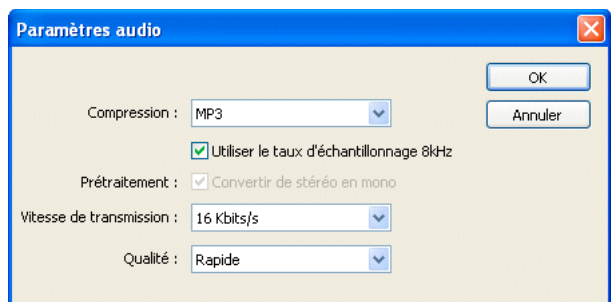

- d. Cliquez sur OK pour fermer la boîte de dialogue Paramètres de publication.
- 4. Pour appliquer l'option Utiliser le taux d'échantillonnage 8 kHz à l'ensemble des sons d'événement, procédez comme suit :
	- a. Cliquez sur le bouton Définir près de Son d'événement.
	- b. Dans la boîte de dialogue Paramètres audio qui s'affiche, sélectionnez MP3 dans la liste déroulante Compression.

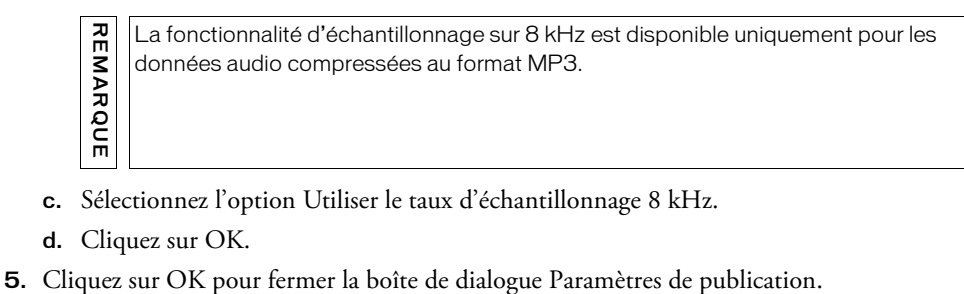

- c. Sélectionnez l'option Utiliser le taux d'échantillonnage 8 kHz.
- d. Cliquez sur OK.
- 

## <span id="page-71-0"></span>Exploitation d'une vidéo de périphérique

Flash Lite 2.0 permet d'exploiter les *vidéos de périphérique*, ce qui recouvre tous les formats vidéo et de codage pris en charge par le périphérique cible. Afin de réduire la taille du lecteur au minimum (et pour prendre en charge différents formats vidéo), Flash Lite 2.0 ne décode ou rend pas les vidéos de périphérique de façon native. Ainsi, Flash Lite 2.0 se repose sur le périphérique pour décoder et rendre les vidéos de périphérique sur l'écran du périphérique. Par conséquent, l'utilisation de ce type de vidéo est soumise à des limitations. Pour plus d'informations, consultez la section [« Limitations du périphérique vidéo », à la page 83.](#page-82-0)

Certains périphériques prennent en charge les formats 3GP, 3G2 (ou 3GPP2) et MPEG-4. De manière générale, les applications Flash Lite 2.0 permettent de lire tout format vidéo pris en charge par le périphérique. Les codecs et les formats pris en charge varient selon les périphériques. Pour déterminer les formats vidéo pris en charge par un périphérique, consultez les spécifications de ce dernier ou exécutez du code ActionScript conçu pour cela (consultez la section [« Identification des formats vidéo pris en charge », à la page 82\)](#page-81-0).

Pour déployer une vidéo de périphérique, vous pouvez l'ajouter à un groupe dans la bibliothèque du fichier SWF (consultez la section [« Utilisation de vidéos de périphérique](#page-72-0)  [regroupées », à la page 73\)](#page-72-0) mais aussi la charger à partir d'un fichier externe sur le périphérique ou d'un emplacement sur le réseau (consultez la section [« Exploitation d'une](#page-79-0)  [vidéo de périphérique externe », à la page 80\)](#page-79-0).

L'objet Video d'ActionScript permet de contrôler la lecture de la vidéo de périphérique. Flash Lite 2.0 ajoute à l'objet Video des méthodes qui ne sont pas disponibles dans la version de bureau de Flash Player, entre autres Video.play() et Video.pause(). Pour plus d'informations sur l'utilisation de l'objet Video pour contrôler la lecture des vidéos, consultez la section [« Contrôle de la vidéo avec le code ActionScript », à la page 83](#page-82-1).

Cette section contient les rubriques suivantes :

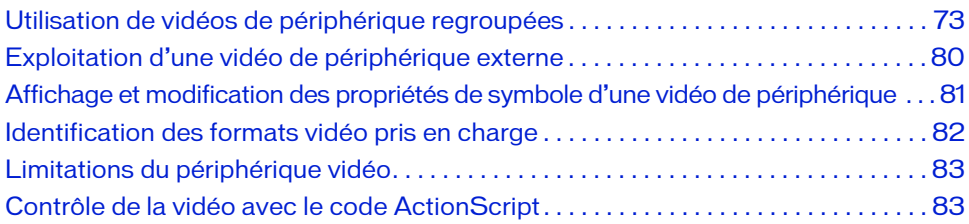
# <span id="page-72-1"></span>Utilisation de vidéos de périphérique regroupées

Pour déployer des vidéos dans une application Flash Lite 2.0, vous pouvez regrouper les fichiers vidéo dans un package, au sein du fichier SWF publié. Pour exploiter les données vidéo ainsi regroupées, importez une vidéo de périphérique dans la bibliothèque de votre document. Lorsque vous publiez l'application, l'outil de programmation regroupe le fichier vidéo avec le fichier SWF publié.

Le groupement des données vidéo de périphérique dans un fichier SWF risque d'alourdir considérablement le fichier SWF publié, mais offre une meilleure portabilité et une plus grande fiabilité, dans la mesure où aucun fichier externe ne doit être ouvert ou diffusé en flux continu.

Cette section contient les rubriques suivantes :

- [« Importation d'une vidéo de périphérique », à la page 73](#page-72-0)
- [« Exemple d'une vidéo de périphérique regroupée », à la page 75](#page-74-0)
- [« Lecture d'une vidéo regroupée directement à partir de la bibliothèque », à la page 77](#page-76-0)

## <span id="page-72-0"></span>Importation d'une vidéo de périphérique

Pour regrouper une vidéo dans une application Flash Lite, vous devez l'importer au préalable dans le document Flash. Pour ce faire, utilisez l'Assistant Importer de la vidéo ou la fonction d'importation disponible dans la boîte de dialogue Propriétés de la vidéo. Ces deux techniques placent un symbole vidéo dans la bibliothèque de votre document, ce symbole contient les données d'origine de la vidéo de périphérique. Lorsque vous publiez votre application, l'outil de programmation regroupe les données du fichier vidéo externe dans le fichier SWF publié.

#### Pour importer une vidéo de périphérique à l'aide de l'Assistant Importer de la vidéo :

1. Dans Flash, sélectionnez Fichier > Importer > Importer de la vidéo.

L'Assistant Importer de la vidéo s'affiche.

- 2. Sélectionnez l'option relative à l'importation à partir de l'ordinateur et cliquez sur Parcourir.
- 3. Ouvrez le dossier contenant le fichier de la vidéo de périphérique et sélectionnez cette dernière.

Si la vidéo voulue ne s'affiche pas dans la boîte de dialogue Ouvrir (ou si elle ne peut pas être sélectionnée), sélectionnez Tous les fichiers (\*.\*) dans la liste déroulante Fichiers de type (Windows) ou Tous les fichiers dans la liste déroulante Activer (Macintosh). En effet, l'outil de programmation de Flash ne permet pas d'identifier automatiquement la plupart des formats vidéo de périphérique.

- 4. Cliquez sur Ouvrir.
- 5. Dans l'Assistant Importer de la vidéo, cliquez sur Suivant pour accéder à l'écran Déploiement.

Pour les fichiers SWF de Flash Lite 2.0, la seule option de déploiement consiste à regrouper la vidéo de périphérique dans les fichiers SWF.

6. Cliquez sur Terminer pour importer la vidéo.

Un nouveau symbole vidéo lié au fichier vidéo de périphérique s'affiche dans le panneau Bibliothèque du document. Vous pouvez modifier les propriétés du symbole vidéo dans la boîte de dialogue Propriétés de la vidéo. Pour plus d'informations, consultez la section [« Affichage et modification des propriétés de symbole d'une vidéo de périphérique », à](#page-80-0)  [la page 81](#page-80-0).

### Pour importer une vidéo de périphérique par le biais du panneau Bibliothèque :

- 1. Dans Flash, ouvrez le panneau Bibliothèque (Fenêtre > Bibliothèque).
- 2. Ouvrez le menu déroulant des options et choisissez Nouvelle vidéo.

La boîte de dialogue Propriétés de la vidéo s'affiche.

- 3. Dans cette boîte de dialogue, sélectionnez l'option de regroupement de la vidéo source dans le fichier SWF, puis cliquez sur Importer.
- 4. Ouvrez le dossier contenant le fichier de vidéo de périphérique et sélectionnez-le.

Si la vidéo voulue ne s'affiche pas dans la boîte de dialogue Ouvrir (ou si elle ne peut pas être sélectionnée), sélectionnez Tous les fichiers (\*.\*) dans la liste déroulante Fichiers de type (Windows) ou Tous les fichiers dans la liste déroulante Activer (Macintosh). En effet, l'outil de programmation de Flash ne permet pas toujours d'identifier automatiquement la plupart des formats vidéo de périphérique.

5. Cliquez sur Ouvrir.

Dans la boîte de dialogue Propriétés de la vidéo, sélectionnez l'option Exporter pour ActionScript et tapez une chaîne dans la zone Identifiant pour lire le clip vidéo de périphérique en utilisant un objet vidéo distinct sur la scène. Pour plus d'informations, consultez la section [« Lecture d'une vidéo regroupée directement à partir de la](#page-76-0)  [bibliothèque », à la page 77.](#page-76-0)

6. Cliquez sur OK pour fermer la boîte de dialogue Propriétés de la vidéo.

Un nouveau symbole vidéo s'affiche dans le panneau Bibliothèque du document qui est associé au fichier vidéo de périphérique. Vous pouvez modifier les propriétés du symbole de la vidéo directement à partir de la boîte de dialogue Propriétés de la vidéo. Pour plus d'informations, consultez la section [« Affichage et modification des propriétés de symbole](#page-80-0)  [d'une vidéo de périphérique », à la page 81](#page-80-0).

## <span id="page-74-0"></span>Exemple d'une vidéo de périphérique regroupée

Cette section indique comment créer une application de lecture de fichier vidéo de périphérique regroupé. Pour ce faire, vous devez d'abord importer une vidéo de périphérique dans votre document Flash (consultez la section [« Importation d'une vidéo de périphérique »,](#page-72-0)  [à la page 73\)](#page-72-0), créer une occurrence de la vidéo sur la scène, puis ajouter du code ActionScript pour lire et arrêter la vidéo.

Vous pouvez également lire des vidéos directement à partir de la bibliothèque. Pour plus d'informations, consultez la section [« Lecture d'une vidéo regroupée directement à partir de la](#page-76-0)  [bibliothèque », à la page 77](#page-76-0).

#### Pour importer et lire une vidéo de périphérique groupée :

- 1. Dans Flash, créez un document à l'aide du modèle Symbian Series 60 de Flash Lite 2.0 et nommez-le bundled video.fla.
- 2. Importez le fichier vidéo de périphérique appelé ocean.3gp qui se trouve sur votre disque dur, dans le dossier Samples and Tutorials du dossier d'installation de Flash CS3.

Pour plus d'informations sur l'importation d'une vidéo de périphérique, consultez la section [« Importation d'une vidéo de périphérique », à la page 73.](#page-72-0)

Un nouveau symbole vidéo s'affiche dans le panneau Bibliothèque.

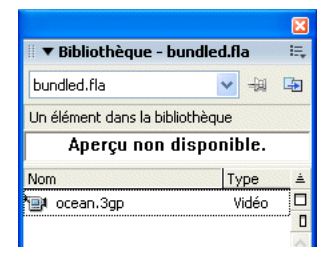

3. Dans le scénario, sélectionnez le calque Content et faites glisser une occurrence du symbole vidéo situé dans le panneau Bibliothèque sur la scène.

4. Sélectionnez l'objet vidéo sur la scène puis, dans l'inspecteur Propriétés, tapez **myVideo** dans la zone de texte Nom de l'occurrence.

Il s'agit du nom à utiliser pour référencer l'objet vidéo dans le code ActionScript.

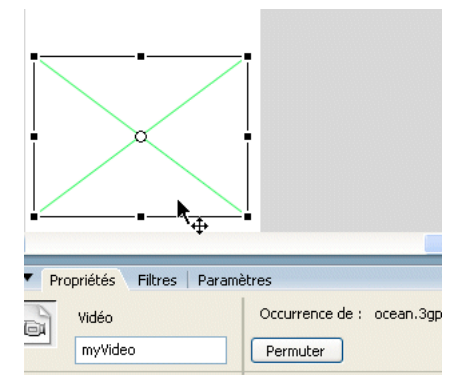

5. Dans l'inspecteur Propriétés, définissez la largeur de l'objet vidéo sur 176 et sa hauteur sur 144.

Ces dimensions reprennent celles de la vidéo source. Selon le périphérique, les vidéos Flash Lite de périphérique ne se redimensionnent pas pour occuper tout le cadre de sélection de l'objet vidéo. Pour plus d'informations, consultez la section [« Limitations du](#page-82-0)  [périphérique vidéo », à la page 83.](#page-82-0)

- 6. Pour ajouter des boutons de contrôle de la vidéo, ouvrez la bibliothèque de boutons préconçus (Fenêtre > Bibliothèques communes > Boutons).
- 7. Dans la bibliothèque de boutons, cliquez deux fois sur le dossier Circle Buttons pour l'ouvrir.
- 8. Faites glisser une occurrence du symbole de bouton de lecture de la bibliothèque sur la scène.
- 9. Faites-glisser une occurrence du symbole de bouton d'arrêt de la bibliothèque de boutons sur la scène.
- 10. Sélectionnez le bouton de lecture situé sur la scène et ouvrez le panneau Actions (Fenêtre > Actions).
- 11. Tapez (ou copiez et collez) le code suivant dans le panneau Actions :

```
on(press) {
  myVideo.play();
}
```
12. Sélectionnez le bouton d'arrêt sur la scène et tapez le code suivant dans le panneau Actions :

```
on(press) {
  myVideo.stop();
}
```
13. Publiez le fichier SWF (Fichier > Publier) et transférez-le sur votre périphérique pour le tester.

Vous devez tester la vidéo de périphérique sur le périphérique concerné. Vous ne pouvez pas afficher son aperçu dans l'émulateur.

### <span id="page-76-0"></span>Lecture d'une vidéo regroupée directement à partir de la bibliothèque

Plus haut dans ce document (consultez la section [« Utilisation de vidéos de périphérique](#page-72-1)  [regroupées », à la page 73\)](#page-72-1), vous avez vu comment importer et lire une vidéo regroupée unique. Pour ce faire, vous avez importé la vidéo de périphérique dans la bibliothèque, ajouté l'occurrence de symbole vidéo sur la scène et appelé la méthode Video.play() sur l'occurrence vidéo.

Vous pouvez également utiliser un objet Video unique sur la scène pour lire plusieurs vidéos de périphérique regroupées, directement à partir de la bibliothèque. Pour ce faire, regroupez la vidéo de périphérique dans votre bibliothèque d'application. Vous pouvez également affecter un identifiant au symbole vidéo qui permet de référencer le symbole vidéo à l'aide du code **Andre de la serveu de la serveu de la serveu de la serveu de la serveu de la serveu de la serveu de la serveu de la serveu de la serveu de la serveu de la serveu de la serveu de la serveu de l'occurrence de symbole vidéo** 

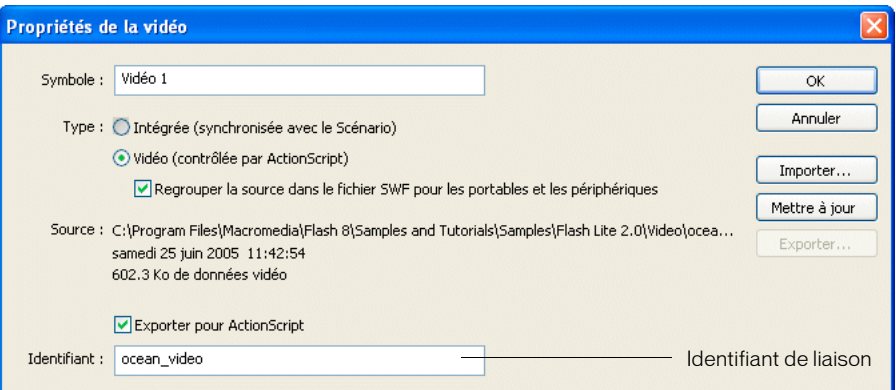

Vous pouvez ensuite créer un emplacement réservé de symbole vidéo et ajouter l'une de ses occurrences sur la scène. Pour lire la vidéo de périphérique à partir de l'emplacement réservé, directement dans la bibliothèque, transmettez l'identifiant ActionScript du symbole à la méthode Video.play(), comme indiqué dans l'exemple suivant :

placeHolderVideo.play("symbol://ocean\_video");

La procédure suivante indique comment utiliser cette technique pour lire une vidéo unique directement à partir de la bibliothèque.

#### Pour lire une vidéo directement à partir à partir de la bibliothèque :

- 1. Dans Flash, créez un document à l'aide du modèle Symbian Series 60 de Flash Lite 2.0 et nommez-le **library\_video.fla**.
- 2. Importez le fichier vidéo appelé ocean.3gp qui se trouve à l'adresse suivante [www.adobe.com/go/learn\\_flt\\_samples\\_and\\_tutorials\\_fr](http://www.adobe.com/go/learn_flt_samples_and_tutorials_fr). Cette page Web regroupe des didacticiels et des exemples : repérez, téléchargez et décompressez le fichier .zip correspondant à votre version de Flash Lite, puis affichez le dossier Samples qu'il contient et sélectionnez le fichier qui vous intéresse.

Pour plus d'informations sur l'importation des vidéos de périphérique, consultez la section [« Importation d'une vidéo de périphérique », à la page 73](#page-72-0).

- 3. Cliquez avec le bouton droit de la souris (Windows) ou cliquez en maintenant la touche Contrôle enfoncée (Macintosh) sur le symbole vidéo ocean.3gp dans la bibliothèque et choisissez Propriétés dans le menu contextuel. La boîte de dialogue Propriétés de la vidéo s'affiche.
- 4. Dans cette boîte de dialogue, sélectionnez Exporter pour ActionScript et tapez **ocean\_video** dans la zone de texte Identifiant, comme illustré par l'image suivante :

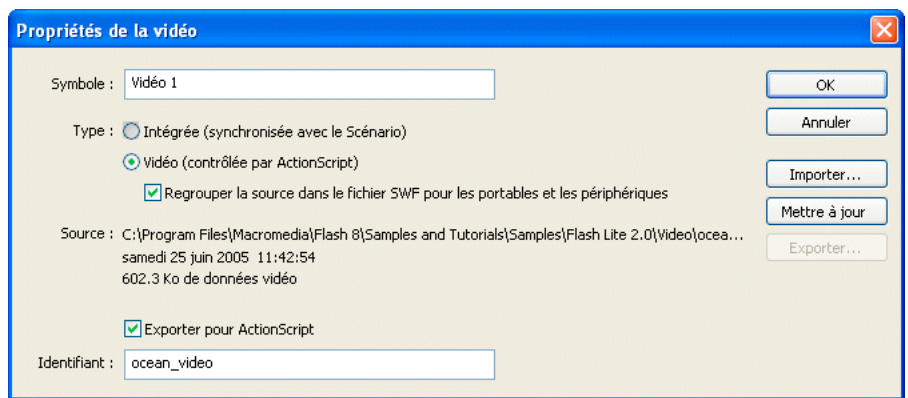

5. Cliquez sur OK pour fermer la boîte de dialogue Propriétés de la vidéo.

- 6. Pour créer l'emplacement réservé du clip vidéo, effectuez les opérations suivantes :
	- a. Dans le panneau Bibliothèque, cliquez sur le bouton du menu des options situé dans la barre de titre du panneau et sélectionnez Nouvelle vidéo. La boîte de dialogue Propriétés de la vidéo s'affiche.
	- b. Dans la zone de texte Symbole, tapez **videoHolder**.

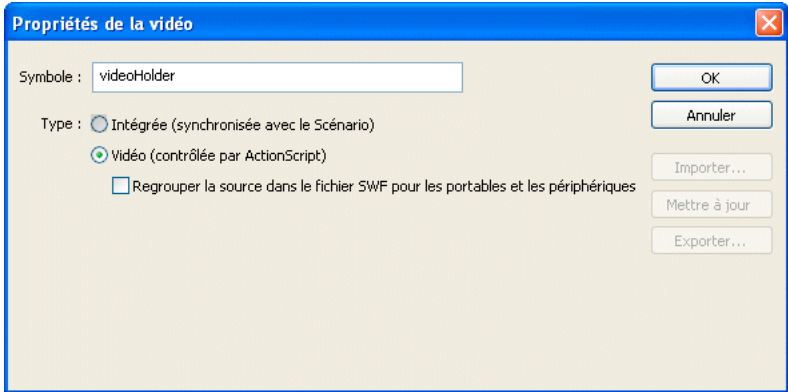

- c. Cliquez sur OK pour fermer la boîte de dialogue Propriétés de la vidéo.
- 7. Dans le scénario, sélectionnez le calque Content, puis faites glisser une occurrence du symbole videoHolder sur la scène.
- 8. Dans l'inspecteur des propriétés, tapez my Video dans la zone de texte Nom de l'occurrence.
- 9. Pour ajouter des boutons de contrôle de la vidéo, ouvrez la bibliothèque de boutons préconçus (Fenêtre > Bibliothèques communes > Boutons).
- 10. Dans la bibliothèque de boutons, cliquez deux fois sur le dossier Circle Buttons pour l'ouvrir.
- 11. Faites glisser une occurrence du symbole de bouton de lecture de la bibliothèque sur la scène.
- 12. Faites glisser une occurrence du symbole de bouton d'arrêt de la bibliothèque de boutons vers la scène.
- 13. Sélectionnez le bouton de lecture situé sur la scène et ouvrez le panneau Actions (Fenêtre > Actions).
- 14. Tapez (ou copiez et collez) le code suivant dans le panneau Actions :

```
on(press) {
  myVideo.play("symbol://ocean_video");
}
```
15. Sélectionnez le bouton d'arrêt sur la scène et tapez le code suivant dans le panneau Actions :

```
on(press) {
  myVideo.stop();
}
```
16. Publiez le fichier SWF (Fichier > Publier) et transférez-le sur votre périphérique pour le tester.

Vous devez tester les vidéos de périphérique sur le périphérique cible, car seuls certains formats sont pris en charge par l'émulateur.

# Exploitation d'une vidéo de périphérique externe

Outre la lecture de la vidéo regroupée dans le fichier SWF (consultez la section [« Utilisation](#page-72-1)  [de vidéos de périphérique regroupées », à la page 73](#page-72-1)), vous pouvez lire des fichiers vidéo externes résidant sur la carte mémoire du périphérique ou provenant du réseau. Comme pour les vidéos de périphérique regroupées, le périphérique est responsable du décodage. Me<br>
Solution d'une vidéos de périphérique sur le périp<br>
entains formats sont pris en charge par l'émulateur.<br>
Exploitation d'une vidéo de périphéric<br>
Outre la lecture de la vidéo regroupée dans le fichier SWF (const<br>
de v

Pour lire un fichier vidéo externe, transmettez l'emplacement ou l'URL, absolu ou relatif, du fichier vidéo à la méthode Video.play(). Dans l'exemple suivant, les fichiers SWF et 3GP figurent dans le même dossier sur le périphérique.

myVideo.play("ocean.3gp");

REMARQUE

REMARQUE

Vous pouvez également spécifier un chemin de dossier relatif au fichier SWF, comme dans l'exemple suivant :

myVideo.play("folder1/folder2/ocean.3gp"); //

Selon le périphérique, vous pouvez également utiliser le protocole file:// pour lire un fichier vidéo à un emplacement spécifique, comme suit :

Tous les périphériques ne prennent pas en charge le protocole file://. Vous devez tester votre application sur l'ensemble des périphériques cibles si vous appliquez ce protocole.

En fonction du périphérique, vous pouvez également charger un fichier vidéo à partir d'une adresse réseau. Les implémentations actuelles prennent en charge le flux vidéo utilisant uniquement le protocole RTSP (Real Time Streaming Protocol), comme montré dans l'exemple suivant. Le flux HTTP n'est pas pris en charge.

myVideo.play("rtsp://www.adobe.com/video/ocean.3gp");

## <span id="page-80-0"></span>Affichage et modification des propriétés de symbole d'une vidéo de périphérique

La boîte de dialogue Propriétés de la vidéo permet d'afficher et de modifier les informations relatives aux symboles vidéo dans le panneau Bibliothèque.

#### Pour ouvrir la boîte de dialogue Propriétés de la vidéo, exécutez l'une des actions suivantes :

- Cliquez avec le bouton droit de la souris (Windows) ou cliquez en maintenant la touche Contrôle enfoncée (Macintosh) sur un symbole vidéo dans le panneau Bibliothèque et sélectionnez Propriétés dans le menu contextuel.
- Sélectionnez un symbole vidéo dans le panneau Bibliothèque et choisissez Propriétés dans le menu des options, accessible à partir de la barre de titre du panneau.

### Pour importer une vidéo de périphérique dans un symbole vidéo :

- 1. Sélectionnez un symbole vidéo dans le panneau Bibliothèque et ouvrez la boîte de dialogue Propriétés de la vidéo.
- 2. Dans cette boîte de dialogue, sélectionnez l'option de regroupement de la vidéo source dans le fichier SWF, si elle n'est pas déjà sélectionnée.
- 3. Cliquez sur Importer, puis recherchez et sélectionnez le fichier vidéo de périphérique à importer.

Si la vidéo voulue ne s'affiche pas dans la boîte de dialogue Ouvrir (ou si elle ne peut pas être sélectionnée), sélectionnez Tous les fichiers (\*.\*) dans la liste déroulante Fichiers de type (Windows) ou Tous les fichiers dans la liste déroulante Activer (Macintosh). En effet, l'outil de programmation de Flash ne permet pas toujours d'identifier automatiquement la plupart des formats vidéo de périphérique.

4. Cliquez sur Ouvrir pour fermer la boîte de dialogue de sélection.

5. Cliquez sur OK pour fermer la boîte de dialogue Propriétés de la vidéo.

Le bouton OK est désactivé jusqu'à ce que vous importiez une vidéo de périphérique ou désélectionniez l'option de regroupement de la source vidéo dans le fichier SWF.

#### Pour associer un identifiant à un symbole vidéo :

- 1. Sélectionnez le symbole vidéo et ouvrez la boîte de dialogue Propriétés de la vidéo.
- 2. Importez une vidéo de périphérique dans le symbole, si ce n'est pas déjà fait.
- 3. Sélectionnez Exporter pour ActionScript.
- 4. Dans la zone de texte Identifiant, entrez l'identifiant du symbole vidéo.

Comme tous les identifiants d'ActionScript, le premier caractère doit être une lettre, un signe souligné (\_) ou dollar (\$). Les caractères suivants peuvent être des nombres, des lettres, des signes souligné ou dollar.

5. Cliquez sur OK pour fermer la boîte de dialogue Propriétés de la vidéo.

## Identification des formats vidéo pris en charge

Différent périphériques prennent en charge différents formats et codages vidéo. Avant de développer une application Flash Lite utilisant de la vidéo, consultez les spécifications du fabricant du périphérique pour déterminer les formats vidéo pris en charge par les périphériques cibles. **Example 1**<br> **Example 1**<br>

Vous pouvez également utiliser la propriété System.capabilities.videoMIMETypes pour déterminer les formats vidéo pris en charge par le périphérique. Cette propriété contient un tableau des types vidéo MIME pris en charge par le périphérique. Les éléments du tableau prennent le format suivant :

```
video/video-type
```
Par exemple, le code suivant affiche dans un objet TextField, appelé mimeTypes\_txt, l'ensemble des types vidéo MIME pris en charge par le périphérique :

```
var mimeTypes = System.capabilities.videoMIMETypes;
```
Les index des éléments du tableau System.capabilities.videoMIMEtypes correspondent aux types vidéo MIME pris en charge par le périphérique. Cela permet de déterminer rapidement si un périphérique prend en charge un format vidéo donné. Par exemple, le code suivant détermine si le périphérique prend en charge le format vidéo 3GPP avant de lire un fichier de ce type :

```
if (System.capabilities.videoMIMETypes["video/3gpp"]) {
  my_video.play("movie.3gp");
}
```
# <span id="page-82-0"></span>Limitations du périphérique vidéo

Les limitations suivantes s'appliquent à l'utilisation de vidéos de périphérique dans vos applications Flash Lite 2.0 :

- Vous ne pouvez pas faire pivoter ou incliner les vidéos de périphérique. Seuls certains périphériques prennent en charge la mise à l'échelle.
- Vous ne pouvez pas synchroniser les vidéos de périphérique avec le scénario.
- Vous ne pouvez pas procéder au compositing ou au fondu des vidéos de périphérique avec d'autres supports. Le périphérique effectue le rendu des vidéos directement sur l'écran, audessus de tout autre contenu Flash.
- Vous ne pouvez pas contrôler le volume sonore du clip.

# Contrôle de la vidéo avec le code ActionScript

L'objet Video d'ActionScript permet de contrôler la lecture de la vidéo de périphérique. Vous devez tenir compte de plusieurs différences entre l'objet Video de Flash Lite 2.0 et celui de la version de bureau de Flash Player.

Les méthodes suivantes de l'objet Video ne sont disponibles que dans Flash Lite 2.0 et non pas dans la version de bureau de Flash Player :

```
■ Video.play()
```
- Video.stop()
- Video.pause()
- Video.resume()
- Video.close()

REMARQUE

**REMARQUE** Ces méthodes de l'objet Video sont proches de celles de l'objet NetStream dans la version de bureau de Flash Player.

Les méthodes et propriétés suivantes de l'objet Video de la version de bureau de Flash Player ne sont pas prises en charge par Flash Lite 2.0 :

- Video.attachVideo()
- Video.clear()
- Video.deblocking
- Video.height
- Video.smoothing
- Video.width
- Video.\_visible

Pour plus d'informations sur l'utilisation de l'objet Video dans Flash Lite, consultez l'entrée de l'objet Video dans le *Guide de référence du langage ActionScript Flash Lite 2.x*.

# Chargement d'images externes

Dans Flash Lite 2.0, tout comme dans Flash Lite 1.1, vous pouvez utiliser la fonction loadMovie() (ou, comme équivalent, la méthode loadMovie() de l'objet MovieClip) pour charger des fichiers SWF externes dans votre application. En outre, dans Flash Lite 2.0, vous pouvez utiliser la fonction loadMovie() pour charger tout format d'image pris en charge par le périphérique.

Par exemple, si le périphérique cible peut décoder les fichiers PNG, le code suivant charge et affiche un fichier PNG externe résidant sur le serveur Web :

loadMovie("http://www.adobe.com/image.png", "image\_target");

Pour déterminer les formats d'image pris en charge par le périphérique cible, utilisez la propriété System.capabilities.imageMIMETypes qui contient un tableau des types d'image MIME pris en charge. L'index des éléments du tableau correspond aux différents types MIME.

Par exemple, le code ActionScript suivant détermine si un périphérique prend en charge les images PNG avant que le périphérique ne tente de charger un fichier PNG externe :

```
if (System.capabilities.imageMIMETypes["image/png"]) {
  loadMovie("images/image.png", "mc_myPngImage");
}
```
Flash Lite limite à cinq le nombre d'opérations loadMovie() qu'une application peut exécuter au sein d'une image, et à 10 le nombre total d'opérations. Par exemple, votre application contient du code sur l'image 1 afin de charger six images JPEG externes, comme indiqué ci-dessous :

```
image1.loadMovie("image1.jpg");
image2.loadMovie("image2.jpg");
image3.loadMovie("image3.jpg");
image4.loadMovie("image4.jpg");
```

```
image5.loadMovie("image5.jpg");
image6.loadMovie("image6.jpg"); // Chargement impossible
```
Dans ce cas, seules les cinq premières images (image1.jpg à image5.jpg) se chargent. La dernière image (image6.jpg) ne se charge pas étant donné que la limite de cinq connexions a été atteinte. Un palliatif consiste à fractionner les appels loadMovie() sur plusieurs images, de façon à ce que chaque image contienne un maximum de cinq appels loadMovie().

# CHAPITRE 5 Développement d'applications Flash Lite pour BREW

Ce chapitre explique comment développer des applications Flash Lite 2.x d'Adobe pour qu'elles s'exécutent sur des périphériques utilisant la plate-forme BREW® (Binary Runtime Environment for Wireless®) du constructeur QUALCOMM Incorporated. Il s'adresse principalement aux développeurs d'applications qui ont une connaissance approfondie de Flash Lite, mais qui maîtrisent encore mal la plate-forme BREW. Ce chapitre sera également utile à ceux qui connaissent bien les autres technologies de développement d'applications et qui souhaitent découvrir l'utilisation de Flash Lite pour développer des applications BREW.

Ce chapitre contient les sections suivantes :

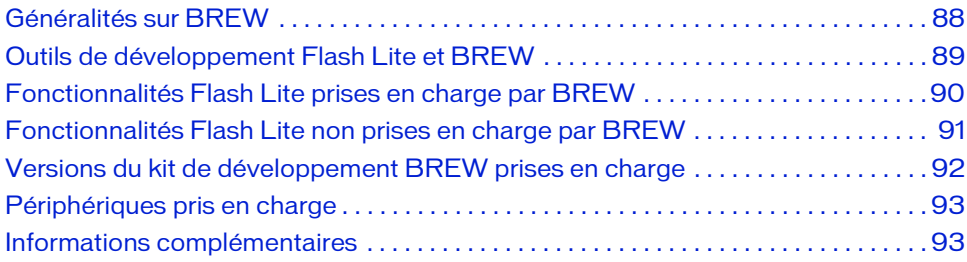

# <span id="page-87-0"></span>Généralités sur BREW

La plate-forme pour périphériques portables QUALCOMM BREW s'installe et est prise en charge sur bon nombre d'appareils fabriqués par divers constructeurs dans le monde entier. Adobe Flash CS3 Professional comprend un éventail d'outils et de ressources que les développeurs utilisent pour créer du contenu et des applications Flash Lite téléchargeables et exploitables par les utilisateurs sur des périphériques BREW.

Les développeurs utilisent l'outil de programmation de Flash pour créer des applications et du contenu Flash Lite pour les périphériques compatibles BREW. Ces développeurs soumettent ensuite leurs applications aux laboratoires NSTL (National Software Testing Laboratories) pour qu'elles subissent des tests TBT (True BREW Testing). Après avoir passé les tests TBT, les applications sont chargées dans le système BDS (BREW Delivery System) et, lorsqu'un opérateur de télécommunications en assure la distribution, elles sont mises à la disposition des utilisateurs sur le serveur de téléchargement d'applications (ADS, *Application Download Server*) de l'opérateur. Les utilisateurs de périphériques peuvent alors les télécharger et les acheter en profitant de fonctionnalités indispensables, présentes sur la plate-forme BREW, pour assurer la diffusion radio et la facturation par l'intermédiaire du système BDS.

Les développeurs qui souhaitent essayer BREW sans s'acquitter des frais inhérents à un développement BREW complet peuvent choisir de ne pas s'enregistrer en tant que développeurs BREW authentifiés et ne télécharger que les composants SDK gratuits. Ces derniers sont suffisants pour produire et tester une application à l'aide du simulateur BREW Simulator, mais pas pour la charger et la tester sur un périphérique, ni pour simuler les caractéristiques d'un périphérique spécifique avec des packs de périphériques personnalisés.

L'environnement BREW est destiné à fonctionner comme un « écosystème » afin de faciliter le développement et accroître l'offre de contenus pour périphérique sans fil. Son objectif est d'aider les développeurs à créer, à distribuer et à retirer un profit des applications sans fil. Cet écosystème se compose des principaux groupes de participants suivants :

Les développeurs utilisent les outils du kit de développement logiciel BREW pour développer du contenu en combinant le langage C++ avec des API, ou avec une extension compatible BREW. Le téléchargement du kit de développement BREW est gratuit, mais vous devez vous enregistrer auprès de QUALCOMM pour accéder à la suite d'outils et aux outils du kit.

Le laboratoire NSTL (National Software Testing Laboratories) teste les applications envoyées par les développeurs. Si le test est concluant, il propose de les inclure dans le système BDS. Lorsque les applications ne réussissent pas les tests, les développeurs peuvent les corriger et les soumettre à nouveau.

QUALCOMM gère le système BDS (BREW Delivery System). Ce système, de type Web, diffuse le contenu du catalogue de QUALCOMM, avec les prix et des informations de facturation. Les tarifs peuvent impliquer plusieurs modèles, y compris une mise aux enchères de l'opérateur.

Les opérateurs utilisent le serveur de téléchargement d'application, ou ADS,*Application Download Server*), pour proposer aux clients d'acheter, au prix de détail, le contenu qu'ils ont sélectionné via un dispositif de diffusion radio (OTA).

Les fabricants de périphériques utilisent le client BREW, qui présente un ensemble commun d'interfaces de programmation d'application (API) pour le développement normalisé d'applications sans fil. Ce client comprend également un gestionnaire d'application que les utilisateurs peuvent acheter et exploiter pour gérer les applications BREW.

# <span id="page-88-0"></span>Outils de développement Flash Lite et BREW

Pour développer et tester des applications Flash Lite pour l'environnement BREW, vous devez acquérir et installez des outils spécifiques, aussi bien matériels que logiciels.

## Matériel

### **Ordinateur Windows**

Pour plus de détails sur le kit de développement logiciel BREW (BREW SDK) et la suite d'outils associés, consultez la section « System Requirements » du chapitre 1, *Starting with BREW* (disponible sur le site Web de BREW). Pour plus d'informations sur la configuration système nécessaire aux logiciels Adobe, consultez la page Web affichée à l'adresse suivante [www.adobe.com/go/sysreqs\\_fr.](http://www.adobe.com/go/sysreqs_fr)

### ■ Périphériques de type BREW avec jeu de bits de contrôle

Pour plus d'informations sur la façon d'acquérir, activer et tester les périphériques compatibles BREW, consultez la section « Handset Acquisition and Readiness » de *Getting Started with BREW* (disponible sur le site Web de BREW). Notez que les périphériques qui prennent en charge BREW 2.x doivent être envoyés à QUALCOMM pour être activés pour le test ; les périphériques BREW 3x sont préactivés.

■ Câbles de données

Vous devez disposer de câbles de données pour charger les applications Flash sur les périphériques BREW que vous comptez prendre en charge. La plupart des périphériques sont livrés avec des câbles de données. Dans le cas contraire, consultez la section « Acquire BREW Handsets and Data Cables » du guide *Getting Started with BREW* (disponible sur le site Web de BREW).

## Logiciels

Kit de développement BREW et suite d'outils BREW Pour plus d'informations sur l'installation du kit de développement logiciel BREW (BREW SDK) et des outils correspondants, consultez le chapitre 2, « Installing the BREW SDK », du guide *Starting with BREW* (disponible sur le site Web de BREW)*.* Pour télécharger et installer la suite d'outils BREW, vous devez vous enregistrer en tant que développeur BREW, mais pas pour le kit de développement lui-même. Pour plus de détails sur le mode d'enregistrement, consultez le site Web de BREW.

### ■ Pilotes USB pour les périphériques cible Procurez-vous et installez les pilotes USB pour les périphériques que vous visez. Pour plus d'informations sur l'acquisition de ces pilotes, contactez le fabricant du périphérique.

■ Extension Flash Lite pour les périphériques compatibles BREW (disponible sur le site Web de BREW, à des fins de test uniquement).

Cette extension est automatiquement téléchargée sur les périphériques des utilisateurs lorsqu'ils sélectionnent et téléchargent une application Flash Lite pour BREW.

Ces composants sont décrits en détail dans [« Configuration de votre système pour](#page-93-0)  [BREW », à la page 94](#page-93-0).

## <span id="page-89-0"></span>Fonctionnalités Flash Lite prises en charge par BREW

Flash Lite pour BREW prend en charge un sous-ensemble de fonctionnalités disponibles à la fois dans Flash Lite 2.0 et Flash Lite 2.1. Les fonctionnalités prises en charge par Flash Lite pour BREW sont les suivantes. Pour plus d'informations sur ces caractéristiques, consultez [« A](#page-6-0)  [propos des fonctionnalités de Flash Lite 2.x », à la page 7.](#page-6-0)

- Repose sur Macromedia® Flash® Player 7 d'Adobe, prend en charge ActionScript 2.0
- Gestion des données XML
- Gestion des données permanentes
- Périphérique, polices vectorielles
- Son de périphérique pour des événements
- Vidéo en ligne (limitée aux formats vidéo pris en charge par le périphérique)
- Diffusion vidéo en continu
- Sockets XML
- Accès réseau et diffusion HTTP en continu
- Prise en charge de texte en ligne (limitée à 64 000 caractères, avec des restrictions supplémentaires imposées par les implémentations des périphériques individuels. Certains périphériques ne prennent en charge que 1 000 caractères.)
- Multimédia dynamique
- Prise en charge du clavier et du clavier numérique

# <span id="page-90-0"></span>Fonctionnalités Flash Lite non prises en charge par BREW

Les fabricants de périphériques BREW peuvent limiter l'usage de certaines fonctionnalités Flash Lite, qui ne peuvent alors pas être utilisées sur le périphérique. Des informations concernant certains périphériques spécifiques sont disponibles dans l'espace réservé aux ressources des développeurs (Developer Resources) sur le site Web de BREW.

Outre les fonctionnalités non prises en charge sur un périphérique donné, la liste suivante regroupe celles que l'implémentation Flash Lite BREW actuelle ne prend pas en charge (et qui ne sont donc disponibles sur aucun périphérique) :

Décodage des sons Flash Lite Tous les formats audio sont transmis au périphérique pour une lecture sans modification. Par exemple, si le son est au format MP3 et que le périphérique prend en charge ce format, la lecture est possible. Flash Lite ne décode aucun son en interne dans BREW, comme il le fait sur d'autres plates-formes.

Diffusion audio en continu Tous les sons doivent être entièrement chargés avant leur lecture. L'actuelle implémentation de BREW n'assure pas la lecture progressive des sons car ils sont chargés sur un réseau.

Commandes ActionScript Les fonctions ActionScript fscommand2() suivantes ne sont disponibles sur aucun périphérique BREW :

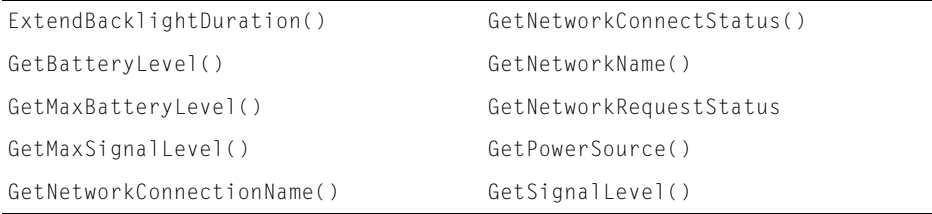

La fonction ActionScript fscommand() suivante n'est disponible sur aucun périphérique BREW :

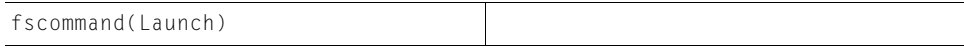

Prise en charge de getURL() Selon l'implémentation, certains combinés BREW prennent en charge certaines fonctions getURL(). En règle générale, les protocoles suivants ne sont pas pris en charge :

- HTTP (aucune API ne permet à Flash Lite de lancer un navigateur)
- MMS (Multimedia Message Service)

Les requêtes mailto ne sont pas prises en charge directement, mais vous pouvez utiliser le protocole SMS (Short Message Service), qui limite la taille maximale des messages à 160 caractères.

Contenu papier peint Le contenu papier peint Flash Lite n'est pas pris en charge dans l'implémentation Flash Lite pour BREW.

Sonneries animées Les sonneries animées ne sont pas prises en charge dans l'implémentation Flash Lite pour BREW.

## <span id="page-91-0"></span>Versions du kit de développement BREW prises en charge

Flash Lite 2.1 pour périphériques BREW prend actuellement en charge les versions BREW 2.1.3 et ultérieures. Vous trouverez la version de BREW fonctionnant sur un périphérique particulier dans la liste des caractéristiques techniques des périphériques qui est publiée sur le site Web de BREW. Les deux périphériques qui prennent actuellement en charge Flash Lite pour BREW (le Samsung SCH-A950 et le LG VX9800) gèrent des versions différentes de BREW (2.x et 3.x respectivement). Les kits de développement logiciel BREW étant compatibles avec les versions antérieures, vous pouvez télécharger la version du kit et des outils la plus récente (3.x lors de la rédaction de ce document) plutôt que la version prise en charge par le périphérique visé. Par exemple, si vous envisagez le Samsung SCH-A950, périphérique 2.x, vous pouvez télécharger et utiliser la version 3.x du kit de développement et de la suite d'outils BREW. **Example 10**<br> **Example 2018**<br> **Example 2018**<br> **Example 2018**<br> **Contenu papier peint**<br> **Contenu papier peint**<br> **Contenu papier peint**<br> **Contenu papier peint**<br> **Contenu papier peint**<br> **Conneries animées**<br> **I** l'implémentatio

Les différences entre BREW 2.x et 3.x sont minimes en termes d'interface utilisateur et Flash Lite se comporte de la même façon sur les deux plates-formes. Les différences notables concernent le stockage des fichiers sur le périphérique et le chargement des applications dans la suite d'outils BREW. Pour plus d'informations sur la structure du système de fichiers, consultez la section [« Structures des fichiers de périphériques pour les différentes versions de](#page-106-0) 

# <span id="page-92-0"></span>Périphériques pris en charge

Les périphériques qui prennent actuellement en charge la plate-forme BREW sont les suivants :

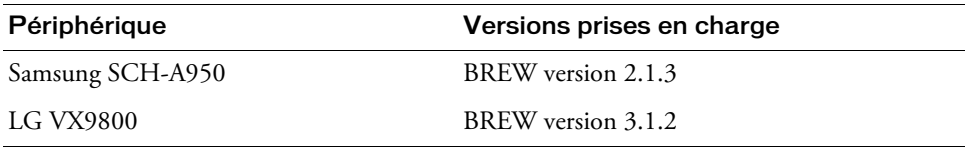

L'équipe d'assistance clientèle d'Adobe délivrera des certifications à d'autres périphériques lorsqu'ils seront disponibles. Pour obtenir la liste des périphériques pris en charge, consultez la page Web affichée à l'adresse suivante

http://www.adobe.com/go/mobile/supported\_devices\_fr/.

## <span id="page-92-1"></span>Informations complémentaires

REMARQUE

REMARQUE

Pour plus d'informations sur BREW, consultez le site Web de la plate-forme BREW. La section Developer Home du site propose des informations sur le kit de développement, les outils et les utilitaires BREW, et les caractéristiques des périphériques spécifiques prenant en charge BREW.

Pour télécharger et installer la suite d'outils BREW et pour que vos périphériques puissent subir les tests BREW, vous devez être enregistré en tant que développeur BREW. Vous trouverez sur le site davantage d'informations sur les modalités d'enregistrement.

# <span id="page-93-0"></span>Configuration de votre système pour BREW

Cette section présente la configuration du système pour le développement d'applications Flash Lite pouvant s'exécuter sur des périphériques qui utilisent la plate-forme BREW. Pour configurer votre système afin de produire des fichiers Flash Lite pour BREW, vous devez localiser et installer le logiciel approprié à partir de plusieurs sources. Vous devez également vous procurer le matériel approprié (périphériques de type BREW, câbles de données, etc.). Vous trouverez la plupart des informations requises pour installer et configurer ces composants dans les autres documents Flash Lite ou BREW. De ce fait, plutôt que de répéter des informations déjà disponibles, cette section présente la procédure d'installation et de configuration et fournit les références des sources appropriées pour plus d'informations sur la réalisation complète de chaque tâche de configuration.

Cette section contient les rubriques suivantes :

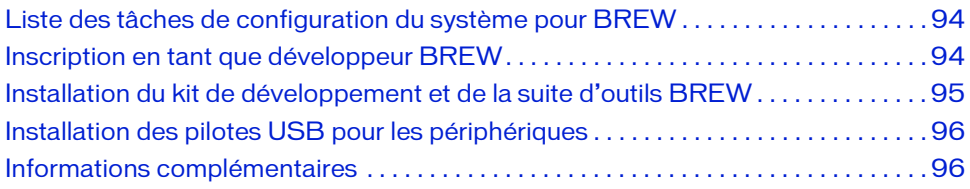

## <span id="page-93-1"></span>Liste des tâches de configuration du système pour BREW

Pour préparer votre système à la prise en charge de la programmation Flash Lite pour BREW, effectuez les tâches suivantes :

- 1. Inscription en tant que développeur BREW
- 2. Installation du kit de développement et de la suite d'outils BREW
- 3. Installation de Flash Lite 2.1 d'Adobe pour périphériques BREW
- 4. Installation des pilotes USB pour les périphériques cibles.

## <span id="page-93-2"></span>Inscription en tant que développeur BREW

Pour vous inscrire comme développeur BREW, accédez au site principal BREW de QUALCOMM et suivez les liens de la page d'accueil Developer (Développeur) pour devenir un développeur BREW authentifié.

## <span id="page-94-0"></span>Installation du kit de développement et de la suite d'outils BREW

Les instructions suivantes présentent la procédure d'installation du kit de développement BREW sur votre ordinateur. Elles partent du principe que vous êtes déjà enregistré en tant que développeur BREW. Pour plus d'informations sur l'installation du kit de développement logiciel BREW (BREW SDK) ou des outils associés, reportez-vous à « Installing the BREW SDK » dans *Starting BREW*. Accédez au site Web de BREW , puis choisissez Developer Home > BREW Documentation > Application Development Documentation.

### Pour installer le kit de développement et la suite d'outils BREW :

- 1. A partir de l'espace réservé aux développeurs, BREW Developer Home situé sur le site de la plate-forme BREW, cliquez sur Download BREW Tools pour afficher la page BREW Development and Commercialization Tools.
- 2. Naviguez jusqu'à la section BREW Development et cliquez sur le lien approprié pour télécharger la dernière version du kit de développement BREW (BREW SDK 3.1 lors de la rédaction de ce document).

Suivez les instructions qui s'affichent pour télécharger et installer le kit de développement.

3. Lorsque le kit de développement est installé, installez les outils.

Naviguez jusqu'à la section BREW Commercialization de la page BREW Development and Commercialization Tools et cliquez sur le lien BREW Testing and Commercialization Utilities. Suivez les instructions qui s'affichent pour installer la suite d'outils sur votre ordinateur.

Votre menu Démarrer doit maintenant contenir des entrées pour le kit de développement BREW et la suite d'outils BREW.

## Installation de Flash Lite 2.1 d'Adobe pour périphériques BREW

Flash Lite 2.1 pour périphériques BREW comprend trois composants :

- Flash Lite Publisher pour BREW (disponible sur [http://www.adobe.com/go/support\\_flashlite\\_fr\)](http://www.adobe.com/go/support_flashlite_fr)
- Flash Lite 2.1 pour le simulateur BREW (disponible sur [http://www.adobe.com/go/support\\_flashlite\\_fr\)](http://www.adobe.com/go/support_flashlite_fr)
- Extension Flash Lite pour les périphériques compatibles BREW (disponible sur le site Web de BREW , à des fins de test uniquement). Cette extension est automatiquement téléchargée sur les périphériques des utilisateurs lorsqu'ils sélectionnent et téléchargent une application Flash Lite pour BREW.)

# <span id="page-95-0"></span>Installation des pilotes USB pour les périphériques

Chaque périphérique visé pour le développement BREW comprend son propre ensemble de pilotes USB, que vous devez installer sur votre ordinateur. Les nouveaux périphériques doivent être accompagnés d'un CD-ROM contenant ces pilotes. Lorsque cela est possible, utilisez ces versions. Pour installer les pilotes USB d'un périphérique, suivez la procédure standard d'installation de pilote de périphérique de Windows.

## <span id="page-95-1"></span>Informations complémentaires

Pour plus d'informations sur le développement et le test d'applications Flash Lite, consultez les autres sections de ce document, vous y trouverez des informations complètes. L'aide en ligne de Flash CS3 Professional présentent également des informations détaillées sur le développement de Flash Lite.

Pour plus d'informations sur BREW, consultez la meilleure source en la matière, le site Web de QUALCOMM BREW.

Vous pouvez également consulter les fichiers d'aide du kit de développement pour plus d'informations sur les processus de développement et les outils BREW.

Lors de la rédaction de ce document, l'ensemble de la documentation de BREW comprend deux documents aux noms similaires, tous deux très utiles pour découvrir les bases de BREW. Ces documents sont les suivants :

- Getting Started with BREW (résumé de deux pages sur le matériel et les logiciels nécessaires pour développer des applications BREW).
- *Starting with BREW* (document plus détaillé contenant toutes les informations nécessaires pour commencer à développer des applications BREW).

# Programmation de fichiers Flash Lite pour BREW

D'une manière générale, la programmation pour BREW et pour Flash Lite sont similaires, à l'exception du fait que vous adaptez vos applications aux caractéristiques spécifiques du combiné de type BREW visé. Cette section explique comment utiliser Flash pour créer un contenu Flash Lite pouvant être ensuite publié pour BREW à l'aide de Flash Lite Publisher pour BREW (présenté à la section [« Publication de fichiers Flash Lite pour BREW », à](#page-101-0)  [la page 102](#page-101-0)).

Cette section contient les rubriques suivantes :

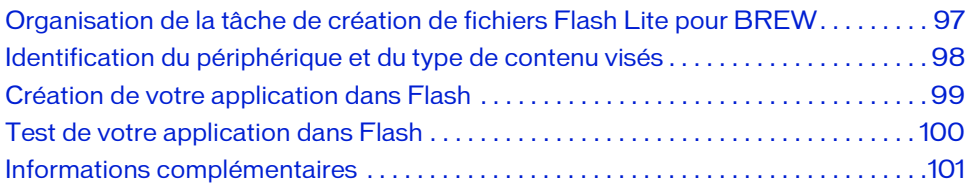

## <span id="page-96-0"></span>Organisation de la tâche de création de fichiers Flash Lite pour BREW

La création de contenu Flash Lite pour la plate-forme BREW se présente sous la forme d'une procédure itérative impliquant les étapes suivantes :

Identifier les périphériques et le type de contenu Flash Lite visés Au moment de la rédaction de ce document, les deux périphériques suivants prennent en charge BREW : le Samsung SCH-A950, qui comprend la plate-forme BREW version 2.1.3 et le LG VX9800, qui comprend la plate-forme BREW version 3.1.2. Les caractéristiques de ces deux appareils étant très différentes (par exemple, le LG dispose d'un clavier QWERTY, mais pas le Samsung), il est important d'adapter vos plans de développement aux capacités spécifiques du périphérique visé.

De même, vous pouvez créer deux types de contenu différents, le type application et le type écran de veille, qui demandent chacun une conception différente. Pour plus d'informations sur la façon dont les écrans de veille diffèrent des applications, visitez le site Web de BREW en effectuant la navigation suivante : Developer FAQs -> BREW Tools -> MIF Settings -> Screensaver.

Pour l'instant, seul le Samsung SCH-A950 prend en charge le type de contenu Ecran de veille.

REMARQUE

Créer et tester votre application dans Flash Flash CS3 Professional d'Adobe comprend un émulateur dans Adobe Device Central qui vous permet de tester votre application sans avoir à la transférer sur un périphérique. L'émulateur de Device Central permet de parfaire la conception générale de votre application et de résoudre d'éventuels problèmes avant de la tester sur un périphérique portable.

Les tests effectués dans Flash à l'aide de l'émulateur diffèrent de ceux effectués à l'aide du simulateur inclus dans le kit de développement BREW. Cette section présente les tests effectués au moyen de l'émulateur Flash ; ceux réalisés par le biais du simulateur

BREW sont décrits à la section [« Publication de fichiers Flash Lite pour BREW », à](#page-101-0) 

[la page 102](#page-101-0). L'émulateur Device Central ne fournissant pas pour l'instant de packs pour périphériques BREW, il ne peut être utilisé que pour tester le fonctionnement de base. Pour tester le fonctionnement de votre application dans l'environnement BREW, utilisez le simulateur BREW.

## <span id="page-97-0"></span>Identification du périphérique et du type de contenu visés

L'espace réservé aux développeurs sur le site QUALCOMM regroupe des informations sur les caractéristiques techniques spécifiques de tous les périphériques prenant actuellement en charge une version de BREW. D'autres informations sont également disponibles sur les périphériques qui ne sont pas encore commercialisés. Vous pouvez les utiliser pour identifier les périphériques visés par votre application BREW. Plusieurs exemples d'application englobant différents packs pour périphériques sont également inclus dans le kit de développement logiciel BREW. Utilisez-les pour en savoir plus sur le fonctionnement de **Pour l'instant**, seul le<br>
de veille.<br>
Créer et tester votre app<br>
émulateur dans Adobe De<br>
la transférer sur un périph<br>
conception générale de vo<br>
tester sur un périphérique<br> **Exacter sur un périphérique<br>
du simulateur inc** 

## <span id="page-98-0"></span>Création de votre application dans Flash

La procédure de création d'applications Flash Lite pour BREW est semblable à celle d'une application Flash Lite générique. A l'exception des fonctionnalités non prises en charge par les périphériques BREW (énumérés à la section [« Fonctionnalités Flash Lite non prises en charge](#page-90-0)  [par BREW », à la page 91\)](#page-90-0) et des notes de programmation spécifiques à BREW (ci-dessous), le développement d'applications pour les périphériques BREW peut s'effectuer selon la procédure de développement détaillée dans le reste de la documentation de Flash.

Les informations présentées dans les sections suivantes ne concernent que la programmation Flash Lite pour BREW.

### Démarrage d'un navigateur

Les combinés BREW visés utilisent le navigateur OpenWave, qui ne fournit pas à l'application BREW l'accroche appropriée pour l'invoquer. De ce fait, si vous spécifiez une adresse URL HTTP dans les fonctions getURL(), loadVars(send) ou XML.send(), aucun navigateur ne démarre. Pour envoyer des informations à un serveur et continuer à lire votre fichier SWF sans ouvrir de nouvelle fenêtre ni remplacer le contenu d'une fenêtre ou d'une image, utilisez la fonction loadVars.sendAndLoad().

### Comportement par défaut des touches programmables

Pour obtenir plus d'informations et d'exemples sur la programmation du comportement des touches programmables dans Flash Lite, consultez la section [« Utilisation des touches](#page-33-0)  [programmables », à la page 34.](#page-33-0) Le tableau ci-dessous présente le comportement par défaut des touches programmables dans Flash Lite 2.1 pour BREW :

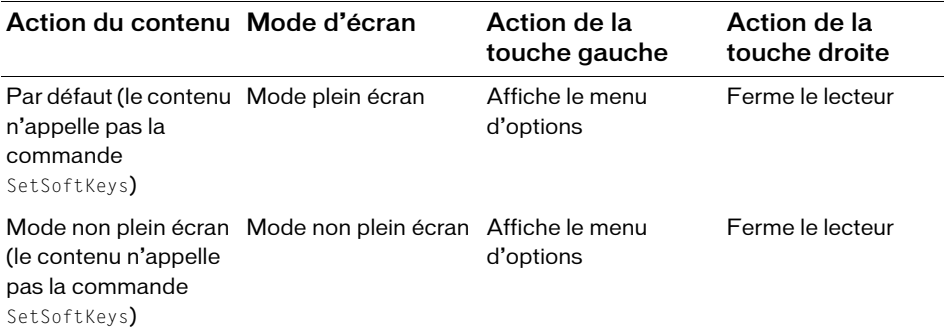

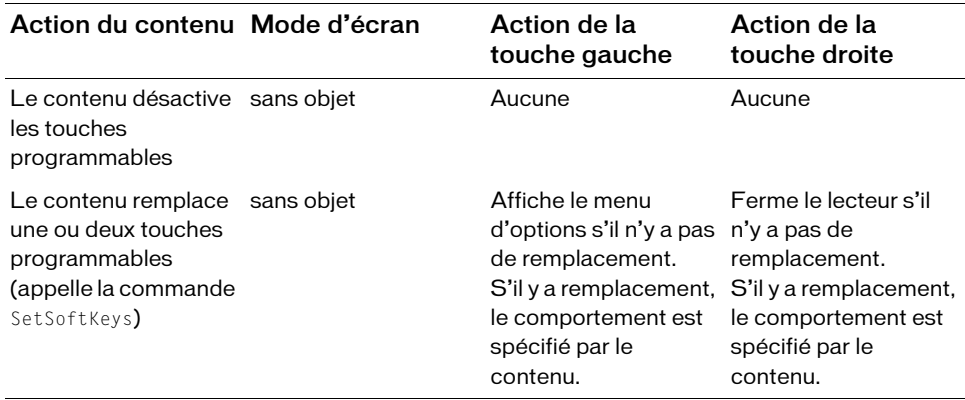

## <span id="page-99-0"></span>Test de votre application dans Flash

Comme pour la création d'application, l'utilisation de l'émulateur Adobe Device Central pour tester votre application BREW revient pratiquement à tester une application Flash Lite générique. N'oubliez pas que les tests effectués dans Flash (à l'aide de l'émulateur Adobe Device Central) diffèrent de ceux effectués au moyen du simulateur inclus dans le kit de développement BREW. Cette section présente les tests effectués à l'aide de l'émulateur Adobe Device Central ; ceux réalisés au moyen du simulateur BREW sont décrits à la section [« Publication de fichiers Flash Lite pour BREW », à la page 102](#page-101-0)

L'émulateur Device Central ne fournissant pas pour l'instant de packs pour périphériques BREW, il ne peut être utilisé que pour tester le fonctionnement de base. Pour tester le fonctionnement de votre application dans l'environnement BREW, utilisez le simulateur BREW.

Pour utiliser l'émulateur Adobe Device Central et tester votre application :

- 1. Ouvrez votre application dans Flash.
- 2. Sélectionnez Fichier > Paramètres de publication. Dans l'onglet Flash, sélectionnez Flash Lite 2.1 dans la liste Version, puis ActionScript 2.0 dans la liste ActionScript. Cliquez sur OK pour enregistrer vos paramètres.
- 3. Lancez l'émulateur Adobe Device Central (Contrôle > Tester l'animation), puis cliquez sur l'onglet Profils de périphérique.
- 4. Dans le panneau Périphériques disponibles, procédez de l'une des façons suivantes :
	- a. Si vous n'avez pas téléchargé de pack de périphérique pour le périphérique visé, sélectionnez Generic > Flash Lite 2.0 > Generic Phone.
	- b. Si vous avez téléchargé un pack de périphérique pour le périphérique visé (disponible sur le site [www.adobe.com/products/flash/download/device\\_profiles\)](http://www.adobe.com/products/flash/download/device_profiles), cliquez sur le nom du périphérique pour le développer, sélectionnez la taille de périphérique appropriée, puis faites glisser le nom du périphérique visé du panneau Périphériques disponibles jusqu'au panneau Ensembles de périphériques.
- 5. Sélectionnez Fichier > Retourner à Flash puis, dans le menu Flash, choisissez Contrôle > Tester l'animation. Si l'assistant de publication BREW s'ouvre, cliquez sur Annuler pour fermer la boîte de dialogue. Flash exporte l'application vers Device Central et l'ouvre dans l'émulateur.
- 6. Servez-vous de l'émulateur pour tester votre application.

Pour plus d'informations sur l'utilisation de l'émulateur, consultez la section [« Utilisation](#page-128-0)  [de l'émulateur », à la page 129](#page-128-0).

Lorsque le test est terminé, enregistrez vos fichiers et passez à la section [« Publication de](#page-101-0)  [fichiers Flash Lite pour BREW », à la page 102](#page-101-0) pour savoir comment publier votre application pour la plate-forme BREW.

## <span id="page-100-0"></span>Informations complémentaires

Pour plus d'informations sur le développement et le test d'applications Flash Lite, consultez les sources suivantes qui sont disponibles dans l'aide de Flash :

- *Prise en main de Flash Lite 2.x* (PDF)
- Test du contenu Flash Lite (rubriques d'aide)

# <span id="page-101-0"></span>Publication de fichiers Flash Lite pour BREW

Cette section présente l'utilisation de l'Assistant Flash Lite Publisher pour BREW pour la création de contenu Flash Lite pouvant s'exécuter sur des périphériques qui utilisent la plateforme BREW. Elle part du principe que vous connaissez déjà la programmation dans Flash Lite et ne traite que de la publication de fichiers Flash Lite précédemment créés pour être utilisés sur des périphériques de type BREW.

Cette section comprend les rubriques suivantes :

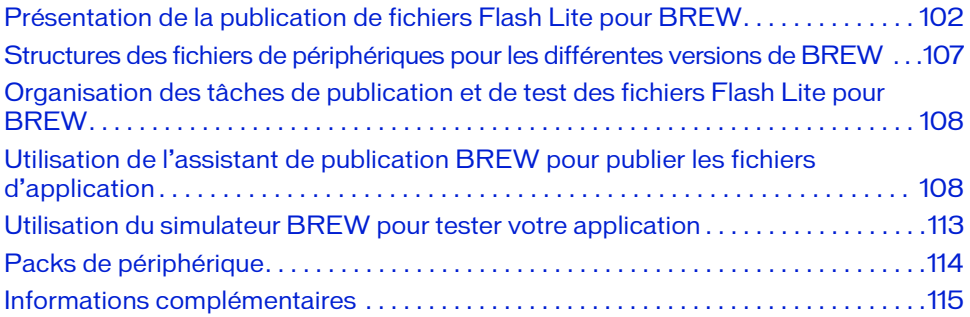

## <span id="page-101-1"></span>Présentation de la publication de fichiers Flash Lite pour BREW

Pour pouvoir s'exécuter sur des périphériques BREW, les applications Flash Lite doivent respecter la norme BREW. L'assistant de publication BREW pour Flash Lite aide les développeurs à créer des applications conformes à ce standard en automatisant une partie des étapes nécessaires. Outre la création des fichiers pour l'application elle même, l'assistant utilise également le simulateur du kit de développement BREW pour créer des fichiers qui vous permettront de tester votre application BREW.

Avant de commencer à utiliser l'assistant de publication BREW, des informations de base sur les types de fichiers d'applications BREW, sur la structure des fichiers et sur la configuration requise sont nécessaires.

## Types de fichier

Le principal objectif de Flash Lite Publisher pour BREW est de publier un fichier SWF standard, puis d'utiliser un post-processeur pour placer le fichier SWF dans un package de sorte qu'il puisse s'exécuter sur un périphérique BREW. Les fichiers nécessaires pour utiliser du contenu Flash Lite sur un périphérique BREW sont regroupés dans le tableau suivant :

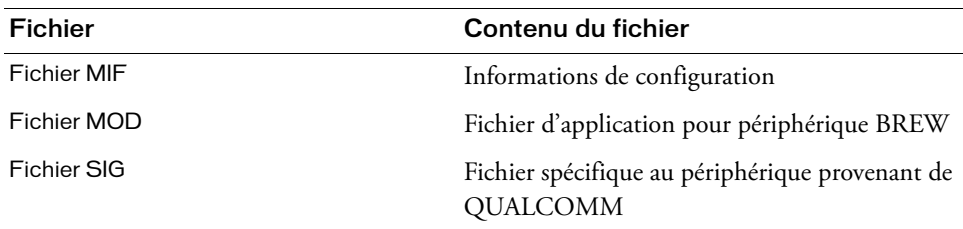

Les fichiers nécessaires pour utiliser du contenu Flash Lite avec le simulateur BREW sont les suivants :

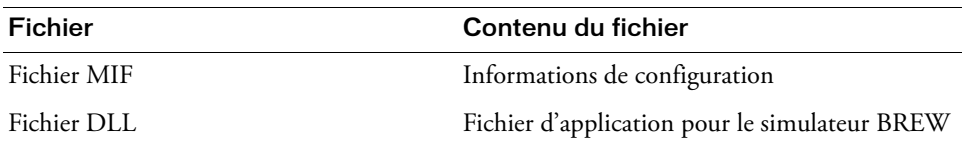

Tous ces fichiers doivent présenter le même nom de fichier (plus l'extension appropriée : .mif, .mod, .sig ou .dll). Le nom du fichier doit également être le même que le nom du dossier de l'application. De même, pour fonctionner, ces fichiers doivent être situés dans les dossiers appropriés sur le périphérique. La structure de dossiers varie selon la version de BREW utilisée par le périphérique visé. Pour plus d'informations, consultez la section [« Structures des fichiers](#page-106-0)  [de périphériques pour les différentes versions de BREW », à la page 107](#page-106-0).

## Fichiers MIF

Les fichiers MIF sont des fichiers de configuration qui fournissent les informations requises par les applets BREW. L'assistant de publication BREW génère pour vous les fichiers MIF dans le cadre du processus de publication. Toutefois, il revient au développeur de contenu individuel de bien comprendre les exigences et le format MIF, et de s'assurer que les paramètres du fichier MIF sont appropriés avant de soumettre les applications aux véritables tests TBT (True BREW Testing).

Le code suivant affiche les valeurs MIF par défaut qui sont produites respectivement par l'assistant de publication BREW pour les applications et les écrans de veille. Si certaines de ces valeurs sont incorrectes pour votre application, téléchargez l'outil MIF Editor depuis le site Web de BREW et modifiez les fichiers avant de soumettre vos applications aux tests.

```
<Applet>
- List of Applets defined in this Module: [Class ID in post processor]
- Applet Information:
* Name: [Applet Name in post processor]
* Class ID: [Class ID in post processor]
* Applet Type: [blank]
- Graphics
* Large: [Large Icon in post processor]
* Medium: [Medium Icon in post processor]
* Small: [Small Icon in post processor]
<Extension>
- Exported Classes: [blank]
- Exported MIME Types: [blank]
<Dependencies>
- External Classes Used by this Module: [blank]
- External Classes Directory (Checkbox): [checked]
- Used: [Class IDs generated by post processor]
<Privileges>
File [checked]
Network [checked]
Web Access [checked]
TAPI [checked]
<Access Control>
- ACL type [blank]
- Rights [blank] 
- Groups [blank]
<License>
No License (Checkbox): [checked]
<General>
- Author Name: [Author in post processor]
- Copyright String: [Copyright in post processor]
- Module Version: [Version in post processor]
- EFS Restrictions
* Max Files: [blank]
* Max Space: (bytes) [blank]
- String Encoding Format: [ISOLATIN1]
Default MIF output for Screensavers
<Applet>
- List of Applets defined in this Module: [Class ID in post processor]
- Applet Information:
  * Name: [Applet Name in post processor]
  * Class ID: [Class ID in post processor]
   * Applet Type: [blank]
- Graphics
   * Large: [Large Icon in post processor]
   * Medium: [Medium Icon in post processor]
  * Small: [Small Icon in post processor]
- Notifications, Flags, Settings… 
   * Flags: Screensaver [checked]
```

```
<Extension>
- Exported Classes: [blank]
- Exported MIME Types: [brew/ssaver Class ID] 
<Dependencies>
- External Classes Used by this Module: [blank]
- External Classes Directory (Checkbox): [checked]
- Used: [Class IDs generated by post processor] 
<Privileges>
All unchecked
<Access Control>
- ACL type [blank]
- Rights [blank] 
- Groups [blank]
<License>
No License (Checkbox): [checked]
<Général>
- Author Name: [Author in post processor]
- Copyright String: [Copyright in post processor]
- Module Version: [Version in post processor]
- EFS Restrictions
  * Max Files: [blank]
  * Max Space: (bytes) [blank]
- String Encoding Format: [ISOLATIN1]
```
## Fichiers SIG

Les fichiers SIG sont des fichiers de signatures propres aux périphériques. Ils sont requis par chaque périphérique utilisé pour le développement de votre application. Ces fichiers peuvent être récupérés auprès de QUALCOMM et sont valables 90 jours. Passé ce délai, le fichier de signatures arrive à expiration et QUALCOMM doit en publier un nouveau.

Un seul fichier SIG est requis par périphérique. Toutefois, comme chaque application individuelle requiert son propre fichier SIG correspondant, créez une copie du fichier SIG original et renommez-la en fonction du nom de l'application que vous avez créée. N'oubliez pas que le fichier SIG doit résider dans le même dossier que le fichier MOD, le fichier d'application pour le périphérique BREW.

Pour accéder à l'utilitaire de génération de signatures sur le site Web de BREW, vous devez être un développeur BREW authentifié.

Les fichiers SIG sont requis pour tester les applications sur les périphériques, mais pas pour la réalisation de tests à l'aide du simulateur BREW.

REMARQUE REMARQUE

#### Pour obtenir un fichier SIG :

- 1. Visitez le site Web de BREW et affichez la page qui contient le lien vers le générateur de signatures de tests de QUALCOMM.
- 2. Sélectionnez BREW Testing Generator.
- 3. Entrez votre mot de passe et votre nom de développeur BREW.
- 4. Dans le champ ESN, tapez **0x<ESN Number>** , ESN number correspondant au nombre apparaissant sous la batterie du périphérique.
- 5. Cliquez sur Generate et attendez que le lien Download Signature apparaisse.
- 6. Téléchargez la signature et enregistrez le fichier ; il sera nécessaire pour tous les tests effectués sur le périphérique.

## Fichiers BAR

Vous pouvez ajouter, supprimer et déplacer des fichiers sur un périphérique de type BREW à l'aide d'un câble de données et d'une application Windows nommée AppLoader (cette application est fournie par QUALCOMM avec la suite d'outils BREW). Toutefois, vous ne pouvez pas copier les fichiers présentant les extensions .mod, .mif ou .bar depuis le périphérique BREW vers un autre périphérique ou un autre support de stockage. Cette restriction est imposée par QUALCOMM afin que les fichiers achetés via le système BDS (BREW Delivery System) ne puissent pas être distribués à des utilisateurs non autorisés.

Pour que les développeurs de contenu Flash puissent tirer parti de cette fonctionnalité de sécurité, le lecteur Flash Lite qui s'exécute sur les périphériques BREW cherche des fichiers BAR lorsqu'il tente de référencer un fichier sur le périphérique local. Cette restriction s'applique à toutes les fonctions ActionScript ou de bibliothèques partagées qui utilisent un chemin pour référencer un fichier (par exemple, loadMovie(), loadSound(), loadVariables(), XML.load(), etc.). Pour utiliser cette fonctionnalité, les développeurs peuvent ajouter l'extension .bar aux fichiers qu'ils créent : le lecteur pourra toujours les localiser et les lire, mais personne ne pourra les copier depuis le périphérique BREW sur lequel ils ont été chargés à l'origine. Le lecteur Flash Lite vérifie d'abord l'existence du fichier en utilisant le chemin local fourni (par exemple, loadMovie(*exemple*.swf) et, lorsqu'il ne trouve pas le fichier à cet emplacement, il vérifie le même chemin en ajoutant l'extension .bar (par exemple, loadMovie(*exemple*.swf.bar)). Le fichier est alors chargé.

# <span id="page-106-0"></span>Structures des fichiers de périphériques pour les différentes versions de BREW

Les structures de fichiers des périphériques qui prennent en charge BREW 2.x et BREW 3.x sont différentes. Il est important de bien comprendre ces différences avant d'utiliser l'assistant de publication BREW pour spécifier la structure des fichiers de votre application BREW.

Le système de fichiers des périphériques BREW 2.x est structuré comme suit :

- Tous les dossiers d'applications sont stockés dans le dossier racine, appelé brew/.
- Les fichiers d'applications (y compris les fichiers SIG) sont stockés dans le dossier de l'application (les sous-dossiers ne sont pas autorisés).
- Les fichiers MIF sont stockés dans le dossier racine, brew/.
- Les fichiers partagés, tels que les images et les fichiers BAR, sont stockés dans le dossier brew/shared. Vous pouvez également stocker ces fichiers partagés dans le dossier qui contient les fichiers de l'application principale.

Exemple :

brew/*nomappli*/*nomappli.*mod

brew/*nomappli*/*nomappli.*sig

brew/*nomappli*.mif

brew/shared/*media*.xxx, où xxx est l'extension des fichiers de ressources, y compris des graphiques, des vidéos, des sons et des fichiers BAR.

ou

brew/*nomappli*/*media*.xxx, où xxx est l'extension des fichiers de ressources, y compris des graphiques, des vidéos, des sons et des fichiers BAR.

Le système de fichiers des périphériques BREW 3.x est structuré comme suit :

- Tous les répertoires d'application sont stockés dans le dossier brew/mod.
- Les fichiers d'application (y compris les fichiers SIG) sont stockés dans le dossier de l'application (les sous-dossiers ne sont pas autorisés).
- Les fichiers MIF sont stockés dans le dossier brew/mif.

Vous pouvez stocker les fichiers partagés, par exemple les images et les fichiers BAR, dans le dossier brew/shared. Vous pouvez également stocker ces fichiers partagés dans le dossier qui contient les fichiers de l'application principale.

Exemple :

brew/**mod**/*nomappli*/*nomappli.*mod brew/**mod**/*nomappli*/*nomappli.*sig brew/**mif**/*nomappli*.mif

brew/**shared**/*media*.xxx, où xxx est l'extension des fichiers de ressources, y compris des graphiques, des vidéos, des sons et des fichiers BAR.

ou

brew/**mod**/*nomappli*/*media*.xxx, où xxx est l'extension des fichiers de ressources, y compris des graphiques, des vidéos, des sons et des fichiers BAR.

## <span id="page-107-0"></span>Organisation des tâches de publication et de test des fichiers Flash Lite pour BREW

L'organisation des tâches de publication et de test des fichiers Flash Lite pour BREW est la suivante :

- Dans Flash, ouvrez l'assistant de publication BREW et suivez les instructions apparaissant à l'écran pour définir les paramètres appropriés de votre application BREW et publier les fichiers.
- Dans le kit de développement BREW, servez-vous du simulateur BREW pour tester votre application.

# <span id="page-107-1"></span>Utilisation de l'assistant de publication BREW pour publier les fichiers d'application

Les étapes suivantes supposent que vous avez déjà créé et enregistré vos fichiers d'application dans Flash. Si votre fichier FLA n'est pas encore enregistré, l'assistant de publication BREW vous invite à le faire.
### Pour utiliser l'assistant de publication BREW et publier les fichiers d'application :

- 1. Dans Flash, sélectionnez Fichier > Paramètres de publication. La boîte de dialogue Paramètres de publication s'affiche.
- 2. Dans l'onglet Formats, sélectionnez Flash (.swf), si cette option n'est pas déjà sélectionnée.

Vous pouvez désactiver tous les autres types de fichiers car seul le fichier SWF est nécessaire pour générer l'applet BREW.

- 3. Dans la liste Version de l'onglet Flash, sélectionnez une version de lecteur prise en charge (Flash Player 7 ou une version antérieure, ou n'importe quelle version de Flash Lite), puis la version de votre choix dans la liste des versions ActionScript (toutes les versions ActionScript sont prises en charge).
- 4. Dans la liste Post-processeur placée au bas de l'onglet Flash, sélectionnez Flash Lite for BREW.

Publication & Confidence<br>
Section & Confidence<br>
assurer que vo<br>
n'apparaît qu'a<br>
Cliquez sur Paramèt<br>
publication BREW. Si cette liste n'apparaît pas dans l'onglet Flash, consultez les instructions de la section [« Configuration de votre système pour BREW », à la page 94](#page-93-0) pour vous assurer que vous avez correctement installé Flash Lite 2.1 pour BREW. Cette liste n'apparaît qu'après l'installation du logiciel.

5. Cliquez sur Paramètres, à droite de la liste des post-processeurs pour afficher l'assistant de

6. (Obligatoire) Utilisez les champs de saisie de la fenêtre Identify Applet pour spécifier un ID de classe unique et le nom de votre applet BREW.

Le tableau suivant rassemble des informations détaillées sur ces champs. Après avoir indiqué un ID de classe unique et un nom pour votre applet, cliquez sur Suivant pour continuer.

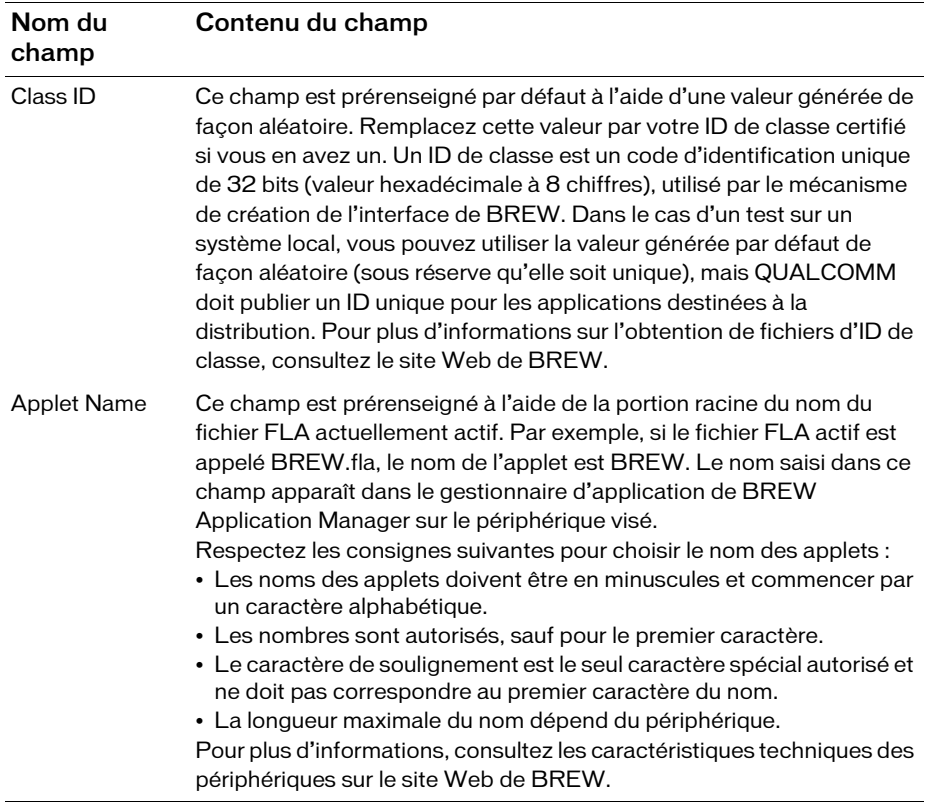

7. (Facultatif) Utilisez la fenêtre Include Applet Information pour saisir les informations que vous souhaitez publier avec votre applet BREW.

Les informations saisies ici sont stockées dans le fichier MIF de votre applet. Le tableau suivant rassemble des informations détaillées sur chaque champ. Lorsque la saisie de vos informations est terminée, cliquez sur Suivant pour continuer.

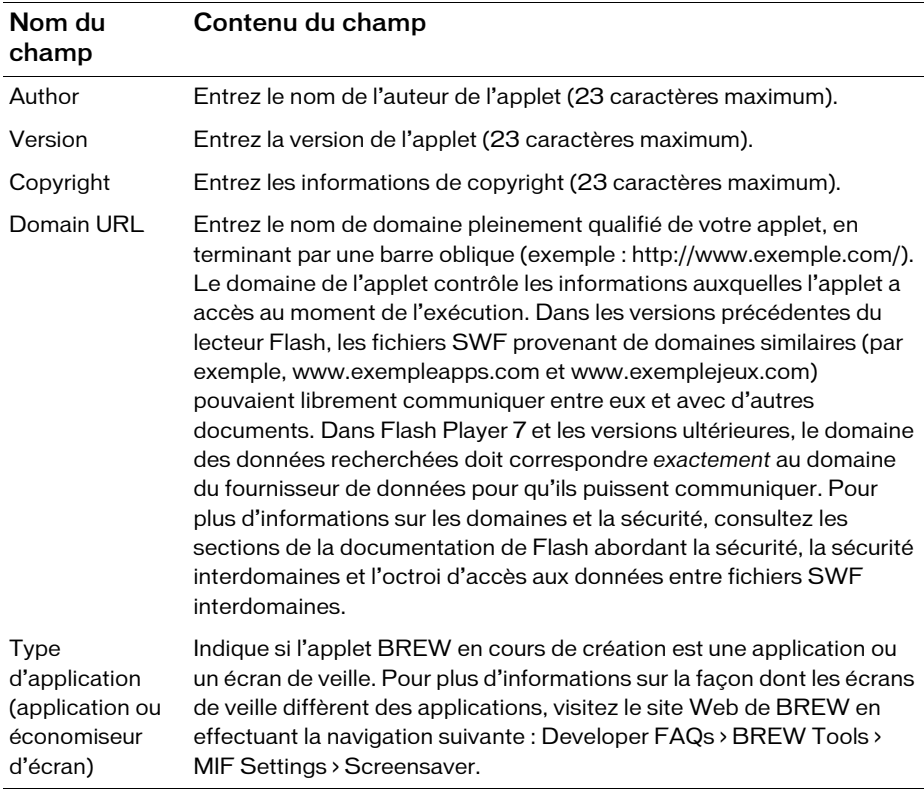

8. (Facultatif pour le test de votre application, mais obligatoire pour les applications devant subir les tests TBT, True BREW Testing.) Utilisez la fenêtre Applet Icons pour entrer ou repérer le nom et l'emplacement d'une ou plusieurs icônes pour votre applet.

Les types de fichiers pris en charge sont : JPEG, BMP, PNG et BCI (BREW Compressed Image). Ces icônes s'affichent avec le nom de l'applet dans le gestionnaire d'application de BREW sur le périphérique visé. Lorsque vous avez spécifié toutes vos icônes, cliquez sur Suivant pour continuer.

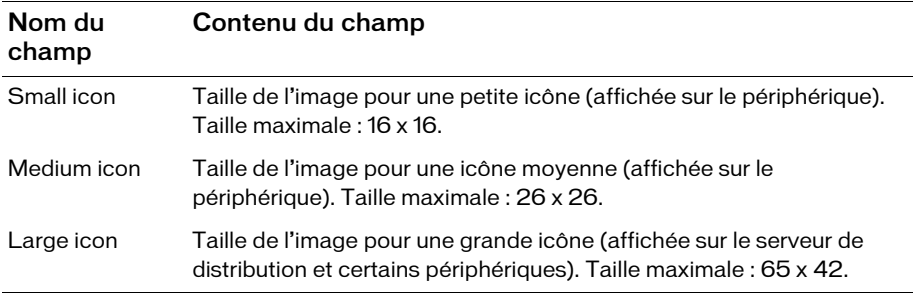

9. Utilisez la fenêtre Define Output Settings pour indiquer les emplacements dans lesquels doivent être publiés les fichiers pour le simulateur BREW et le périphérique visé.

Ces champs sont renseignés par des valeurs par défaut issues de l'emplacement de votre fichier SWF, combiné au nom de l'applet et au nom des dossiers (simulateur et périphérique) qui indiquent les fichiers à utiliser pour les tests et les fichiers à charger sur le périphérique. Vous pouvez accepter les valeurs par défaut ou spécifier des emplacements de sorties différents. Lorsque vous avez terminé, cliquez sur Suivant pour continuer.

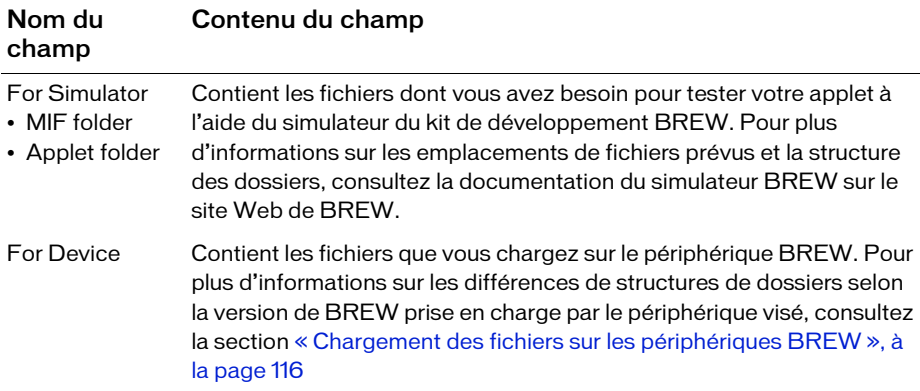

10. Utilisez la fenêtre Summary of Your Selections pour vérifier les paramètres de l'applet que vous avez sélectionnée.

Pour modifier ces paramètres, servez-vous du bouton Back pour revenir aux fenêtres précédentes. Lorsque vos paramètres sont prêts, activez ou désactivez la case située au bas de l'écran pour indiquer si l'assistant doit s'afficher de nouveau lorsque vous publiez, puis cliquez sur **Finish** pour enregistrer vos paramètres.

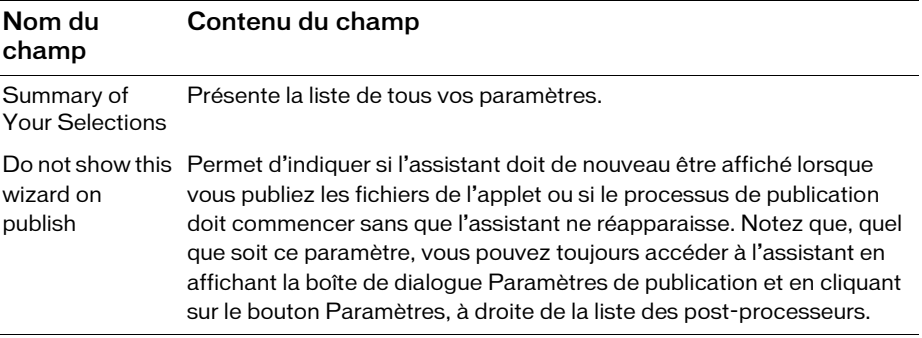

11. Cliquez sur OK pour enregistrer vos paramètres, puis sélectionnez une nouvelle fois Fichier > Paramètres de publication. La boîte de dialogue Paramètres de publication s'affiche.

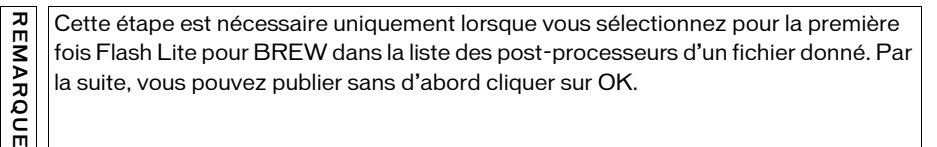

12. Cliquez sur Publier pour publier vos fichiers aux emplacements définis dans l'assistant.

### Utilisation du simulateur BREW pour tester votre application

Avant de charger votre application dans le périphérique, il est préférable de la tester à l'aide du simulateur du kit de développement BREW. Pour plus d'informations sur cet outil, consultez la documentation du simulateur BREW disponible sur le site Web de BREW.

### Pour tester votre application à l'aide du simulateur BREW :

1. Naviguez jusqu'au dossier Simulator de l'applet que vous créez à l'aide de l'assistant de publication BREW.

2. Ouvrez ce dossier et copiez l'ensemble de son contenu dans le dossier d'exemples du kit de développement BREW.

Si vous spécifiez le dossier d'exemples du kit de développement BREW comme emplacement des fichiers de sortie du simulateur à l'étape de publication des fichiers par l'assistant de publication BREW, les fichiers sont déjà placés dans le dossier approprié et la copie n'est pas nécessaire.

- 3. Choisissez Démarrer > Programs-BREW SDK v<*votre version*> et sélectionnez Simulator for BREW pour ouvrir l'application.
- 4. Dans le simulateur, sélectionnez File > Load Device, puis le pack de périphérique correspondant au combiné visé.
- 5. Dans l'onglet des propriétés du simulateur, définissez le dossier de votre application en tant qu'Applet Directory.
- 6. Servez-vous des outils et des fonctionnalités du simulateur pour tester votre application.

## Packs de périphérique

En tant que développeur BREW authentifié, vous pouvez télécharger des packs propres aux périphériques que vous prévoyez d'utiliser à partir de l'espace réservé aux développeurs, Developer Resources, situé sur le site Web BREW. Il est possible que le pack de périphérique du simulateur ne corresponde pas exactement à votre véritable périphérique. Par exemple, le pack de périphérique du Samsung SCH-A950 présente une touche BACK, nommée CLR sur le véritable combiné. De même, le pack de périphérique du LG VX9800 ne prend pas en charge la saisie au moyen des touches alphabétiques du clavier, contrairement au véritable périphérique. Pour plus d'informations sur les packs de périphériques spécifiques, les mises à jour ou tout problème éventuel, contactez QUALCOMM. **EXAMPLE SERVE ANDEN SERVED SERVED SERVED SERVED SERVED SERVED SERVED SERVED SERVED DASSES DÉMATREM CHOSISSEZ DÉMATREM DASSES DES SERVED DUSINE DUSINE DUSINE DUSINE DUSINE DUSINE DUSINE DUSINE DUSINE DUSINE DUSINE DUSINE D** 

Si vous n'êtes pas enregistré en tant que développeur BREW authentifié, vous pouvez utiliser les packs de périphérique par défaut téléchargés en même temps que le kit de développement. Toutefois, ces packs par défaut ayant moins de mémoire que les packs spécifiques aux périphériques, il vous faudra peut-être sélectionner le pack présentant le plus de mémoire (Device Pack 3 au moment de la rédaction de ce document), ou augmenter la mémoire jusqu'à environ 10 000 000 octets pour éviter les erreurs et les problèmes de performance.

### Pour accroître la mémoire d'une seule session du simulateur :

- 1. Ouvrez le simulateur et sélectionnez l'onglet Device Details.
- 2. Localisez la section Memory.
- 3. Augmentez la valeur de Heap Size (en octets). Cette valeur est appelée RAM Size dans

Pour que l'augmentation de mémoire soit maintenue d'une session à l'autre du simulateur :

- 1. Ouvrez le fichier DSD du pack de périphérique que vous souhaitez utiliser dans un éditeur de texte (devicepack<*x*>.dsd, où *x* représente le numéro du pack.)
- 2. Repérez le paramètre approprié et augmentez la valeur de Text :

```
<String Id="24" Name="IDS_DD_HW_RAM_SIZE">
    <Text>1048576</Text>
```
3. Enregistrez et fermez le fichier.

Vous pouvez également rencontrer des difficultés dans l'utilisation du simulateur si l'espace alloué au dossier d'exemples et à ses sous-dossiers est insuffisant pour le bon fonctionnement de votre application. Vous pouvez dans ce cas supprimer manuellement les fichiers inutiles dans ces dossiers ou augmenter la quantité d'espace qui leur est allouée.

#### Pour que la taille des fichiers d'exemples persiste d'une session à l'autre du simulateur :

- 1. Ouvrez le fichier de configuration dans un éditeur de texte et modifiez la valeur appropriée :
	- Pour le Samsung SCH-A950 : Le fichier de configuration est SCH-A950.qsc. La valeur à modifier est indiquée en gras : FS\_LIMITS\_PER\_MODULE 65535 **15204352**
	- Pour le LG9800 : Le fichier de configuration est LG-VX9800.dsd. La valeur à modifier est indiquée en gras :

```
<String Id="20" Name="IDS_DD_HW_EFS_SIZE">
<Text>47000000</Text>
<Comment>50MB</Comment>
</String>
```
2. Enregistrez et fermez le fichier.

### Informations complémentaires

Pour plus d'informations sur le simulateur BREW, consultez les sources suivantes :

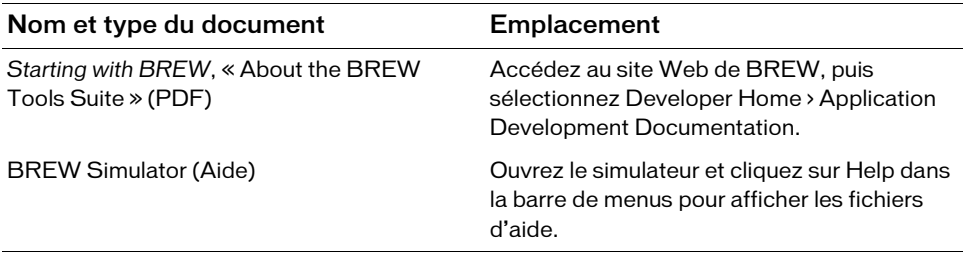

# <span id="page-115-0"></span>Chargement des fichiers sur les périphériques BREW

Cette section présente le chargement d'applications Flash Lite sur des périphériques BREW et le test de ces applications sur le combiné.

Cette section contient les rubriques suivantes :

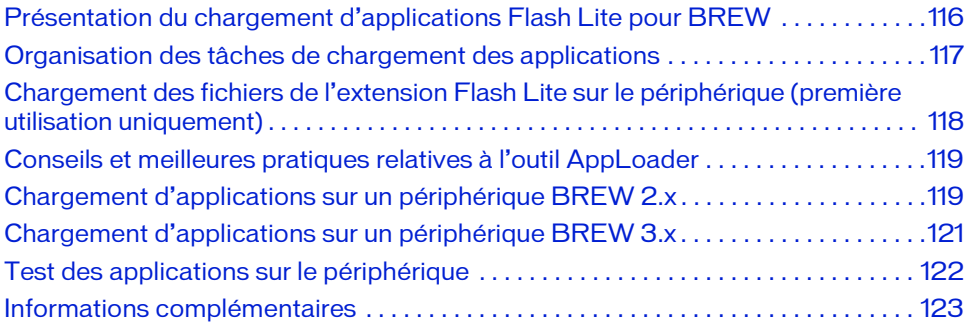

### <span id="page-115-1"></span>Présentation du chargement d'applications Flash Lite pour BREW

Après avoir créé une application Flash Lite et utilisé l'assistant de publication BREW pour Flash Lite afin de créer des fichiers compatibles BREW, chargez votre application sur un périphérique BREW pris en charge et testez-la.

Dans l'idéal, vous avez déjà visé ce périphérique dès la conception initiale et testé votre application par le biais de l'émulateur Adobe Device Central et du simulateur BREW. Il est cependant très important de tester votre application minutieusement sur le périphérique visé afin d'être certain qu'il fonctionnera comme prévu.

### Conditions requises

Pour pouvoir charger votre application, vous devez disposer des éléments suivants :

- Un périphérique prenant en charge Flash Lite pour BREW (lors de la rédaction de ce document, un Samsung SCH-A950 ou un LG VX9800).
- Un câble série ou USB permettant de charger votre application de l'ordinateur vers le périphérique (généralement disponible auprès du fabricant du périphérique).
- L'outil AppLoader (disponible pour être téléchargé avec la suite d'outils BREW par les développeurs authentifiés depuis le site Web de BREW.
- Les fichiers d'application, avec structure et formats de fichiers requis (créés à l'aide de l'assistant de publication BREW pour Flash Lite).
	- Le fichier *nomappli*.SIG (disponible pour le téléchargement des développeurs authentifiés depuis le générateur de signatures de tests de QUALCOMM.
	- Le fichier *nomappli***.MOD** (créé par l'assistant de publication BREW pour Flash Lite).
	- Le fichier *nomappli*.MIF (créé par l'assistant de publication BREW pour Flash Lite).
	- Tous les sons, vidéos, images et fichiers BAR requis par votre application.

Vous trouverez des informations complètes sur la structure et les formats de fichiers requis pour le périphérique visé dans la section [« Structures des fichiers de périphériques pour les](#page-106-0)  [différentes versions de BREW », à la page 107](#page-106-0).

### <span id="page-116-0"></span>Organisation des tâches de chargement des applications

Cette procédure part du principe que vous avez déjà installé les pilotes USB appropriés à votre périphérique sur votre ordinateur. Pour plus d'informations, consultez la section [« Configuration de votre système pour BREW », à la page 94](#page-93-0).

Pour charger et tester des applications Flash Lite sur des périphériques BREW, procédez comme suit :

- Connectez le combiné à l'ordinateur à l'aide du câble.
- Ouvrez AppLoader sur l'ordinateur :
	- Copiez les fichiers de l'application dans les emplacements appropriés pour le périphérique. Pour plus d'informations, consultez la section [« Structures des fichiers de](#page-106-0)  [périphériques pour les différentes versions de BREW », à la page 107](#page-106-0).
	- Au besoin, copiez l'extension Flash Lite et les fichiers du lecteur sur le périphérique (la première fois uniquement).
	- Redémarrez le périphérique.
- Testez l'application sur le périphérique.

La suite de cette section reprend en détail chacune de ces tâches.

### <span id="page-117-0"></span>Chargement des fichiers de l'extension Flash Lite sur le périphérique (première utilisation uniquement)

Avant de tester vos applications Flash Lite pour BREW sur un périphérique donné, vous devez copier l'extension Flash Lite Extension sur ce dernier. Cette opération n'a lieu qu'une seule fois, lors de l'acquisition du périphérique pour le test. Les utilisateurs de votre application recevront ces fichiers dans le cadre du téléchargement de votre application complète depuis le système BDS ou le serveur ADS, mais les développeurs doivent copier ces fichiers manuellement. La liste des fichiers est présentée ci-après. Suivez les instructions de la suite de cette section pour charger les fichiers sur votre périphérique à l'aide de l'outil AppLoader. Notez que les emplacements de destination des copies des fichiers diffèrent pour les périphériques BREW 2.x et 3.x. Pour plus d'informations, consultez la section [« Structures](#page-106-0)  [des fichiers de périphériques pour les différentes versions de BREW », à la page 107](#page-106-0).

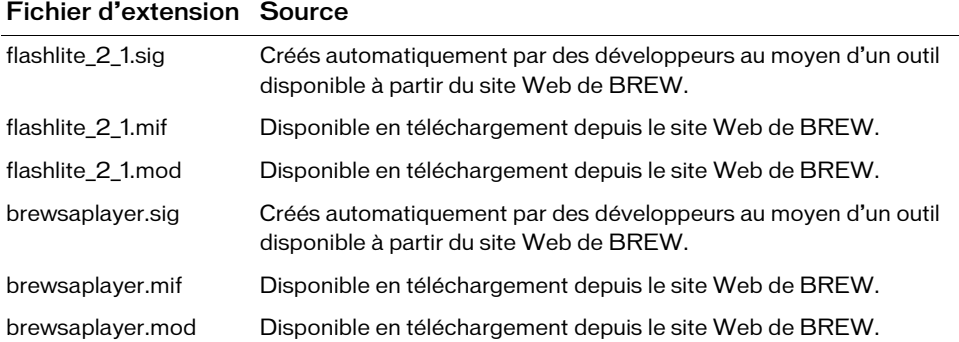

### <span id="page-118-0"></span>Conseils et meilleures pratiques relatives à l'outil AppLoader

Voici une liste de conseils d'utilisation de l'outil AppLoader :

- Lorsque vous créez un dossier sur le périphérique, n'utilisez pas de barre oblique inversée (\).
- N'exécutez aucune application sur le périphérique pendant la copie des fichiers.
- Redémarrez le périphérique après avoir utilisé AppLoader pour apporter des modifications.
- Evitez de remplacer les fichiers dans AppLoader ; supprimez plutôt les anciennes versions de ces fichiers sur le périphérique et remplacez-les par de nouvelles copies.
- Ne chargez pas de fichiers ou de dossiers dont les noms se composeraient uniquement de chiffres. Vous ne pourriez alors plus supprimer ces fichiers et dossiers sur certains périphériques.
- Ne commencez pas de nom de fichier ou de dossier par les caractères « shared ». « Shared » est un mot réservé dans BREW et vous ne pourrez alors pas charger ces fichiers.

### <span id="page-118-1"></span>Chargement d'applications sur un périphérique BREW 2.x

Les instructions suivantes décrivent le chargement d'une application Flash Lite pour BREW sur un Samsung SCH-A950, ce qui inclut la plate-forme BREW version 2.x.

Cette procédure part du principe que vous avez déjà installé les pilotes USB appropriés à votre périphérique sur votre ordinateur. Pour plus d'informations, consultez la section [« Configuration de votre système pour BREW », à la page 94](#page-93-0).

Cette procédure suppose également que vous avez déjà chargé l'extension Flash Lite et les fichiers du lecteur Flash Lite requis sur le périphérique. Cette opération n'a lieu qu'une seule fois, lors de votre première utilisation du périphérique. Pour plus d'informations, consultez la section [« Chargement des fichiers de l'extension Flash Lite sur le périphérique \(première](#page-117-0)  [utilisation uniquement\) », à la page 118](#page-117-0).

### Pour charger une application sur un périphérique BREW 2.x :

- 1. Utilisez le câble de données fourni par le fabricant du combiné pour relier ce dernier à un port COM de l'ordinateur sur lequel sont stockés vos fichiers d'application BREW.
- 2. Naviguez jusqu'au dossier contenant les fichiers d'application et vérifiez que la structure des répertoires est appropriée pour le périphérique visé.

Pour toute information concernant la structure nécessaire aux périphériques BREW 2.x, consultez la section [« Structures des fichiers de périphériques pour les différentes versions](#page-106-0)  [de BREW », à la page 107.](#page-106-0)

- 3. Choisissez Démarrer > Programmes > BREW Tools Suite <*dernière version*> > BREW Apploader pour démarrer l'outil AppLoader. L'outil AppLoader ouvre une fenêtre de connexion.
- 4. Sélectionnez le numéro du port COM auquel votre périphérique est connecté (si vous ne savez pas quel port sélectionner, prenez connaissance de la remarque suivante), puis la version BREW 2.x pour votre périphérique et cliquez sur OK pour vous connecter à ce dernier.

Manuel Comparies du port COM auque<br>
propriétés du port correspondant du périphériques de Windows. Si vou<br>
périphérique au même port COM lor<br>
vérifier le numéro de port COM lor<br>
périphérique.<br>
Lorsque vous êtes connecté(e), Pour connaître le port COM auquel votre périphérique est connecté, examinez les propriétés du port correspondant au périphérique installé dans le Gestionnaire de périphériques de Windows. Si vous connectez toujours le même modèle de périphérique au même port COM, ce numéro ne change jamais. Etant donné qu'il change lorsque vous utilisez un modèle de périphérique différent, pensez à toujours vérifier le numéro de port COM lorsque vous connectez un nouveau modèle de périphérique.

Lorsque vous êtes connecté(e), l'outil AppLoader affiche le système de fichiers BREW du périphérique.

- 5. Pour charger vos fichiers d'application (fichiers MOD, SIG et ressources) sur le combiné, utilisez l'une des méthodes suivantes :
	- Choisissez File > Directory > New Directory pour créer un dossier portant le même nom que votre application, puis copiez vos fichiers d'application dans ce dossier. Pour plus d'informations, consultez la section [« Structures des fichiers de périphériques](#page-106-0)  [pour les différentes versions de BREW », à la page 107.](#page-106-0)
	- Faites glisser votre dossier d'application depuis l'explorateur de Windows vers la fenêtre de l'outil AppLoader.
- 6. Redémarrez le périphérique.

Le périphérique doit être redémarré avant l'exécution de votre application.Pour cela, effectuez l'une des actions suivantes :

- Sélectionnez Device > Reset dans le menu de l'outil AppLoader de BREW.
- Maintenez la touche End du combiné enfoncée.
- 7. Naviguez jusqu'à Get it Now > Get Going et sélectionnez le nom de votre application pour

### <span id="page-120-0"></span>Chargement d'applications sur un périphérique BREW 3.x

Les instructions suivantes décrivent le chargement d'une application Flash Lite pour BREW sur un LG VX9800, ce qui inclut la plate-forme BREW version 3.x.

Cette procédure part du principe que vous avez déjà installé les pilotes USB appropriés à votre périphérique sur votre ordinateur. Pour plus d'informations, consultez la section [« Configuration de votre système pour BREW », à la page 94](#page-93-0).

Cette procédure suppose également que vous avez déjà chargé l'extension Flash Lite et les fichiers du lecteur Flash Lite requis sur le périphérique. Cette opération n'a lieu qu'une seule fois, lors de votre première utilisation du périphérique. Pour plus d'informations, consultez la section [« Chargement des fichiers de l'extension Flash Lite sur le périphérique \(première](#page-117-0)  [utilisation uniquement\) », à la page 118](#page-117-0).

### Pour charger une application sur un périphérique BREW 3.x :

- 1. Utilisez le câble fourni par le fabricant du combiné pour relier ce dernier à un port COM de l'ordinateur sur lequel sont stockés vos fichiers d'application BREW.
- 2. Naviguez jusqu'au dossier contenant les fichiers d'application et vérifiez que la structure des répertoires est appropriée pour le périphérique visé.

Pour toute information concernant la structure nécessaire aux périphériques BREW 3.x, consultez la section [« Structures des fichiers de périphériques pour les différentes versions](#page-106-0)  [de BREW », à la page 107.](#page-106-0)

- 3. Choisissez Démarrer > Programmes > BREW Tools Suite <*dernière version*> > BREW Apploader pour démarrer l'outil AppLoader.
- 4. L'outil AppLoader ouvre une fenêtre de connexion.

Sélectionnez le numéro du port COM auquel votre périphérique est connecté, puis la version BREW 3.x pour votre périphérique et cliquez sur OK pour vous connecter à ce dernier.

- Pour connaître le port COM auquel votre périphérique est connecté, examinez les
- propriétés du port correspondant au périphérique installé dans le Gestionnaire de
- périphériques de Windows. Si vous connectez toujours le même modèle de
- périphérique au même port COM, ce numéro ne change jamais. Etant donné qu'il
- **Pour completed**<br> **Périphérique.**<br> **Périphérique.**<br> **Périphérique.**<br> **Périphérique.**<br> **Périphérique.**<br> **Périphérique.** change lorsque vous utilisez un modèle de périphérique différent, pensez à toujours vérifier le numéro de port COM lorsque vous connectez un nouveau modèle de périphérique.

Lorsque vous êtes connecté, l'outil AppLoader affiche le système de fichiers BREW du

- 5. Pour charger vos fichiers d'application (fichiers MOD, SIG et ressources) sur le combiné, utilisez l'une des méthodes suivantes :
	- Choisissez File > New > Directory > New Directory pour créer un dossier portant le même nom que votre application, puis copiez vos fichiers d'application dans ce dernier. Pour plus d'informations, consultez la section [« Structures des fichiers de](#page-106-0)  [périphériques pour les différentes versions de BREW », à la page 107](#page-106-0).
	- Faites glisser votre dossier d'application depuis l'explorateur de Windows jusqu'à la fenêtre de l'outil AppLoader.
- 6. Pour redémarrer le périphérique, effectuez l'une des opérations suivantes :
	- Sélectionnez Device > Reset dans le menu de l'outil AppLoader de BREW.
	- Maintenez la touche End du combiné enfoncée.
- 7. Naviguez jusqu'à Get it Now > Get Going et sélectionnez le nom de votre application pour la lancer dans l'environnement BREW.

Sur certains périphériques, votre application ne s'affichera pas dans le menu Get Going standard. Pour afficher votre application sur ces périphériques, procédez comme suit :

- a. Dans l'écran d'accueil Verizon, appuyez sur Select/OK pour accéder au menu.
- b. Appuyez sur la touche zéro (0) pour accéder au menu de services.
- c. Entrez le mot de passe par défaut, c'est-à-dire six zéros (000000).
- d. Appuyez sur la touche neuf (9) pour afficher Get it Now.
- e. Appuyez sur la touche g pour accéder à la fenêtre dans laquelle s'affichent les applications Flash Lite.

### <span id="page-121-0"></span>Test des applications sur le périphérique

Avant de lancer et de tester votre application sur le périphérique, vous devez vous procurer une signature de test auprès de QUALCOMM. Les développeurs authentifiés peuvent utiliser un outil de type Web appelé Testsig sur le réseau Extranet des développeurs BREW pour générer des signatures de test. Pour obtenir des informations particulières sur la création et l'utilisation de votre Testsig, visitez le site Web de BREW. Vous trouverez des informations détaillées sur le test de vos applets BREW afin d'être certain qu'elles seront finalement compatibles avec les normes du test TBT (True BREW Testing) sur le réseau Extranet des développeurs BREW.

## <span id="page-122-0"></span>Informations complémentaires

Pour plus d'informations sur l'outil AppLoader, consultez les sources suivantes :

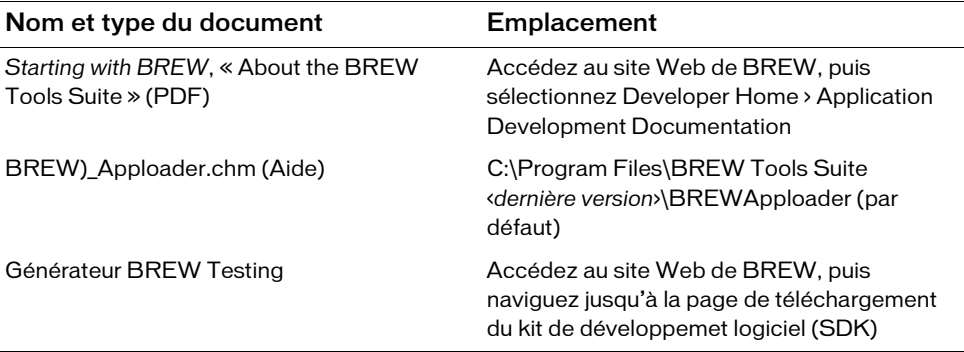

### CHAPITRE 6 Optimisation du contenu pour de meilleures performances et davantage d'espace mémoire

Pour optimiser du contenu Flash, il est nécessaire de respecter quelques principes de base. Les développeurs Flash, par exemple, doivent souvent éviter les graphismes extrêmement complexes, les interpolations à outrance et une utilisation abusive de l'effet de transparence.

Même si les précédentes versions de Flash ont pratiquement résolu tous les problèmes de performances pour les ordinateurs de bureau, les développeurs d'Adobe Flash Lite rencontrent encore quelques difficultés dues aux limites des appareils portables : certains périphériques sont (parfois nettement) plus performants que d'autres, et comme la programmation pour périphériques portables sous-entend en général une publication sur de nombreux types de périphériques, les développeurs doivent quelquefois concevoir leurs applications en se basant sur le plus petit dénominateur commun.

L'optimisation de contenu pour des appareils mobiles nécessite donc souvent de faire des compromis. Ainsi, une technique donnée permettra d'obtenir un meilleur rendu, mais une autre offrira de meilleures performances. Pour trouver le meilleur compromis à vos yeux, vous serez donc amené à effectuer une série de tests à répétition dans l'émulateur et sur le ou les périphériques cibles.

Dans Flash 8, l'émulateur prévu pour Flash Lite 2.x était intégré à l'environnement de programmation de Flash. Dans Flash CS3, les fonctionnalités d'émulation font partie d'Adobe® Device Central CS3. Device Central permet de simuler l'exécution de vos projets Flash Lite sur divers appareils en émulant l'affichage du périphérique, l'utilisation de la mémoire et les performances de certains périphériques particuliers. Pour toute information concernant l'utilisation de l'émulateur afin d'optimiser votre contenu Flash Lite sur des périphériques portables, reportez-vous à « Meilleures pratiques relatives au contenu de périphériques mobiles » dans la documentation de Device Central.

# CHAPITRE7<br>Test du contenu Flash Lite  $\quad \ \ \, 7$

Adobe Flash CS3 Professional comprend un émulateur Adobe Flash Lite qui est intégré à Adobe Device Central CS3 : ce composant permet de tester directement dans l'outil de programmation l'affichage et l'exécution de votre application. Lorsque l'application s'exécutant dans l'émulateur vous convient, vous pouvez la tester sur un périphérique réel. Ce chapitre décrit les fonctionnalités Flash Lite de test et de débogage qui sont disponibles dans Flash CS3 Professional.

Ce chapitre contient les sections suivantes :

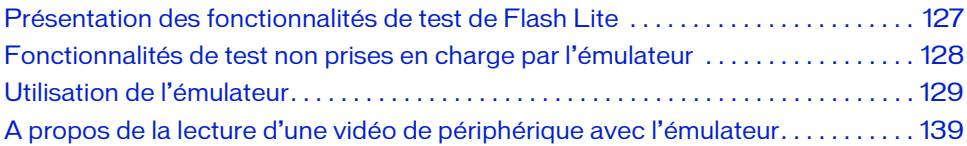

## <span id="page-126-0"></span>Présentation des fonctionnalités de test de Flash Lite

Les fonctionnalités de test Flash Lite de Flash CS3 Professional font partie d'Adobe Device Central et comprennent une vaste base de données de profils de périphériques ainsi qu'un émulateur de périphérique. Device Central fonctionne également avec de nombreux autres produits Adobe, tels que Adobe Creative Suite® et Adobe Dreamweaver®.

L'émulateur Adobe Device Central permet de prévisualiser votre contenu Flash Lite dans l'outil de programmation de Flash. L'émulateur est configuré pour reproduire le comportement et l'aspect du périphérique cible. L'interface Device Central permet de sélectionner et gérer les périphériques cibles et de spécifier le type de contenu Flash Lite cible de votre application, par exemple une sonnerie personnalisée, un navigateur ou une application autonome. Dans Device Central, chaque combinaison de périphérique test et de type de contenu Flash Lite définit une configuration de périphérique présentant les fonctionnalités disponibles pour votre application, notamment les formats audio pris en charge, la possibilité d'établir des connexions réseau ainsi que d'autres fonctionnalités. Pour plus d'informations sur les types de contenu Flash Lite, consultez la section [« A propos des](#page-131-0)  [types de contenu », à la page 132](#page-131-0).

Pour toute information complémentaire, y compris des précisions sur les interactions avec l'émulateur, consultez l'aide de Device Central.

# <span id="page-127-0"></span>Fonctionnalités de test non prises en charge par l'émulateur

L'émulateur Adobe Device Central ne prend pas en charge toutes les fonctionnalités disponibles dans la fenêtre de test standard (ordinateur de bureau). Vous trouverez ci-dessous la liste des fonctionnalités qui ne sont pas disponibles dans l'émulateur Adobe Device Central, mais qui le sont dans la fenêtre de test de la version de bureau de Flash :

- Les fonctionnalités Lister les variables (Débogage > Lister les variables) et Lister les objets (Débogage > Lister les objets) ;
- Les fonctionnalités Testeur de bande passante, Graphique de lecture en continu et Graphique image par image ;
- La commande de menu Affichage > Simuler le téléchargement ;
- Le débogueur ActionScript ;
- La commande de menu Affichage > Afficher les zones redessinées ;
- La barre d'outils Contrôleur (Fenêtre > Barre d'outils > Contrôleur).

### Test de texte en ligne dans Flash Lite 2.1

Vous ne pouvez pas tester la fonctionnalité de saisie de texte en ligne avec l'émulateur Adobe Device Central, vous devez donc la tester directement sur le périphérique. Lors de tests dans l'émulateur, vous devez modifier le contenu des champs texte de saisie à l'aide d'une boîte de dialogue modale qui s'affiche sur le contenu Flash Lite (cela signifie que l'émulateur fonctionne de la même façon que pour Flash Lite 1.x et Flash Lite 2.x). Pour plus d'informations sur le fonctionnement de la boîte de dialogue modale, consultez la section [« Utilisation de champs texte de saisie », à la page 42.](#page-41-0)

# <span id="page-128-0"></span>Utilisation de l'émulateur

Pour démarrer l'émulateur, choisissez Contrôle > Tester l'animation dans l'outil de programmation Flash, de la même façon que pour obtenir un aperçu de votre contenu Flash sur un ordinateur de bureau. Cependant, Adobe Device Central présente un aspect et des fonctionnalités qui diffèrent par rapport à la fenêtre de test du contenu de la version de bureau de Flash.

Cette section contient les rubriques suivantes :

- [« Lancement d'Adobe Device Central », à la page 130](#page-129-0)
- [« Définition des options de débogage de l'émulateur », à la page 131](#page-130-0)
- [« Informations spécifiques à Flash Lite dans l'émulateur », à la page 136](#page-135-0)
- [« Fonctionnalités de test non prises en charge par l'émulateur », à la page 128](#page-127-0)
- [« Fonctionnalités Flash Lite non prises en charge par l'émulateur », à la page 138](#page-137-0)
- [« Erreurs », à la page 139](#page-138-1)

### <span id="page-129-0"></span>Lancement d'Adobe Device Central

Choisissez Contrôle > Tester l'animation ou appuyez sur Ctrl+Entrée pour exécuter Device Central. Une barre de progression apparaît pour indiquer que Flash exporte votre fichier SWF dans Device Central. Lorsque l'exportation est terminée, Device Central s'exécute, active l'émulateur et charge le fichier SWF :

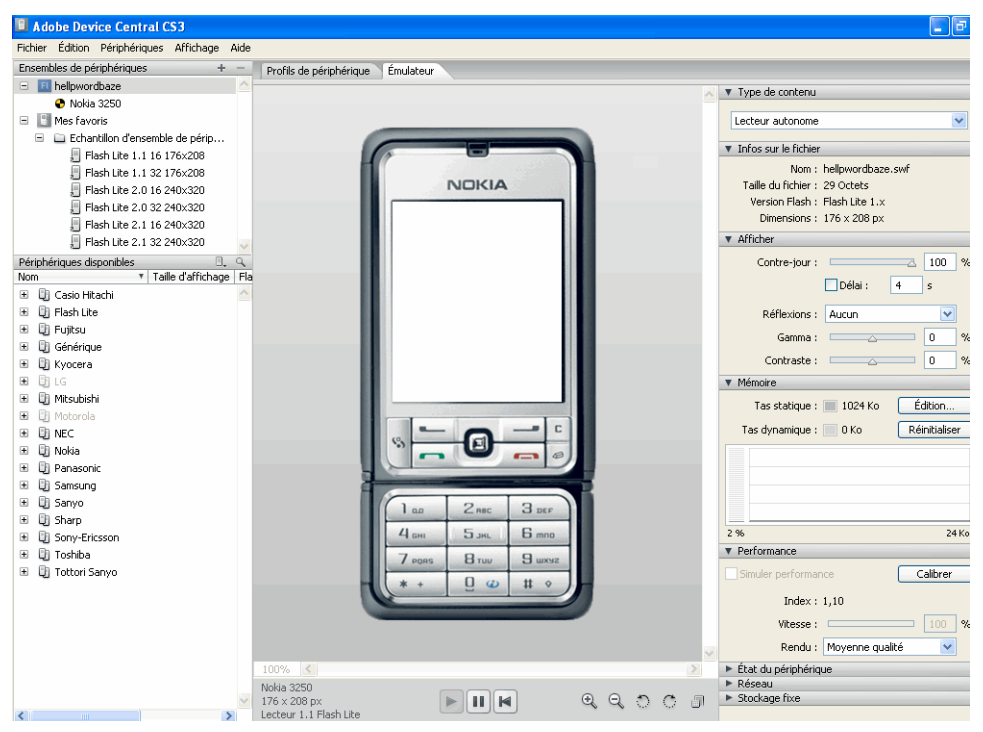

Dans Device Central, la liste Ensembles de périphériques regroupe tous les appareils enregistrés par Flash avec votre application. Par défaut, le premier périphérique du groupe est sélectionné pour l'émulation. Le type de contenu sélectionné est le type de contenu qui a été enregistré avec l'application au moment de sa création (pour en savoir plus sur les types de contenu Flash Lite, reportez-vous à la section [« A propos des types de contenu », à](#page-131-0)  [la page 132](#page-131-0)).

Vous pouvez tester l'application en fonction de différents types de contenu et de différents périphériques. Le changement de type de contenu et l'ajout ou la suppression de périphériques dans la liste modifie automatiquement les paramètres définis dans Flash.

Pour tester le fonctionnement du contenu avec un autre périphérique, double-cliquez sur le périphérique de votre choix dans le haut ou le bas de la liste. Une icône rotative apparaît en regard du nouveau périphérique à tester, et l'interface de l'émulateur change pour représenter l'exécution de votre application dans l'appareil sélectionné.

## <span id="page-130-0"></span>Définition des options de débogage de l'émulateur

Pendant l'exécution du contenu, l'émulateur Adobe Device Central peut transmettre des messages de débogage au panneau Sortie de Flash et afficher ces mêmes messages dans une représentation locale de ce panneau.

Les informations transmises sont les suivantes :

Messages de suivi générés par l'appel d'une fonction trace() dans votre application Flash Lite. Pour plus d'informations sur l'utilisation de la fonction trace(), consultez la section trace() dans le *Guide de référence du langage ActionScript Flash Lite 2.x*.

Messages d'informations contenant des informations générales relatives au périphérique de test sélectionné, à la taille du fichier SWF ou d'autres informations. Ces messages s'affichent dans le panneau d'alerte de l'émulateur.

Messages d'avertissement contenant des informations relatives aux problèmes de votre contenu Flash Lite susceptibles d'affecter la lecture.

Pour filtrer le type d'informations transmises par l'émulateur, procédez comme indiqué cidessous.

### Pour définir les options de sortie de Flash Lite :

- 1. Choisissez Contrôle > Tester l'animation. Flash exporte votre application vers Adobe Device Central et l'affiche dans l'émulateur.
- 2. Sélectionnez Affichage > Sortie Flash > Afficher dans Device Central.
	- Sélectionnez ou désélectionnez l'option Suivi.
	- Sélectionnez ou désélectionnez l'option Informations.
	- Sélectionnez ou désélectionnez l'option Avertissements.

## Interactions avec l'émulateur

Vous pouvez interagir avec le clavier de l'émulateur en employant la souris de votre ordinateur ou bien des raccourcis clavier. Vous pouvez interagir avec les touches suivantes du clavier de l'émulateur :

- Les touches numériques (0 à 9) et les touches astérisque (\*) et dièse  $(\#)$
- Le pavé de navigation (gauche, droite, bas, haut et sélection)
- Touches programmables Gauche et Droite

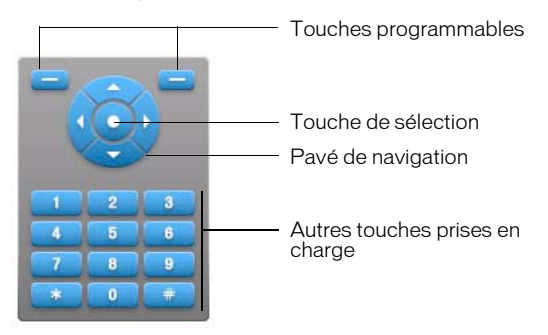

Vous pouvez cliquer directement sur le clavier de l'émulateur avec la souris ou bien utiliser les raccourcis clavier équivalents suivants :

- Les touches fléchées du clavier (gauche, droite, haut, bas) correspondent aux touches du pavé de navigation de l'émulateur.
- Les touches Entrée ou Retour correspondent à la touche de sélection de l'émulateur.
- Les touches Page précédente et Page suivante correspondent aux touches programmables Gauche et Droite de l'émulateur, respectivement.
- Les touches numériques de votre clavier correspondent aux touches numériques équivalentes du clavier de l'émulateur.

Pour toute information complémentaire sur les interactions possibles avec l'émulateur pour tester votre application, consultez l'aide en ligne d'Adobe Device Central.

## <span id="page-131-0"></span>A propos des types de contenu

Flash Lite est installé sur de nombreux périphériques. Toutes les installations prennent en charge un ou plusieurs modes d'application, ou *types de contenu*. Par exemple, certains périphériques utilisent Flash Lite pour activer les fonctionnalités d'économiseurs d'écran et de sonneries animées. D'autres périphériques utilisent Flash Lite pour afficher du contenu Flash intégré dans des pages Web mobiles.

Le tableau suivant répertorie et décrit tous les types de contenu Flash Lite disponibles à l'heure actuelle. Pour obtenir des informations supplémentaires et à jour sur la disponibilité des types de contenu Flash Lite, consultez la page Flash Enabled Mobile Device (Périphériques mobiles équipés de Flash), à l'adresse suivante : www.adobe.com/mobile/supported\_devices/.

 $\begin{bmatrix} \n\mathbf{F} \\
\mathbf{F} \\
\mathbf{F} \\
\mathbf{F} \\
\mathbf{F} \\
\mathbf{F} \\
\mathbf{F}\n\end{bmatrix}$  Lookenus conçus pour le lecteur autonome.<br>  $\begin{bmatrix} \n\mathbf{F} \\
\mathbf{F} \\
\mathbf{F} \\
\mathbf{F}\n\end{bmatrix}$ <br>  $\begin{bmatrix} \n\mathbf{F} \\
\mathbf{F} \\
\mathbf{F}\n\end{bmatrix}$ <br>  $\begin{bmatrix} \n\mathbf{F} \\
\mathbf{F} \\
\mathbf{$ Lors de la rédaction du présent manuel, Flash Lite 2.0 ne prend en charge que les contenus conçus pour le lecteur autonome.

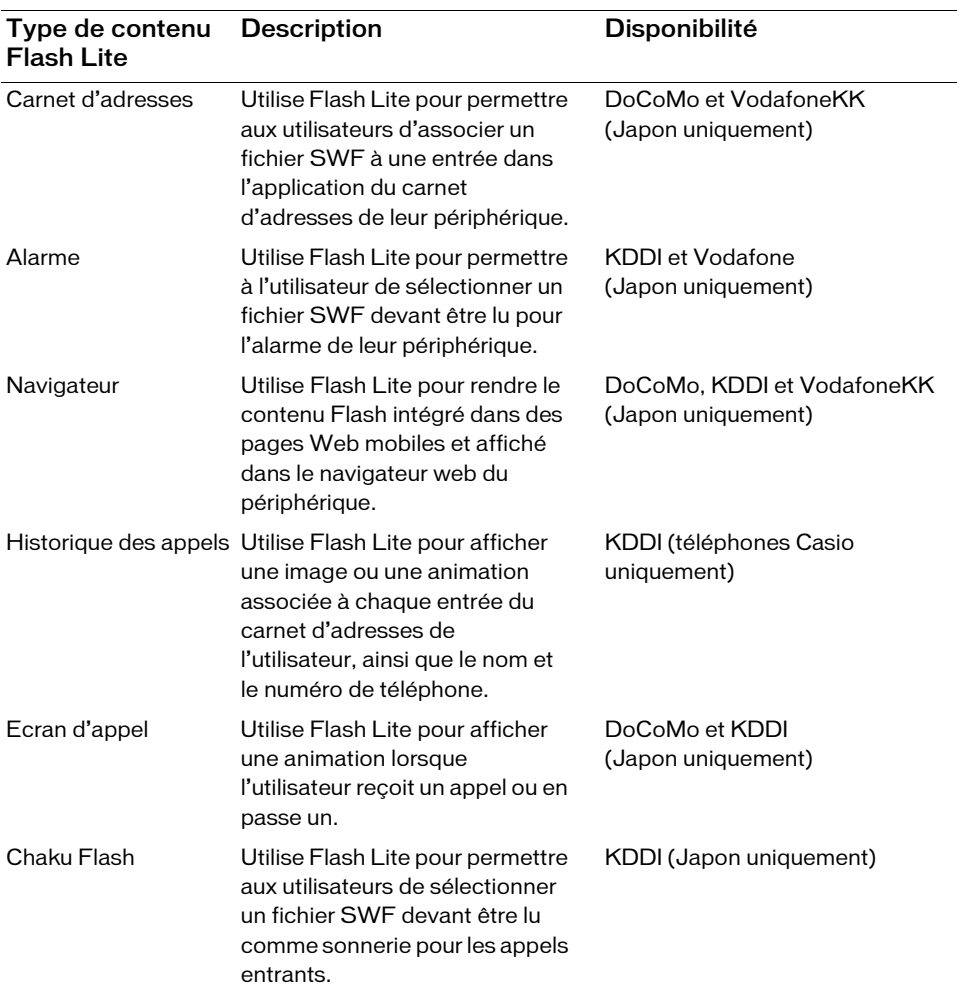

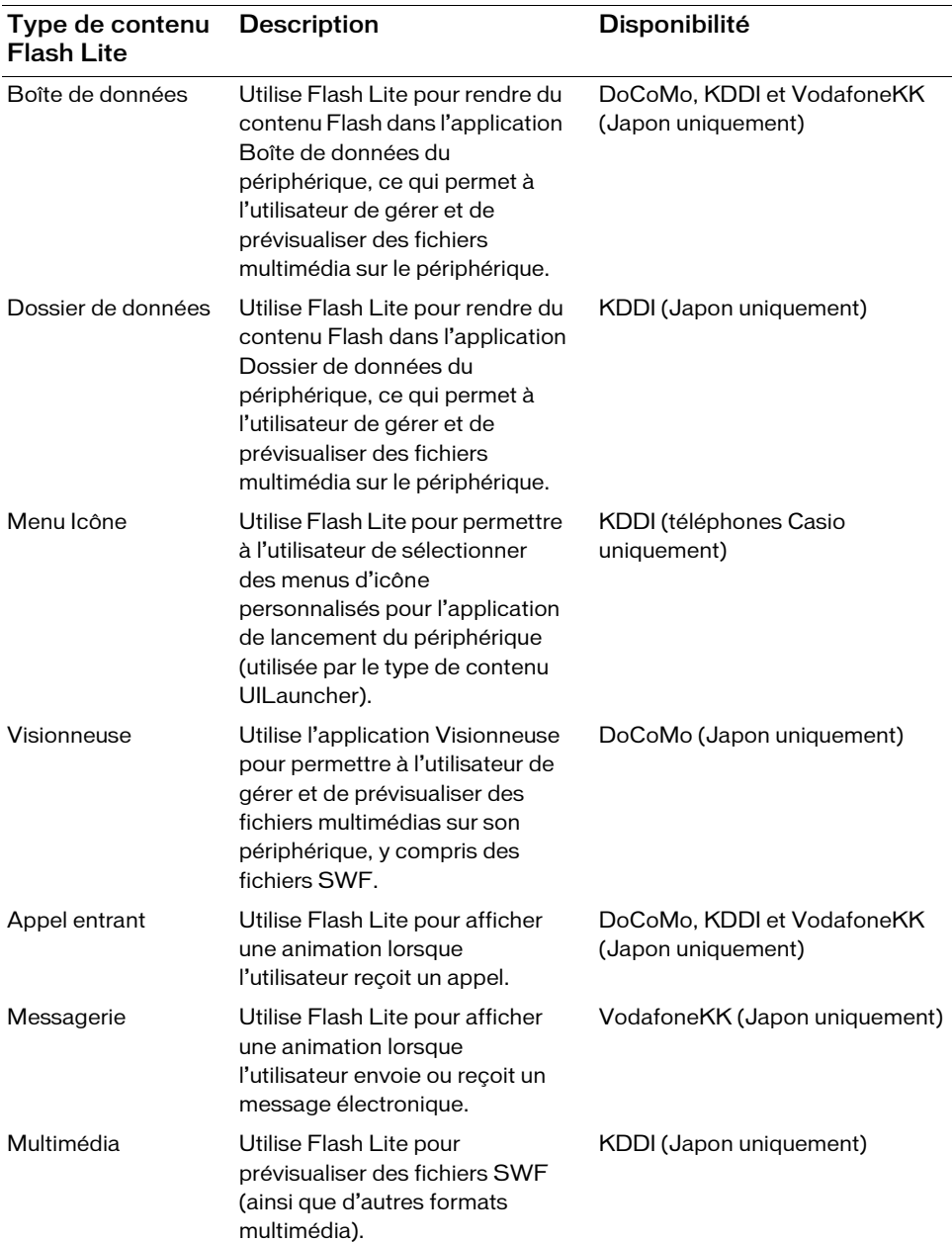

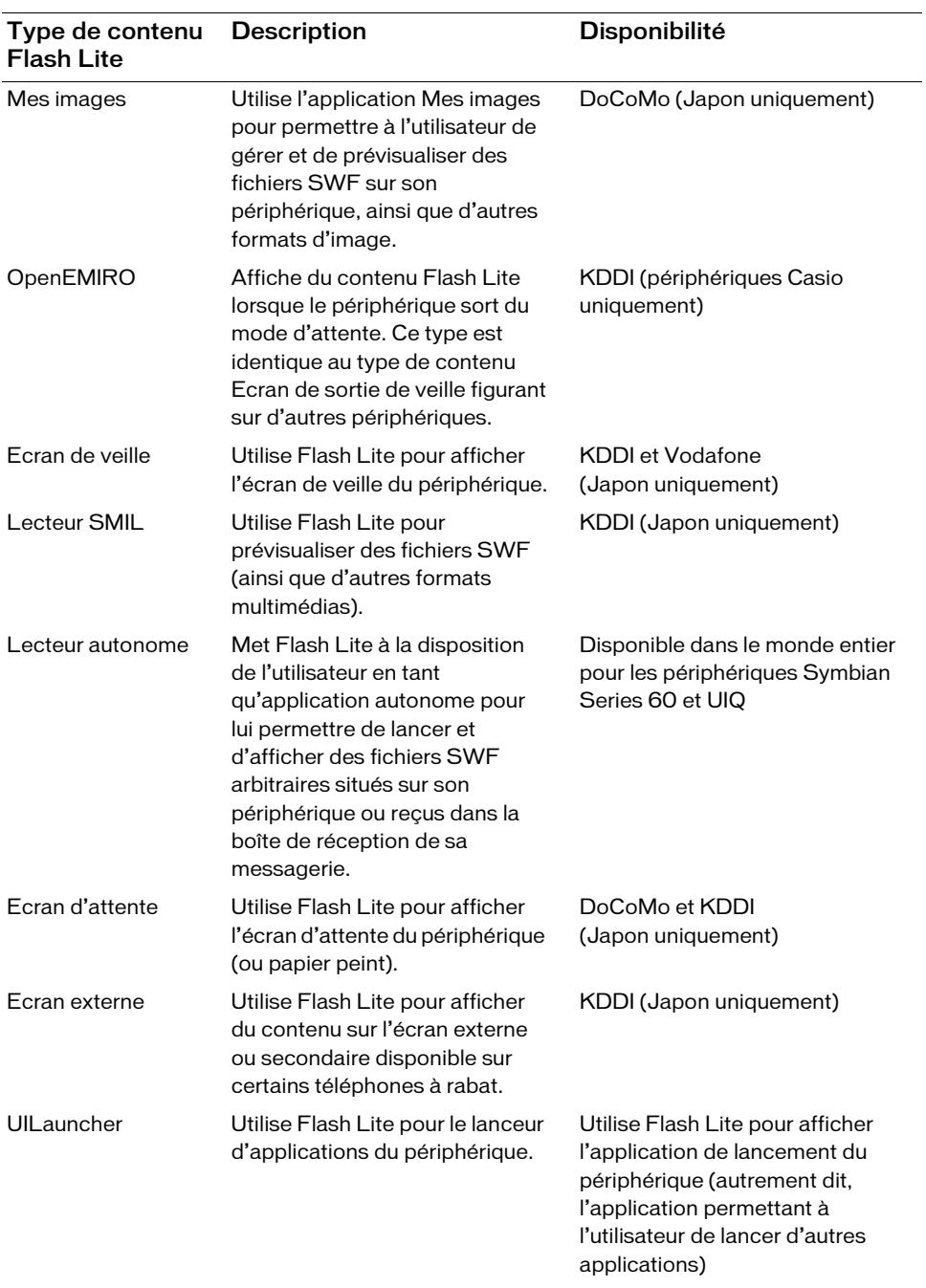

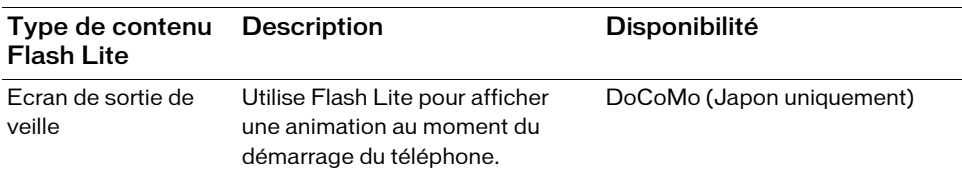

### <span id="page-135-0"></span>Informations spécifiques à Flash Lite dans l'émulateur

Dans l'émulateur, des panneaux affichent des informations spécifiques à l'application Flash Lite. Ces panneaux sont alignés sur le côté droit de la fenêtre et vous pouvez les développer ou les réduire tout comme dans Flash.

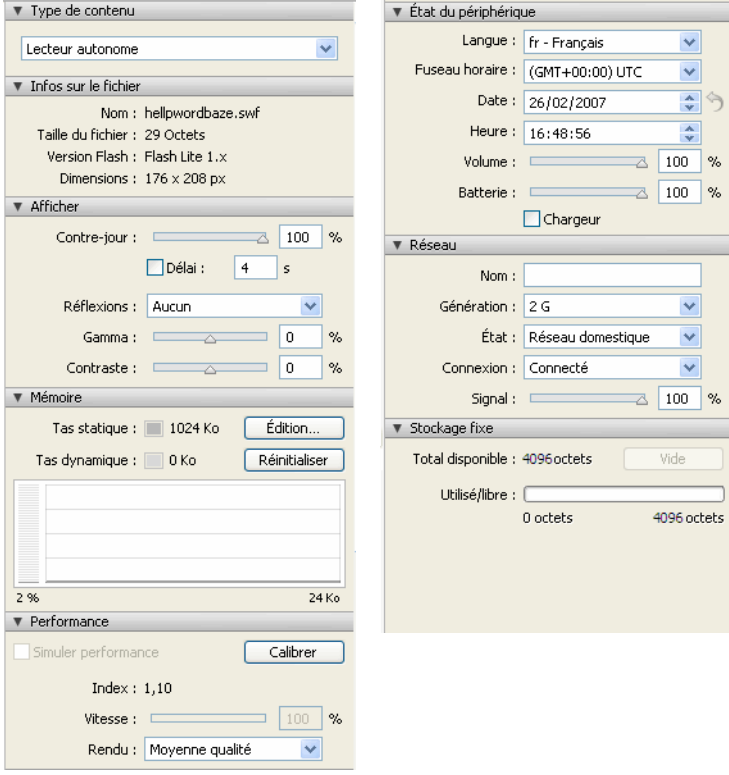

■ Le panneau Type de contenu affiche le type de contenu par défaut de votre application et permet de sélectionner d'autres types de contenu exploitables.

- Le panneau Infos sur le fichier affiche le nom du fichier, sa version Flash, ses dimensions et sa taille en kilo-octets.
- Le panneau Alerte apparaît en cas de problème pour afficher des messages d'avertissement.
- Les panneaux Mémoire et Performance indiquent la taille de la mémoire statique et dynamique ; ils permettent également de régler divers paramètres pour optimiser les performances de votre application.
- Le panneau Etat du périphérique regroupe les valeurs des paramètres spécifiques à diverses plates-formes (fscommand()) comme le fuseau horaire et l'autonomie de la batterie.
- Le panneau Réseau affiche des informations sur la connectivité réseau.
- Le panneau Stockage fixe indique la capacité de stockage utilisée sur le périphérique. Cette valeur varie selon l'appareil testé. Si plusieurs applications enregistrent des données persistantes, la valeur affichée est la somme de ces données. Pour supprimer les objets persistants de tout le contenu qui a été exécuté sur un périphérique donné, vous pouvez cliquer sur le bouton Vider.

Pour toute information complémentaire sur ces panneaux et leur utilisation, consultez l'aide en ligne d'Adobe Device Central.

## Taille d'écran et taille de scène disponible

Toutes les combinaisons de périphérique cible et de type de contenu Flash Lite déterminent, entre autres, la zone d'écran disponible qu'une application Flash Lite peut occuper. La zone de la scène disponible peut être égale ou inférieure à la taille de l'écran du périphérique.

Par exemple, la zone de scène disponible pour un fichier SWF affiché en plein écran dans le lecteur autonome sur un périphérique Nokia Series 60 est égale à la taille de l'écran du périphérique (176 x 208 pixels). Sur d'autres périphériques (comme ceux vendus au Japon), la zone de scène disponible pour un fichier SWF exécuté dans l'un des types de contenus spécialisés (comme Carnet d'adresses ou Economiseur d'écran) pourrait être inférieure à la taille totale de l'écran du périphérique. Par exemple, la taille d'écran du Fujitsu 700i est de 240x 320 pixels ; cependant, un fichier SWF exécuté dans l'application Carnet d'adresses du périphérique dispose d'une scène de 96 x 72 pixels.

Si la taille de scène d'un fichier SWF est différente de la taille de la scène disponible, le lecteur Flash Lite redimensionne le contenu (proportionnellement) pour l'ajuster à la zone de scène disponible. Lorsque vous testez votre contenu dans l'émulateur, ce dernier vous informe également si la taille de scène de votre application est différente de celle qui est disponible.

Pour éviter tout problème de redimensionnement indésirable, Adobe recommande d'adapter les dimensions de la scène de votre document Flash à celles de la zone de scène disponible pour le type de contenu et le périphérique de test sélectionnés.

### <span id="page-137-0"></span>Fonctionnalités Flash Lite non prises en charge par l'émulateur

L'émulateur ne prend pas en charge certaines fonctionnalités pourtant disponibles sur un périphérique réel. Par exemple, l'émulateur ne prend pas en charge la fonctionnalité de lancement d'appels téléphoniques ou d'envoi de messages SMS (Short Message Service). Si vous tentez d'utiliser une commande ou une fonctionnalité non prise en charge par l'émulateur, ce dernier génère un message dans le panneau Sortie, comme illustré ci-dessous :

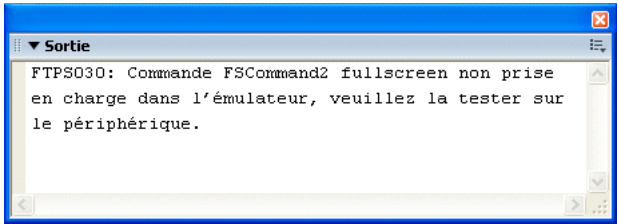

Vous devez tester votre fichier SWF sur un périphérique réel pour vous assurer du bon fonctionnement de ces fonctionnalités.

### Commandes ActionScript non prises en charge

L'émulateur Adobe Device Central ne prend pas en charge les commandes fscommand() et fscommand2() suivantes :

- FullScreen
- GetFreePlayerMemory
- GetTotalPlayerMemory
- Launch
- Quit
- StartVibrate
- GetNetworkConnectStatus
- GetNetworkRequestStatus
- GetNetworkStatus

# <span id="page-138-0"></span>A propos de la lecture d'une vidéo de périphérique avec l'émulateur

Le lecteur Flash Lite utilise le gestionnaire vidéo par défaut du périphérique pour lire le contenu vidéo du fichier SWF et ne décode pas la vidéo de façon native. Cette pratique permet aux développeurs de contenus Flash Lite d'exploiter les formats vidéo pris en charge par le périphérique, tels que 3GPP, MPEG ou AVI. Pour plus d'informations sur l'utilisation de vidéo dans Flash Lite, consultez la section [« Exploitation d'une vidéo de périphérique », à](#page-71-0)  [la page 72](#page-71-0).

L'émulateur Adobe Device Central utilise QuickTime Player pour le rendu des vidéos de périphérique pendant le test effectué avec l'outil de programmation de Flash. La dernière version de QuickTime Player (version 7 lors de la rédaction du présent document) prend en charge la lecture de différents formats vidéo de périphérique, ce qui inclut le 3GPP entre autres. Cependant, par défaut, QuickTime peut ne pas prendre en charge certains formats vidéo normalement compatibles avec un périphérique réel, ces formats ne seront donc pas lus dans l'émulateur Adobe Device Central. Il reste donc essentiel de tester votre contenu sur le périphérique cible.

Si la vidéo de périphérique n'est pas lue par défaut par QuickTime Player, essayez les opérations suivantes :

- Procédez à une mise à jour vers la dernière version de QuickTime Player.
- Si disponible, installez un codec (abréviation de compresseur-décompresseur) vidéo provenant d'un éditeur tiers et prenant en charge le format vidéo que vous utilisez.

# <span id="page-138-2"></span><span id="page-138-1"></span>Erreurs

Pendant le test du contenu, l'émulateur Adobe Device Central peut afficher des alertes. Le premier type d'alerte s'affiche uniquement dans l'émulateur et fournit des informations sur les erreurs réelles ou potentielles ; le deuxième s'affiche à la fois dans l'émulateur et sur le périphérique réel.

Le premier type de message d'alerte fournit des informations de débogage concernant votre fichier SWF. Par exemple, si le fichier SWF contient du code ActionScript non pris en charge par Flash Lite (ou par la version de Flash Lite disponible sur le périphérique de test actuellement sélectionné), l'émulateur déclenche une alerte pour vous en informer.

L'autre type de message peut survenir aussi bien dans l'émulateur que sur le périphérique réel. Ces types d'erreurs s'affichent dans une boîte de dialogue d'erreur que l'utilisateur doit fermer pour permettre à l'application de poursuivre. L'illustration suivante présente un exemple de boîte de dialogue d'erreur, telle qu'elle est affichée dans l'émulateur :

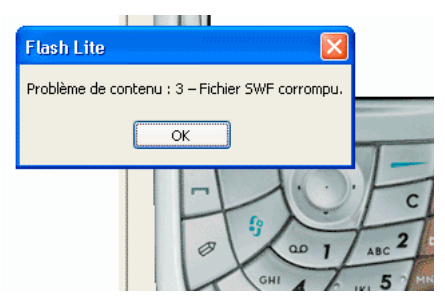

Sur un périphérique, la boîte de dialogue d'erreur qui s'affiche contient la chaîne « Problème de contenu » suivie d'un numéro d'erreur. Dans l'émulateur, la boîte de dialogue d'erreur contient également une courte chaîne d'erreur. Enfin, l'émulateur affiche une description plus détaillée de l'erreur dans le panneau Sortie.

Le tableau suivant répertorie toutes les erreurs survenant dans le lecteur Flash Lite, y compris les numéros d'erreur, les descriptions brèves qui s'affichent dans la boîte de dialogue d'erreur et les descriptions détaillées qui s'affichent dans le panneau Sortie.

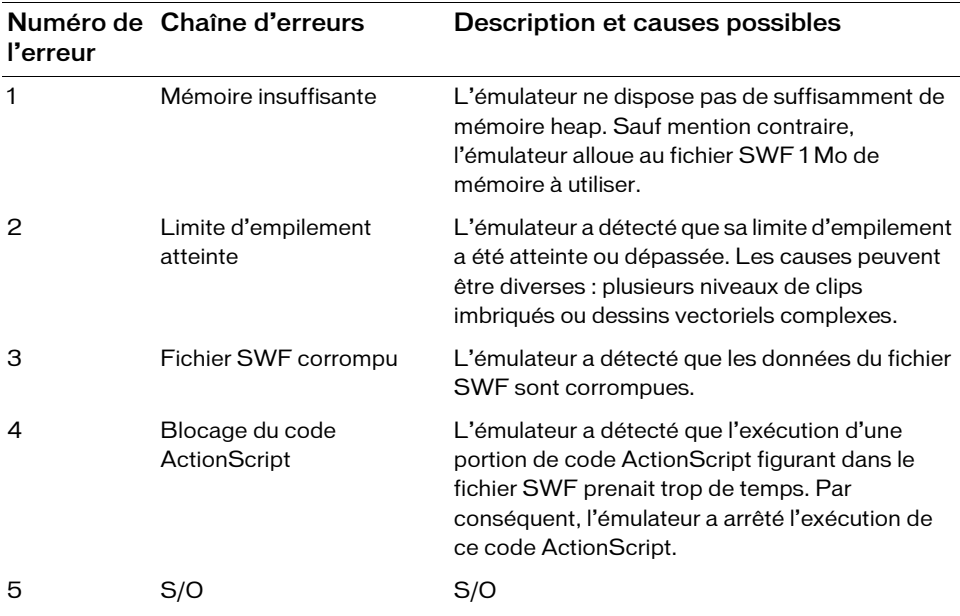

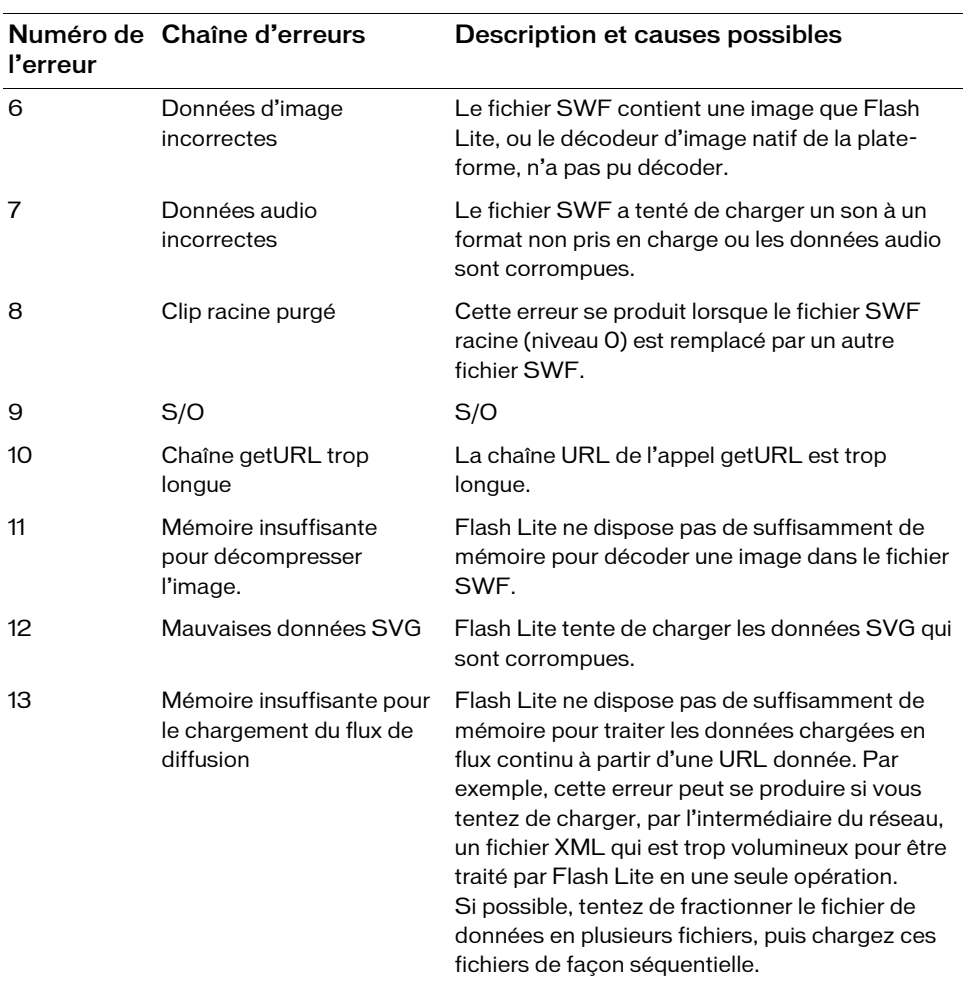

# ANNEXE A Messages d'erreur et d'avertissement

A

Cette annexe présente les messages d'avertissement ou d'informations que l'émulateur Adobe Device Central peut produire lors du test de votre application Flash Lite. Ces messages apparaissent dans une fenêtre contextuelle de résultats dans l'émulateur tandis que Flash les signale dans son panneau Sortie.

Consultez également la section [« Erreurs », à la page 139](#page-138-2) qui répertorie les erreurs survenant aussi bien dans l'émulateur que sur un périphérique réel.

# Messages d'informations et d'erreur de l'émulateur Adobe Device Central

Le tableau suivant répertorie tous les messages à contenu informatif de l'émulateur Adobe Device Central :

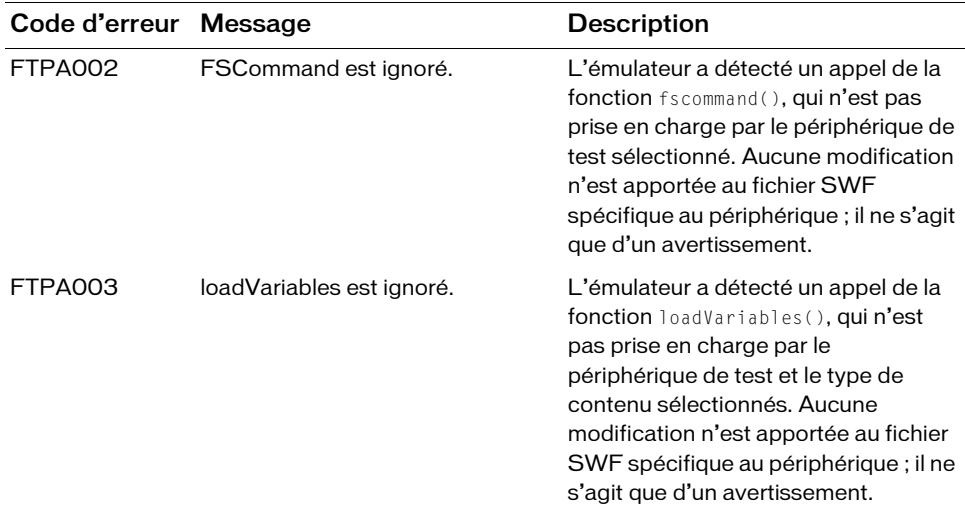

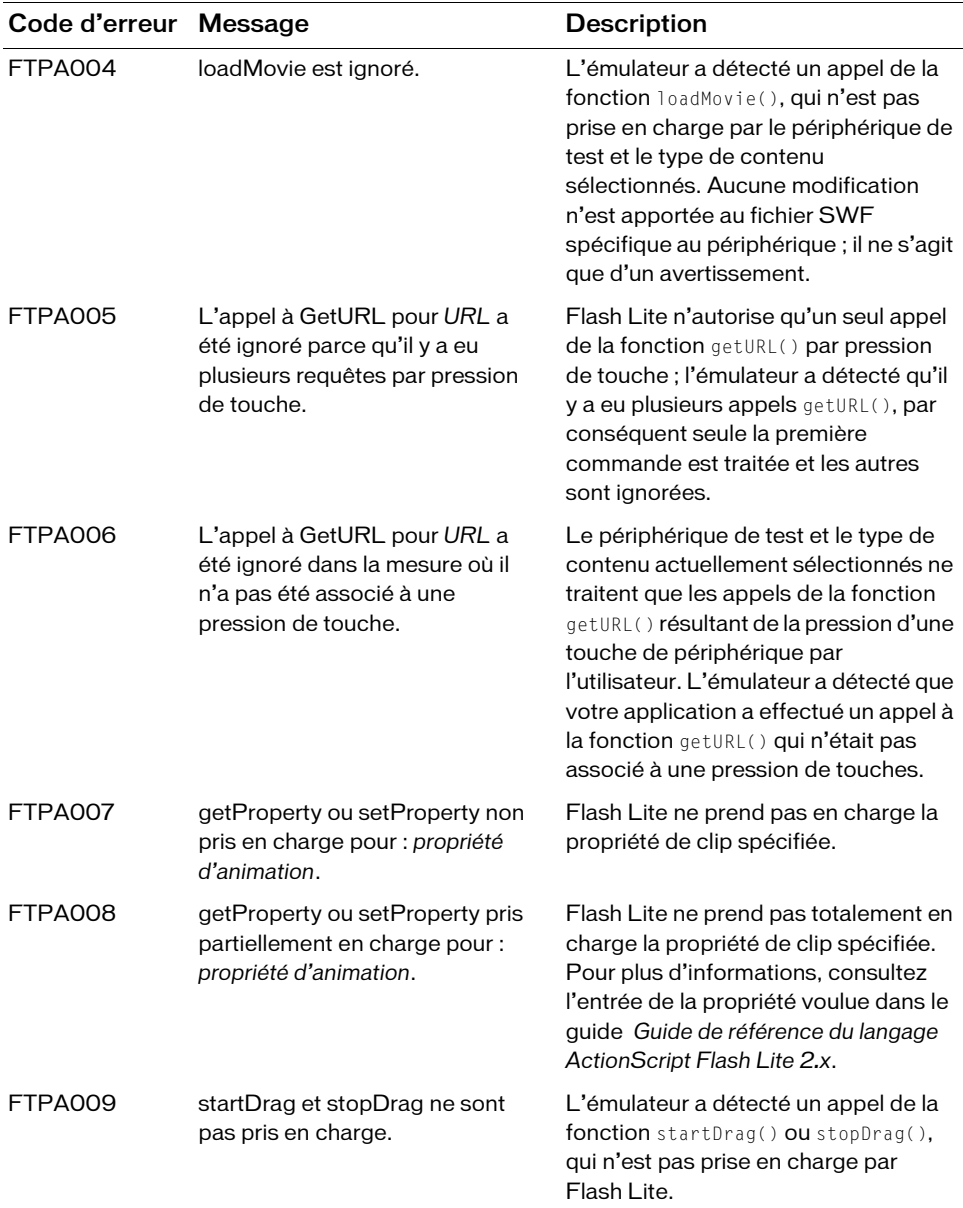
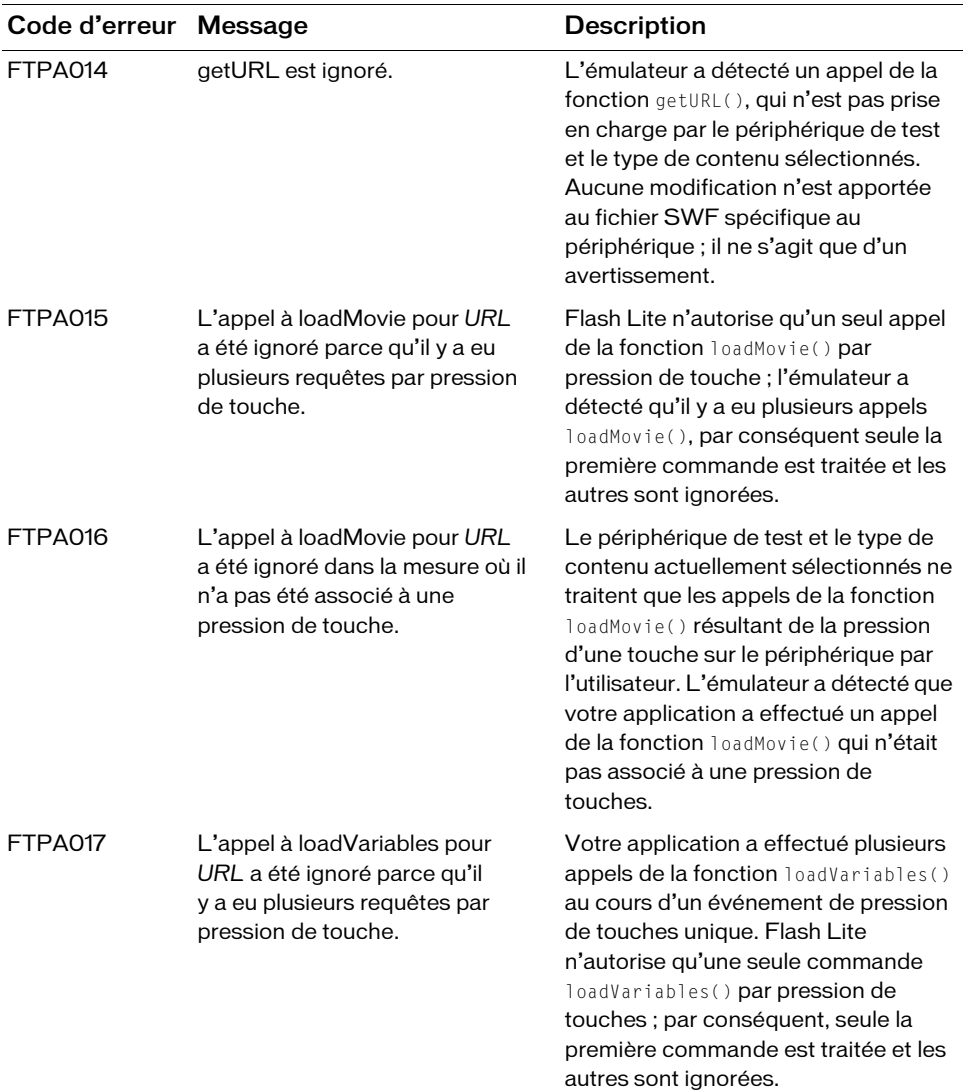

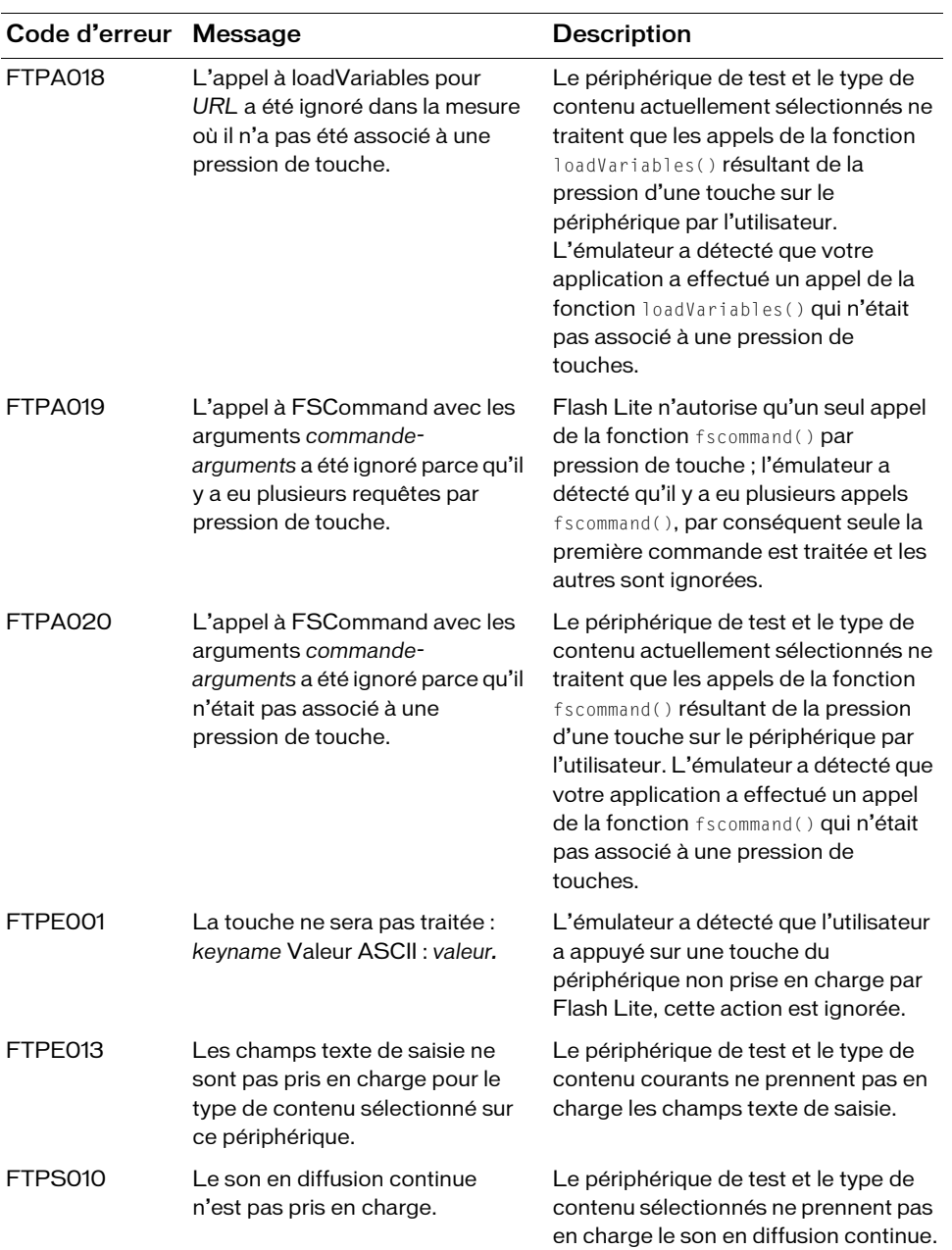

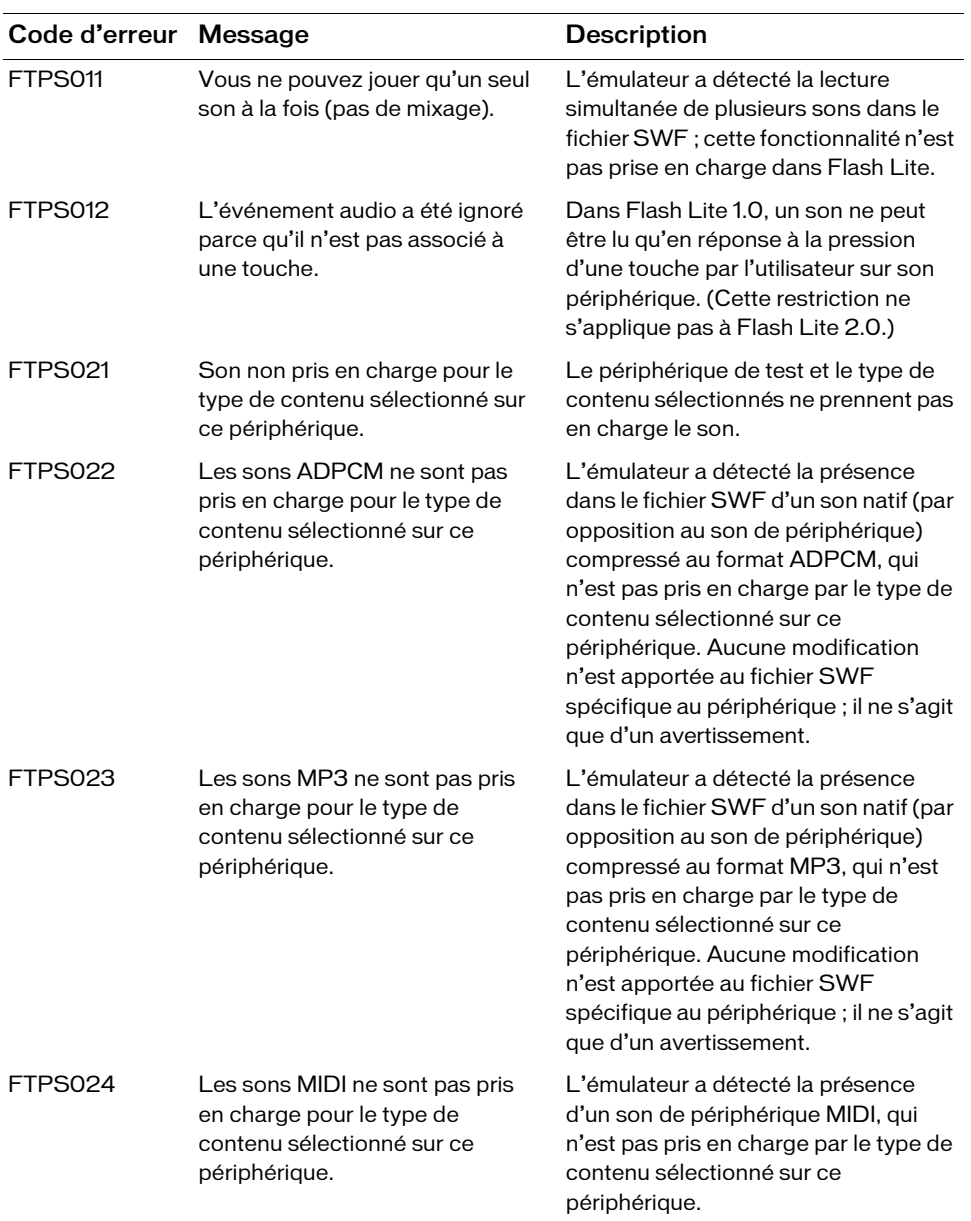

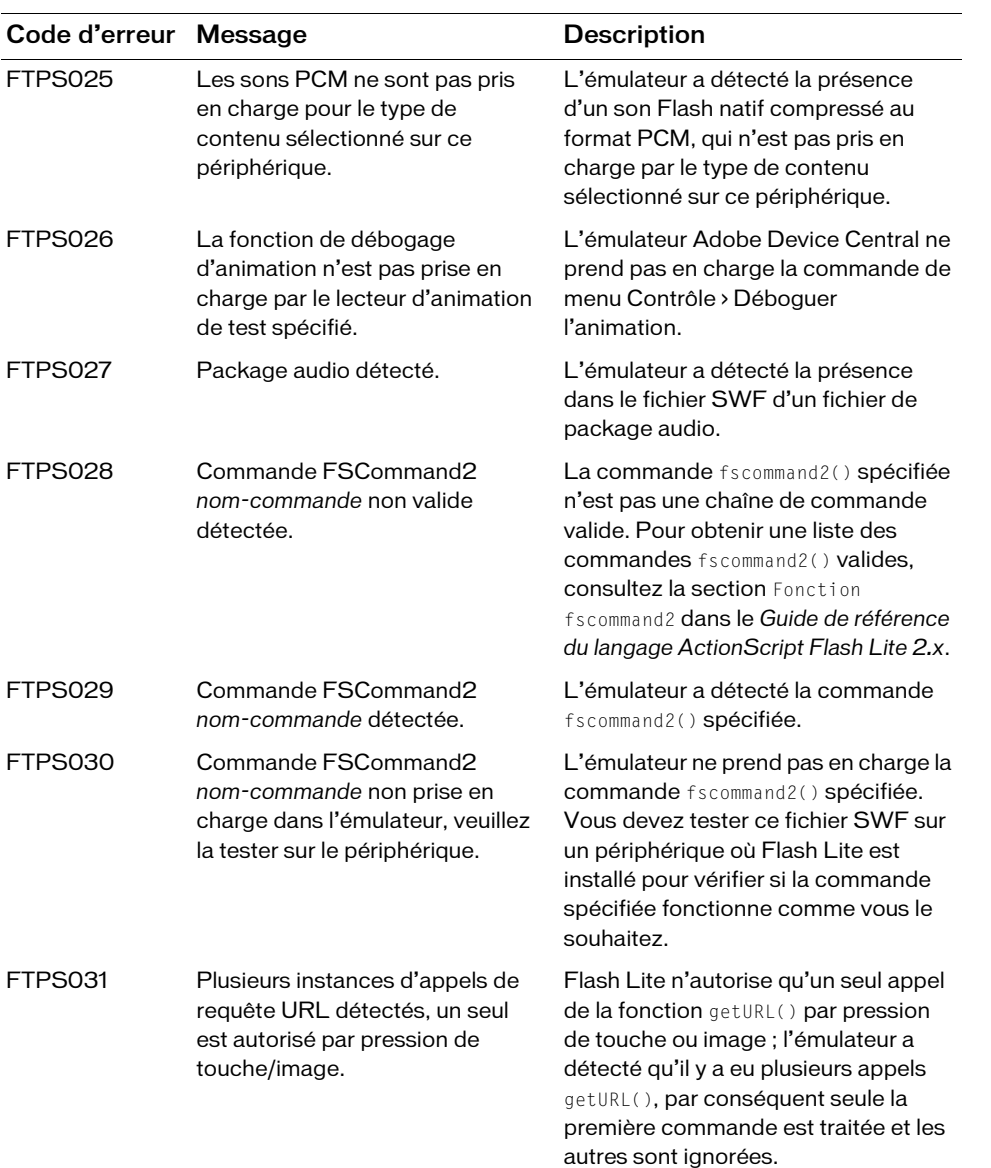

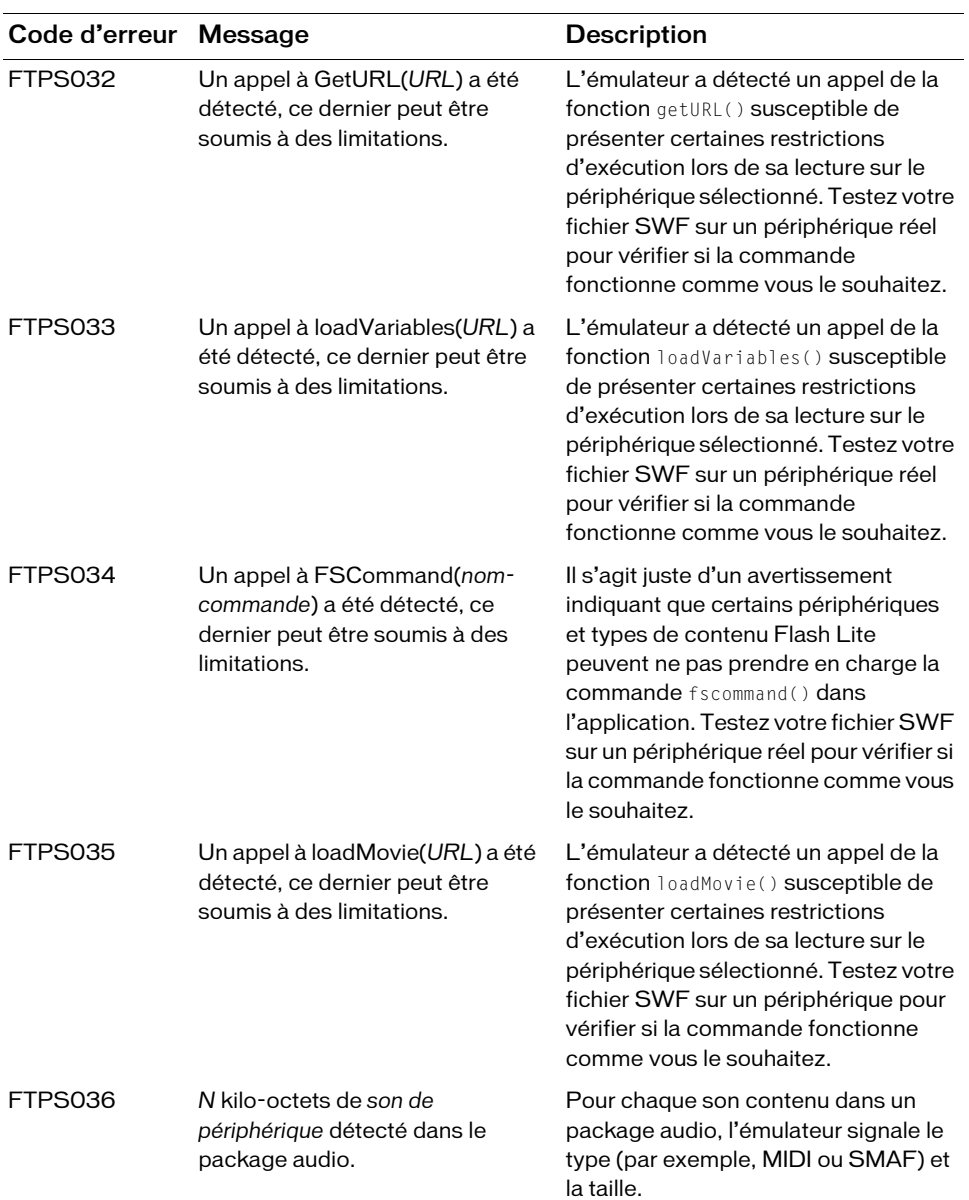

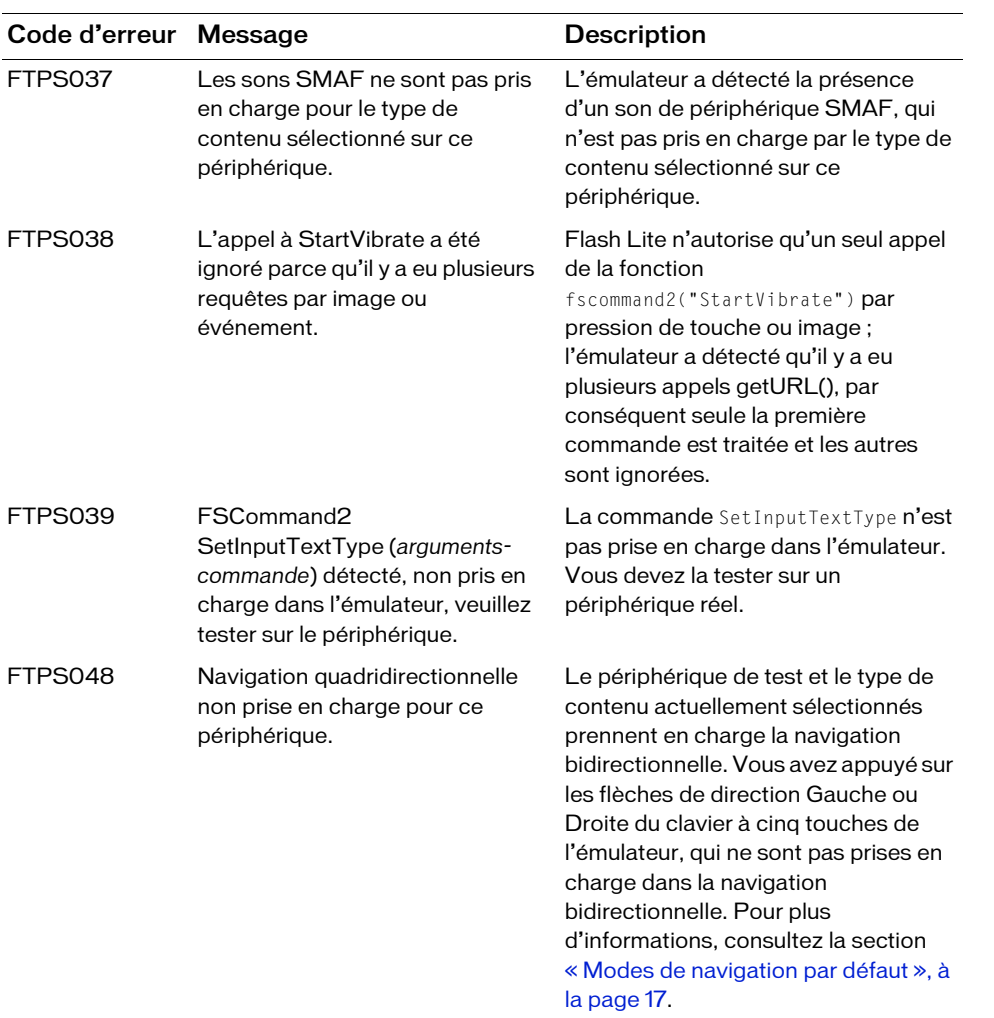

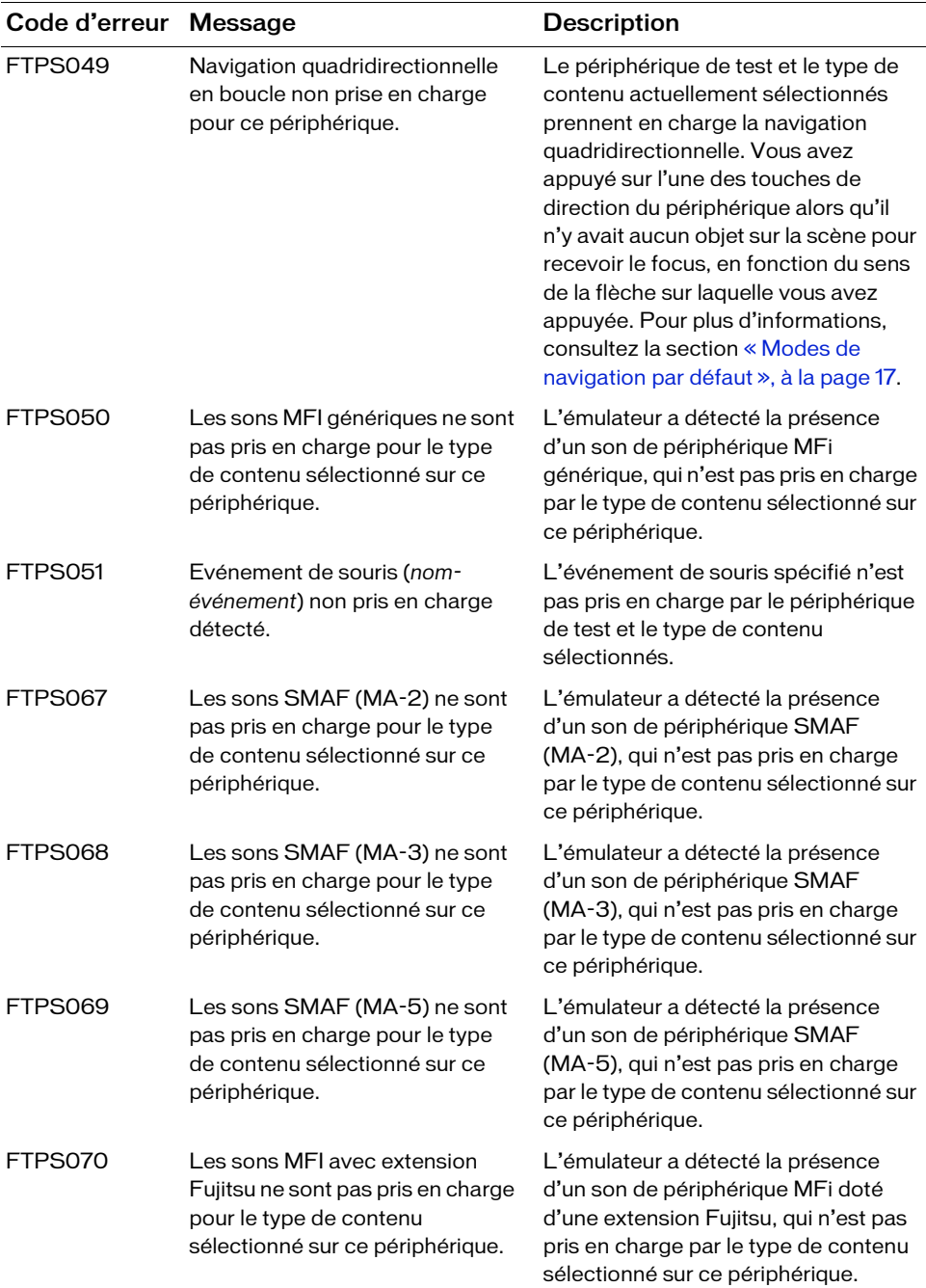

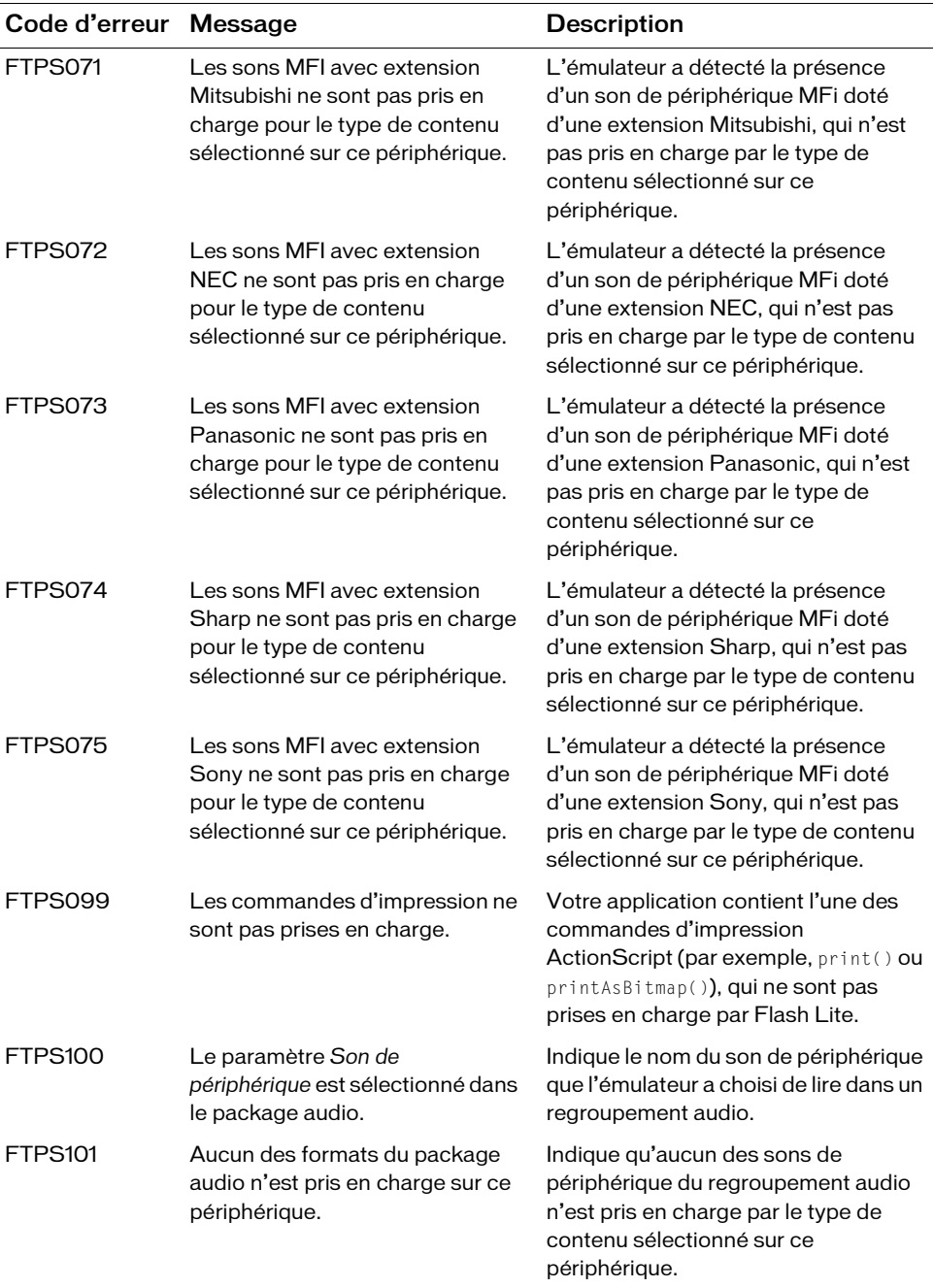

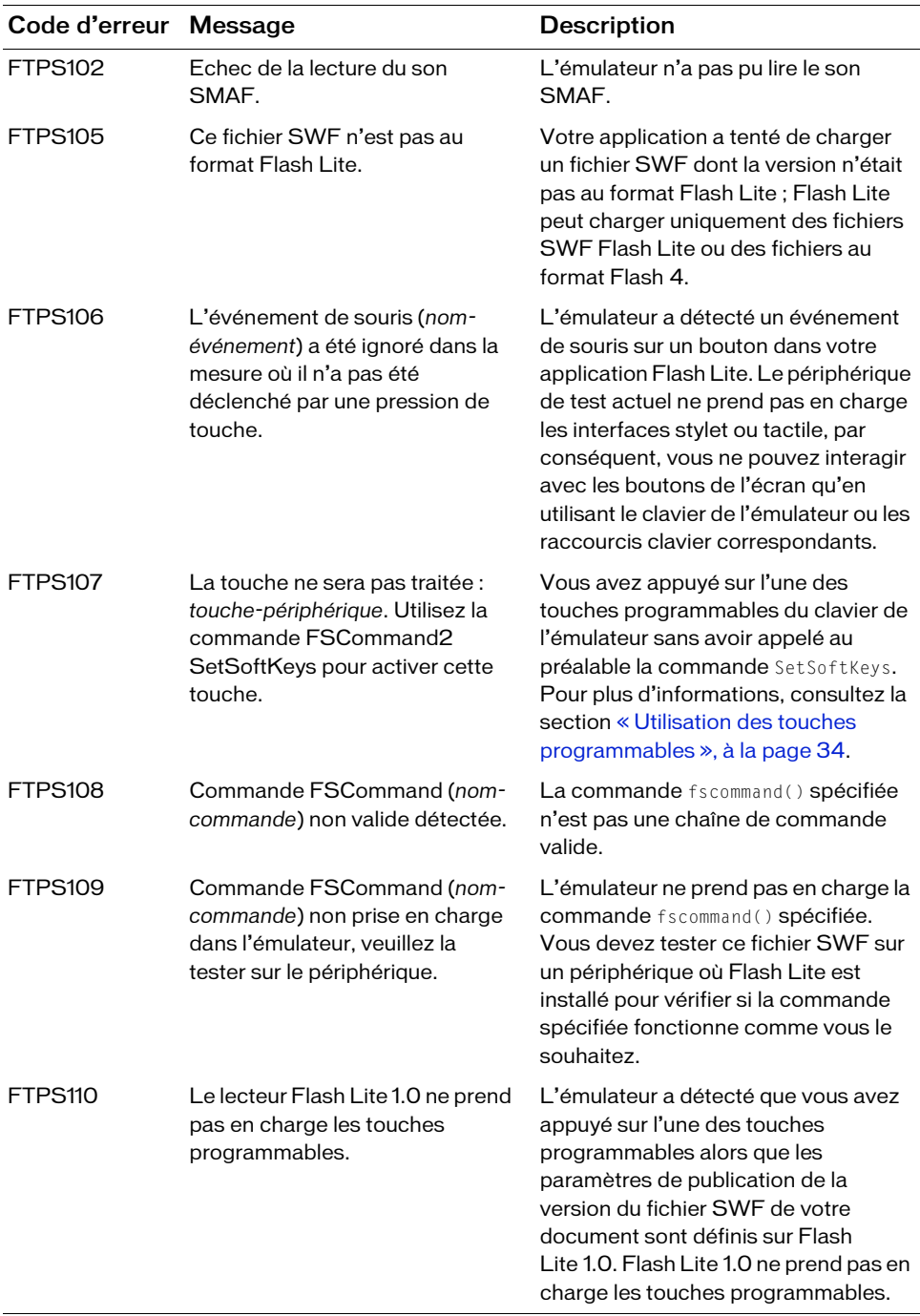

# Index

## $\Delta$

[ADS, définition 88](#page-87-0) Application Download Server (*voir* [ADS\) 88](#page-87-0) applications (BREW) [définition en tant que type de contenu 111](#page-110-0) [objectif du développement 98](#page-97-0) assistant (BREW) [fenêtre Applet Icons 112](#page-111-0) [fenêtre Define Output Settings 112](#page-111-1) [fenêtre Identify Applet 110](#page-109-0) [fenêtre Include Applet Information 111](#page-110-1) [fenêtre Summary of Your Suggestions 113](#page-112-0) [utilisation 109](#page-108-0) [assistant de publication, utilisation \(BREW\) 109](#page-108-0)

### B

[BDS, définition 88](#page-87-0) [Binary Runtime Environment for Wireless](#page-87-1)  [\(](#page-87-1)*voir* BREW) boîte de dialogue (BREW) [Paramètres de publication 109](#page-108-0) BREW [chargement des fichiers sur les périphériques 116](#page-115-0) [configuration de la programmation et de la](#page-93-0)  publication 94 [programmation, présentation 97](#page-96-0) [publication de fichiers 102](#page-101-0) [types de fichier 103](#page-102-0) BREW 2.x [chargement des fichiers sur les périphériques 119](#page-118-0) [structure des fichiers de périphérique 107](#page-106-0) BREW 3.x [chargement des fichiers sur les périphériques 121](#page-120-0) [structure des fichiers de périphérique 107](#page-106-0) BREW Delivery System (*voir* [BDS\) 88](#page-87-0)

## $\overline{C}$

champs texte [champs texte de saisie, utilisation 42](#page-41-0) [création de texte défilant 56](#page-55-0) [limitation des caractères dans les champs texte](#page-47-0)  de saisie 48 [qualité du rendu 52](#page-51-0) chargement des fichiers sur les périphériques BREW [BREW 2.x 119](#page-118-0) [BREW 3.x 121](#page-120-0) [flux de travail 117](#page-116-0) [présentation 116](#page-115-0) [commandes fs ActionScript \(BREW\) 91](#page-90-0) [conditions requises pour le chargement de fichiers sur](#page-115-1)  des périphériques (BREW) 117 [configuration de la programmation et de la publication](#page-93-0)  BREW, présentation 94 [configuration logicielle requise \(BREW\) 90](#page-89-0) [configuration matérielle requise \(BREW\) 89](#page-88-0) configuration requise (BREW) [logicielle 90](#page-89-0) [matériel 89](#page-88-0) [conseils d'utilisation de l'outil AppLoader 119](#page-118-1) conventions d'appellation, [types de fichiers \(BREW\) 103](#page-102-1) [copie des fichiers BAR 106](#page-105-0)

## D

définition [ADS 88](#page-87-2) [BDS 88](#page-87-2) [fichiers BAR 106](#page-105-1) [fichiers DLL 103](#page-102-0) [fichiers MIF 103](#page-102-0) [fichiers MOD 103](#page-102-0)

[fichiers SIG 103](#page-102-0) [Flash Lite 2.1 pour BREW 88](#page-87-1) [Flash Lite Publisher pour BREW 88](#page-87-1) [NSTL](#page-87-3) [TBT 88](#page-87-2) diffusion continue (BREW) [sons 91](#page-90-1) [vidéo 91](#page-90-1) domaine (applet) [choix 111](#page-110-2) [sécurité 111](#page-110-2) domaine applet [choix 111](#page-110-2) [et sécurité 111](#page-110-2) [données permanentes \(BREW\) 90](#page-89-1) [données, permanentes \(BREW\) 90](#page-89-1)

### E

écrans de veille (BREW) [définition en tant que type de contenu 111](#page-110-0) [objectif du développement 98](#page-97-0) émulateur Adobe Device Central [options de débogage 131](#page-130-0) ou simulateur BREW 98 émulateur Adobe Device Central (BREW) [test avec 100](#page-99-0) émulateur Flash Lite [fonctionnalités non prises en charge par 128](#page-127-0) [interaction 132](#page-131-0) [messages d'erreur et d'avertissement 139](#page-138-0) [prévisualisation des applications avec 129](#page-128-0) émulateur vs simulateur (BREW) 98 [événements de bouton 26](#page-25-0) événements de pression de touche [Codes de touche ActionScript 15](#page-14-0) [création d'un écouteur de touche 33](#page-32-0) [rédaction d'un script de gestionnaire de touches 15](#page-14-0) [touches prises en charge 14](#page-13-0) [traitement avec ActionScript 25](#page-24-0) Extension, installation sur [les périphériques \(BREW\) 118](#page-117-0)

#### F

[fenêtre Applet Icons \(assistant\) 112](#page-111-0) [fenêtre Define Output Settings \(assistant\) 112](#page-111-1) [fenêtre Identify Applet \(assistant\) 110](#page-109-0) [fenêtre Include Applet Information \(assistant\) 111](#page-110-1) [fenêtre Summary of Your Suggestions \(assistant\) 113](#page-112-0) fichiers BAR [copie 106](#page-105-0) [définition 106](#page-105-1) [et sécurité 106](#page-105-0) fichiers DLL [définition 103](#page-102-0) [noms, conventions d'appellation 103](#page-102-1) [fichiers média partagés \(BREW\) 107](#page-106-1) fichiers MIF [définition 103](#page-102-0) [noms, conventions d'appellation 103](#page-102-1) fichiers MOD [définition 103](#page-102-0) [noms, conventions d'appellation 103](#page-102-1) [fichiers partagés \(BREW\) 107](#page-106-1) fichiers SIG [définition 103](#page-102-0) [noms, conventions d'appellation 103](#page-102-1) [obtention 106](#page-105-2) Flash Lite 2.1 pour BREW [définition 88](#page-87-1) Flash Lite Publisher pour BREW [définition 88](#page-87-1) [utilisation de l'assistant 109](#page-108-0) fonctionnalités Flash Lite (BREW) [non prises en charge 91](#page-90-2) [prises en charge 90](#page-89-2) [fonctionnalités Flash Lite non prises](#page-90-2)  en charge (BREW) 91

#### G

getURL() (BREW) [limites 99](#page-98-0) [présentation 92](#page-91-0)

# I

icônes (BREW) [tailles 112](#page-111-0) [types de fichier 112](#page-111-0) [identification des formats de fichier audio pris](#page-66-0)  en charge 67 [images externes, chargement avec ActionScript 84](#page-83-0) [images externes, détermination des formats pris](#page-83-0)  en charge 84 [inscription en tant que développeur BREW 94](#page-93-1)

installation [Extension Flash Lite 2.1 pour BREW 118](#page-117-0) [Kit de développement et Suite d'outils BREW 95](#page-94-0) [pilotes USB 96](#page-95-0) [intégration de polices vectorielles, à propos 53](#page-52-0) interactivité [création d'un menu à l'aide de boutons 28](#page-27-0) [création, à l'aide de boutons 26](#page-25-0) [détection des pressions de touche 33](#page-32-0) [gestion des événements de pression de touche 25](#page-24-0) [navigation par tabulation](#page-15-0)

# K

kit de développement (BREW) [installation 95](#page-94-0) [versions prises en charge 92](#page-91-1) kit de développement BREW [installation 95](#page-94-0) [versions prises en charge 92](#page-91-1)

## L

limites (BREW) [getURL\(\) 99](#page-98-0) [loadVars\(\) 99](#page-98-0) [XMLSend\(\) 99](#page-98-0) [liste des post-processeurs, boîte de dialogue Paramètres](#page-108-1)  de publication (BREW) 109

#### M

[menus, création avec des boutons 28](#page-27-0) [MMS 92](#page-91-0) [modes d'application, dans Flash Lite 132](#page-131-1)

## N

[National Software Testing Laboratories \(](#page-87-3)*voir* NSTL) navigation par tabulation [à propos](#page-15-0) [exemple d'application utilisant 28](#page-27-0) [modes de 17](#page-16-1) [quadridirectionnelle en boucle 19](#page-18-0) [recommandations pour 21](#page-20-0) [rectangle de focus 20](#page-19-0) [navigation.](#page-15-0) *Voir* navigation par tabulation [NSTL, définition](#page-87-3)

#### $\cap$

[objectif, périphériques visés par le développement](#page-97-0)  (BREW) 98 [outil AppLoader, conseils 119](#page-118-1)

#### P

pack de périphérique (BREW) [générique ou spécifique 100](#page-100-0) [générique vs. spécifique 114](#page-113-0) [téléchargement 100,](#page-100-0) [114](#page-113-0) [papier peint \(BREW\) 92](#page-91-2) Paramètres de publication (BREW) [boîte de dialogue 109](#page-108-0) [liste des post-processeurs 109](#page-108-1) périphériques (BREW) [conditions requises pour le chargement](#page-115-1)  de fichiers sur 117 [objectif du développement 98](#page-97-0) [pris en charge 93](#page-92-0) [structure des fichiers pour BREW 2.x 107](#page-106-0) [structure des fichiers pour BREW 3.x 107](#page-106-0) [périphériques BREW, test des applications sur 122](#page-121-0) [pilotes \(USB\), installation 96](#page-95-0) [pilotes USB, installation \(BREW\) 96](#page-95-0) [polices vectorielles, intégration](#page-52-0)  dans les fichiers SWF 53 [polices, méthodes de rendu appliquées aux champs](#page-49-0)  texte 50 présentation chargement des fichiers sur [les périphériques BREW 116](#page-115-0) [configuration de la programmation et de la](#page-93-0)  publication BREW 94 [programmation pour BREW 97](#page-96-0) [publication de fichiers pour BREW 102](#page-101-0) prise en charge (BREW) [Fonctionnalités Flash Lite 90](#page-89-2) [périphériques 93](#page-92-0) prises en charge [versions du kit de développement BREW 92](#page-91-1) [programmation pour BREW, présentation 97](#page-96-0) [publication de fichiers pour BREW, présentation 102](#page-101-0)

#### Q

[qualité du rendu, qualité par défaut 52](#page-51-0)

### S

saisie, champs texte [exemple d'application 55](#page-54-0) [limitation des caractères dans 48](#page-47-0) [scène, taille à l'écran et disponibilité 137](#page-136-0) [sécurité, et fichiers BAR 106](#page-105-0) simulateur BREW ou émulateur Adobe Device Central 98 [test avec 113](#page-112-1) simulateur vs émulateur (BREW) 98 [SMS 92](#page-91-0) son (BREW) [décodage 91](#page-90-3) [diffusion continue 91](#page-90-1) [son de périphérique 67](#page-66-0) [son de périphérique, propriété \\_forceframerate 67](#page-66-1) [son de périphérique, synchronisation](#page-66-1)  avec l'animation 67 son natif [à propos 68](#page-67-0) [nouvel échantillonnage sur 8 kHz 68](#page-67-1) [sonneries animées \(BREW\) 92](#page-91-2) [sons, périphérique et natif 59](#page-58-0) [structure des fichiers de périphérique, BREW 2.x 107](#page-106-0) [structure des fichiers de périphérique, BREW 3.x 107](#page-106-0) [Suite d'outils \(BREW\), installation 95](#page-94-0) [Suite d'outils BREW, installation 95](#page-94-0)

### T

[tailles, icônes 112](#page-111-0) [TBT, définition 88](#page-87-0) test (BREW) [avec l'émulateur Adobe Device Central 100](#page-99-0) [avec le simulateur BREW 113](#page-112-1) simulateur vs émulateur 98 [sur les périphériques BREW 122](#page-121-0) [texte défilant 56](#page-55-0) [texte en ligne \(BREW\) 90](#page-89-1) [texte, en ligne \(BREW\) 90](#page-89-1) [True BREW Testing \(](#page-87-0)*voir* TBT) types de contenu (BREW) [applications 98](#page-97-0) [écrans de veille 98](#page-97-0) [types de contenu dans Flash Lite, description 132](#page-131-1) types de fichier [BREW 103](#page-102-0) [icônes 112](#page-111-0) [noms, conventions d'appellation 103](#page-102-1)

# V

vidéo de périphérique [à propos 72](#page-71-0) [émulateur 139](#page-138-1) [groupé 73](#page-72-0) [importation 73](#page-72-1) [lecture à partir de la bibliothèque 77](#page-76-0) [lecture de vidéo externe 80](#page-79-0) [vidéo, diffusion continue \(BREW\) 91](#page-90-1)

# X

XML (BREW) [gestion des données 90](#page-89-1) [sockets 90](#page-89-1) [XML.Send\(\), limites \(BREW\) 99](#page-98-0)